**HandyCAD MarkⅡ Wire Application**

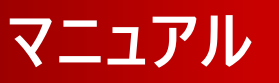

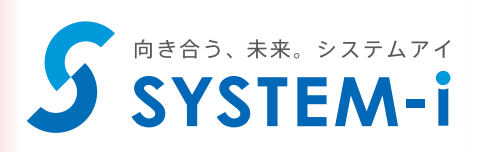

## 目次

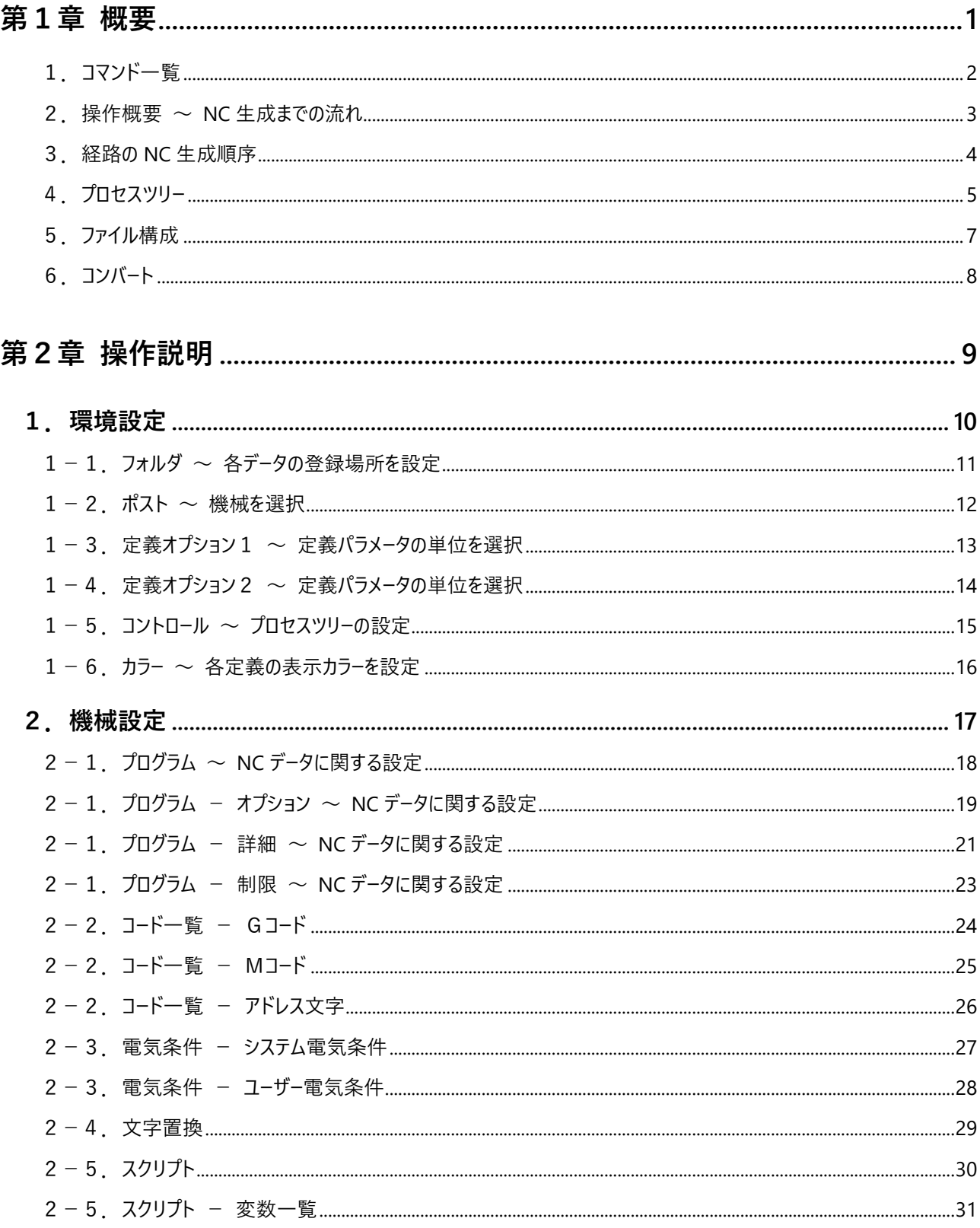

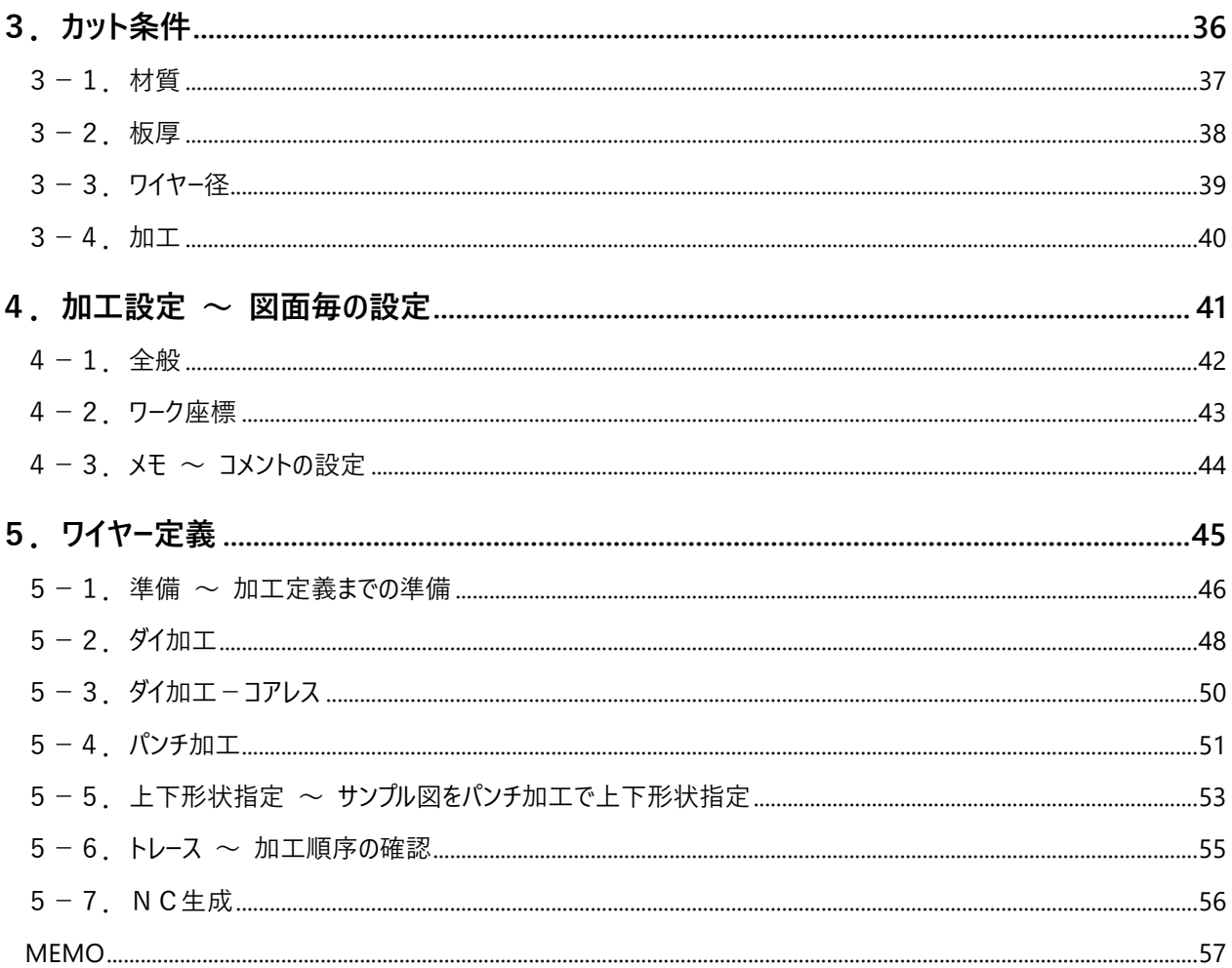

# **第1章 概要**

ワイヤーアプリケーション操作の概要について説明します。

## **1.コマンド一覧**

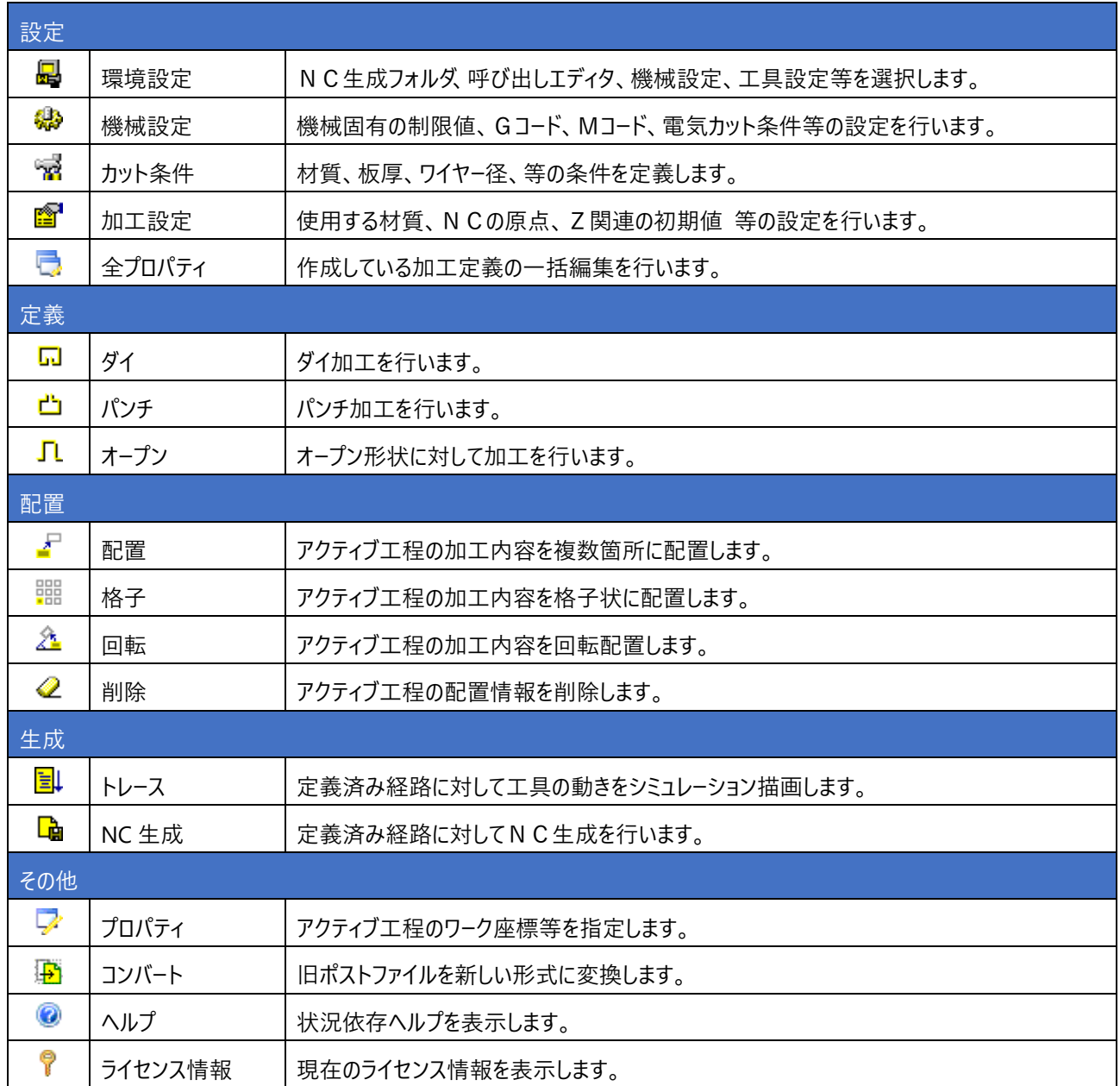

### **2.操作概要 ~ NC 生成までの流れ**

NC 生成までの流れは以下のようになります。

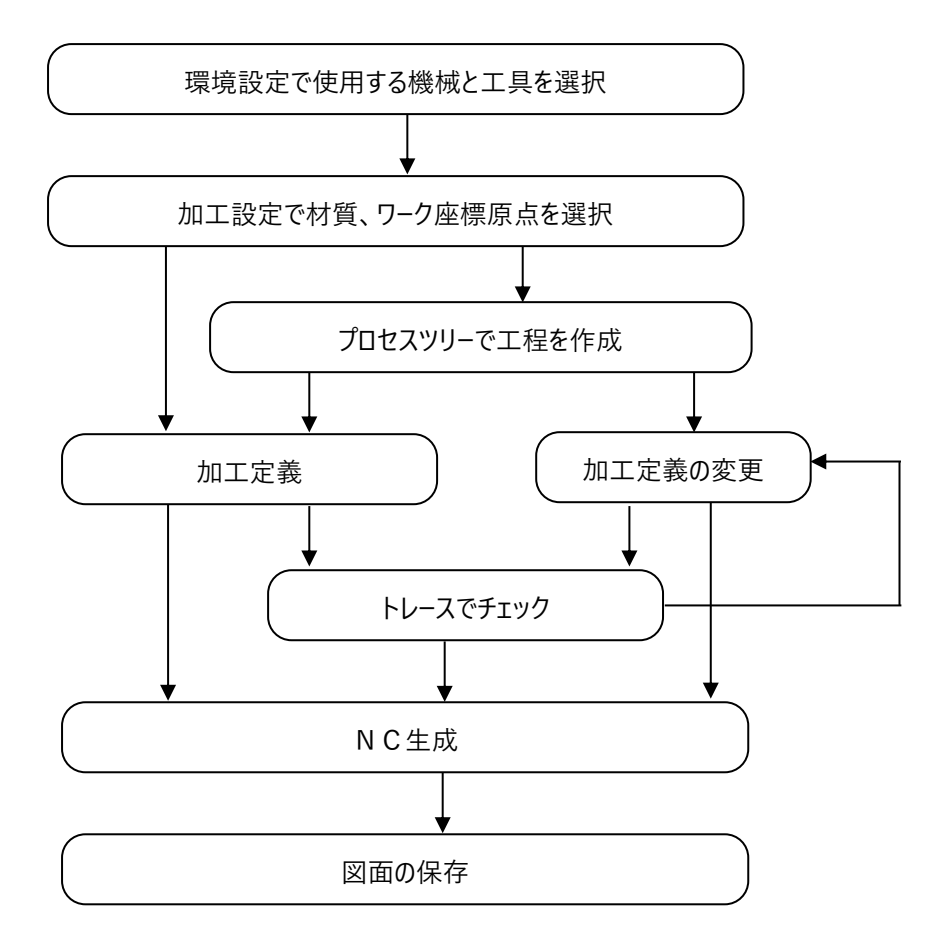

#### 機械との選択

機械を新規作成・追加・変更を行いたい場合、それぞれ機械設定で行います。

材質の選択

加工設定は図面毎に設定する情報なので、図面が1枚も開いていない時は使用できません。、既に加工定義を1 つ以上行っている図面は、材質の変更ができません。

#### 加工定義/変更

定義コマンドを使用して一連の加工定義を行います。また、プロセスツリーで定義順序の変更、プロパティ、再定義に よる加工定義を変更する事ができます。

#### NC 生成へ

生成後は環境設定のエディタがよびだされますので、最終的な NC データの確認を行います。

図面の保存

加工設定、加工定義の内容は図面に保存されます。既存図面を開く事により、以前に作成した加工定義を追加、 変更する事ができます。図面を他形式 (DXF など) で保存した場合は保存されません。

### **3.経路の NC 生成順序**

プロセスツリーに定義されている順に従ってNC生成します。 プロセスツリーにおいてチェック ON の工程・定義が NC 生成の対象となります。 各定義のステップもチェックONであればNC生成対象です。 機械設定や NC 生成の際に定義内のステップに関して生成順序を指定する事ができ、それぞれの設定は以下の表の通りに なります。

#### 注意事項

次に記載する機械設定のスクリプトの内容は、「区分毎を優先する場合」以外では出力されません。

工程-切り残し-開始/終了

工程-切り離し-開始/終了

工程-仕上げ-開始/終了

#### **定義毎を優先する場合**

各定義で全加工タイプ(全ステップ)を処理して、次の定義に移ります。

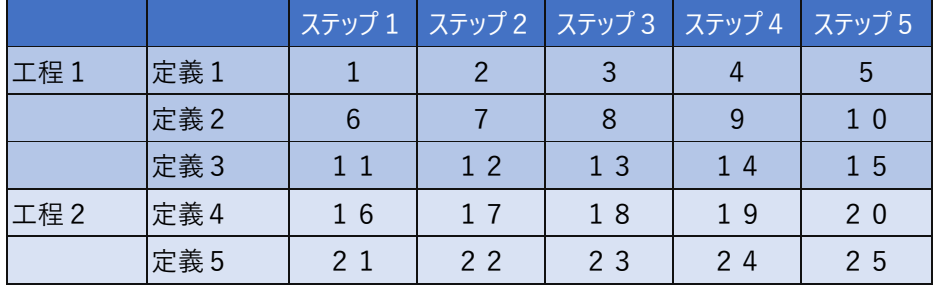

#### **区分毎を優先する場合**

定義内のステップを切り残し/切り離し/仕上げに区分けして生成します。

#### 各ステップのアプローチタイプによって区分が切り替わります。

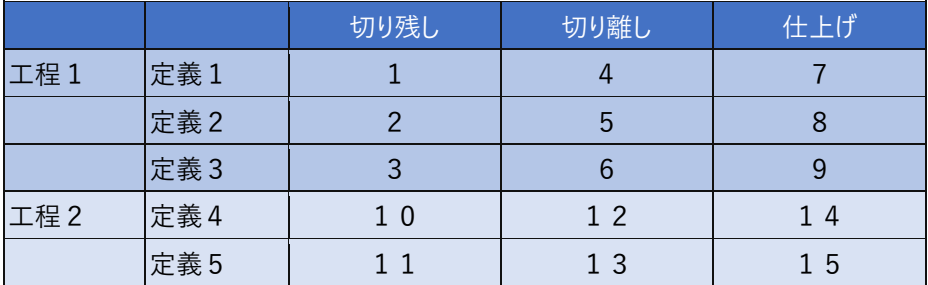

#### **ステップ毎を優先する場合**

工程内の全定義のステップ1を生成後、全定義のステップ2を生成、以降ステップ5まで繰り返します。

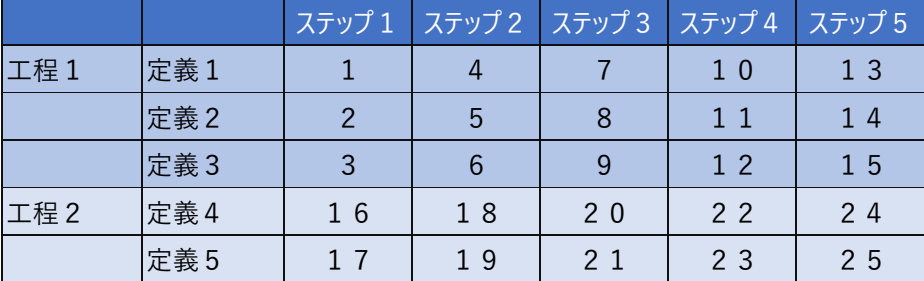

### **4.プロセスツリー**

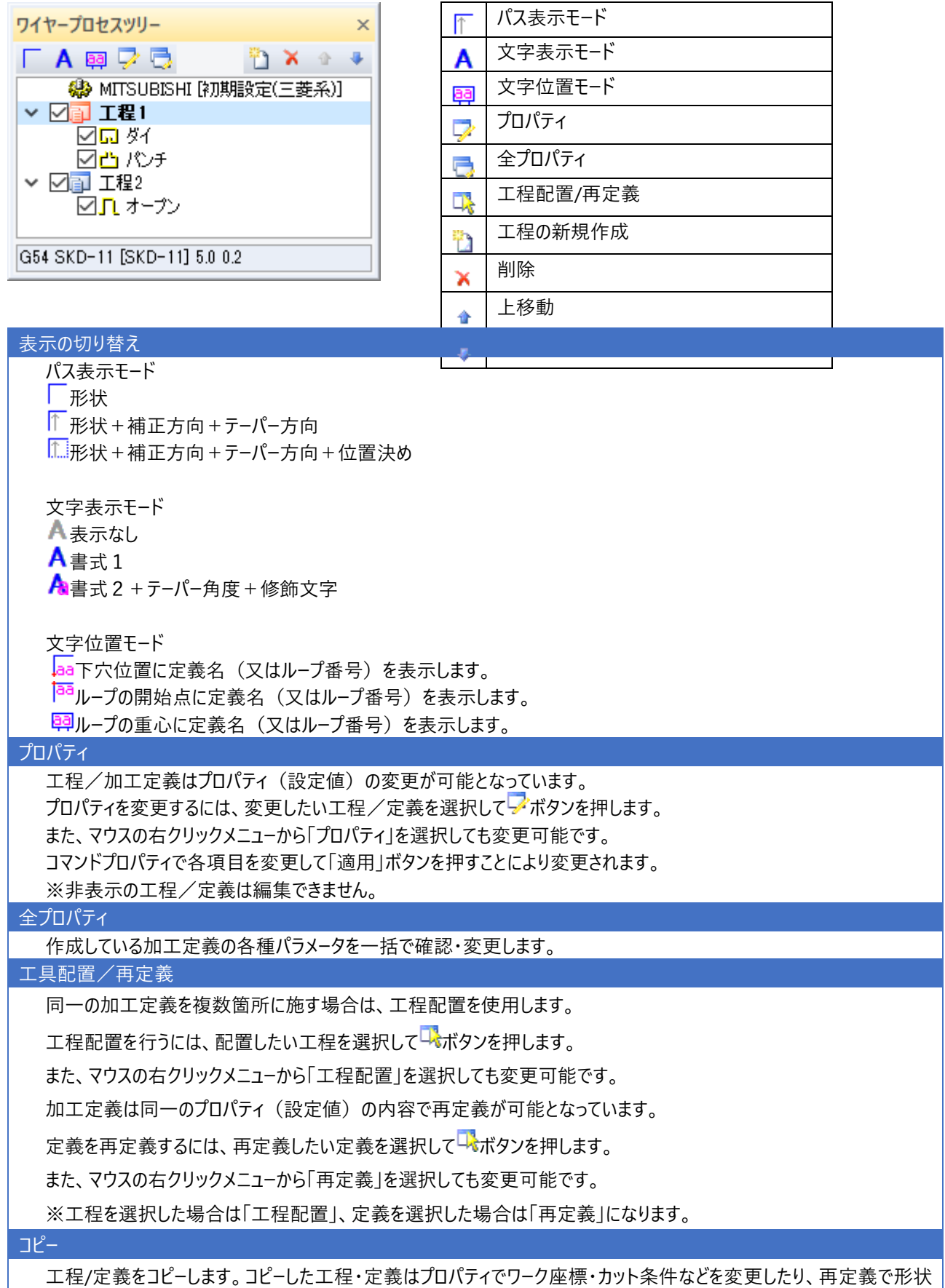

を変更する事ができます。

#### 工程の新規作成

工程を新規に作成するにはロボタンで作成します。(作成された工程は自動でアクティブ化されます。)

削除

工程・定義を削除するには、削除したい工程・定義を選択して ▲ ボタンを押します。

※誤って削除してしまった場合は、 Undo で元に戻してください。

並び順の変更(上移動/下移動)

工程・定義の順序を変更するには、変更したい工程・定義を選択して ◆ ★ ボタンを押します。

また、マウスでのドラッグ&ドロップ操作によっても変更可能です。

名称の変更

工程・定義の名称を変更するには、変更したい工程・定義を選択して、再度マウスで選択すると編集状態になりますの で新しい名称を入力し、Enter キーを押します。

また、マウスの右クリックメニューから「名称の変更」を選択しても変更可能です。

アクティブ工程の切り替え

加工定義は、現在アクティブな工程へ追加されます。

アクティブ工程を変更するには、アクティブにしたい エ 年のマークをマウスでクリックします。

ロキアクティブ状態

**ロ**アクティブ状態 (定義が追加される)

また、マウスの右クリックメニューから「アクティブ工程に設定」を選択しても変更可能です。

全てのチェック ON/OFF

工程・定義のヱロマークを全て ON、または OFF に変更します。

全て工程を開閉

工程のツリーノードを開閉します。

工程のみコピー

現在、プロセスツリーで選択されている工程をコピーします。

※工程に所属する定義はコピーしません。

工程を他図面へコピー/定義を他図面へコピー

現在、プロセスツリーで選択されている工程、または定義を他図面へコピーします。

複写先図面において、工程はプロセスツリーの末尾に追加され、定義はアクティブ工程の末尾に追加されます。

※コピー先図面が加工設定を行っていない場合、複写元図面で設定された内容を反映します。

※定義をコピーする場合、複写元で所属していた工程の材質と、複写先の工程の材質が異なる時は、メッセージボック スによる確認が行われます。

ワーク座標の原点変更/ワーク座標のリファレンス点変更

工程に指定されているワーク座標の原点、リファレンス点をマウスクリックで位置を指定します。

工程のフィット表示/定義のフィット表示

工程に所属する全ての定義の経路が存在する矩形範囲、または定義の経路が存在する矩形範囲にアクティブビューに 表示します。

## **5.ファイル構成**

加工定義に関連するポストファイル等について説明します。

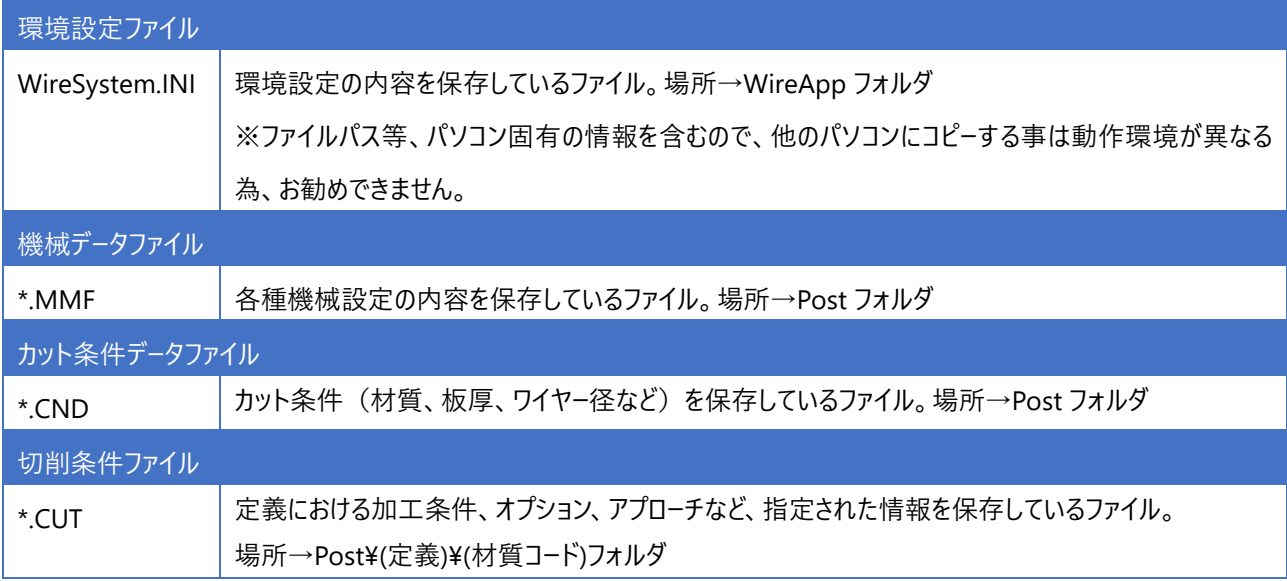

### **6.コンバート**

#### **旧データの変換**

旧電気条件ファイル(\*.cnd)の内容を、現機械データ(.MMF) のカット条件としてインポートする事ができます。 機種パラメータ、他のパラメータ、作図パラメータは変換できません。

まず、機械設定でインポートする電気条件ファイルと同じ種類の設定を行い、機械設定-カット条件からインポートを行います。

#### **インポートの仕様**

CND ファイル内に定義されている下部 (2つ目の TITLE) 以降をインポート対象データとします。

カット条件の各リスト(材質・板厚・ワイヤー径・加工)に定義されていない電気加工条件をインポートする際は、 カット条 件のリスト追加も行います。ただし、機械設定ダイアログをキャンセルした場合はカット条件を更新せず、元の状態を保ちま す。

旧データの材質 (SKD-11 など) は、インポート後は材質の名称およびコードとなります。機械設定完了後に カット条件で 名称を変更してください。

旧データの加工条件 (標準仕上げ.....1st パ)は、...の直前までを有効とし、インポート後は加工に追加されます。

既に登録済みの電気加工条件をインポートする場合、最初のデータで上書き/スキップのいずれかをメッセージボックスで選 択し処理を行います。インフォメーションボックスに上書き/スキップ処理の結果を表示します。

# **第2章 操作説明**

ワイヤー加工メニューの各コマンド説明をします。

## **1.環境設定**

ワイヤー加工に関する動作環境を設定します。ツールボックスより[環境設定]を選択します。 目的のカテゴリをクリックし、各項目を設定します。

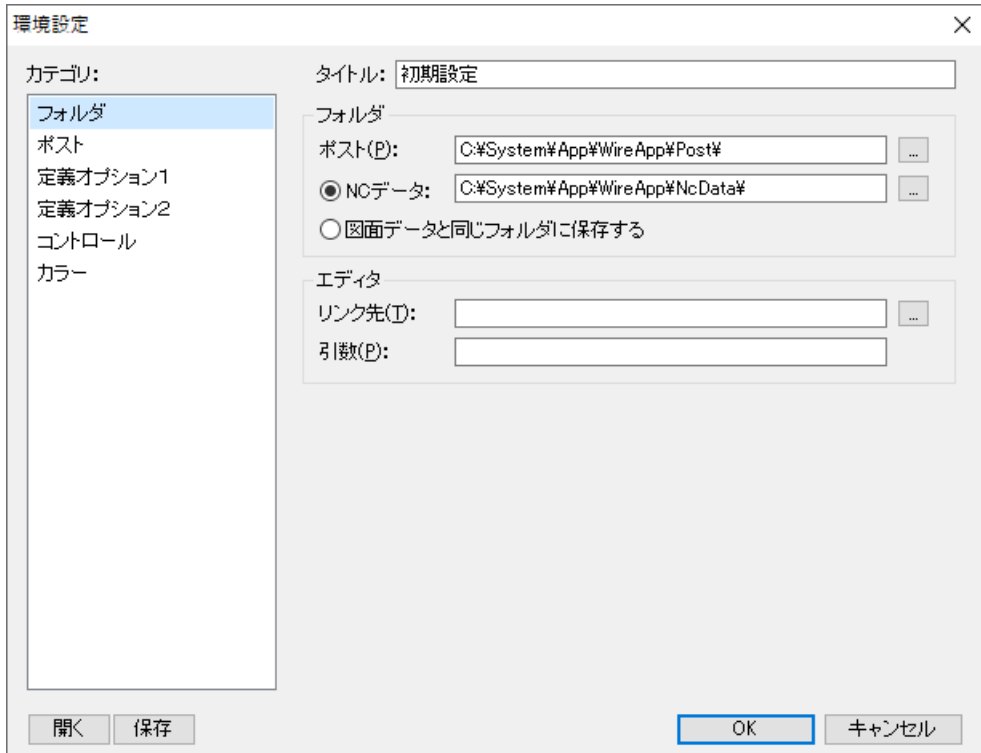

## **1-1.フォルダ ~ 各データの登録場所を設定**

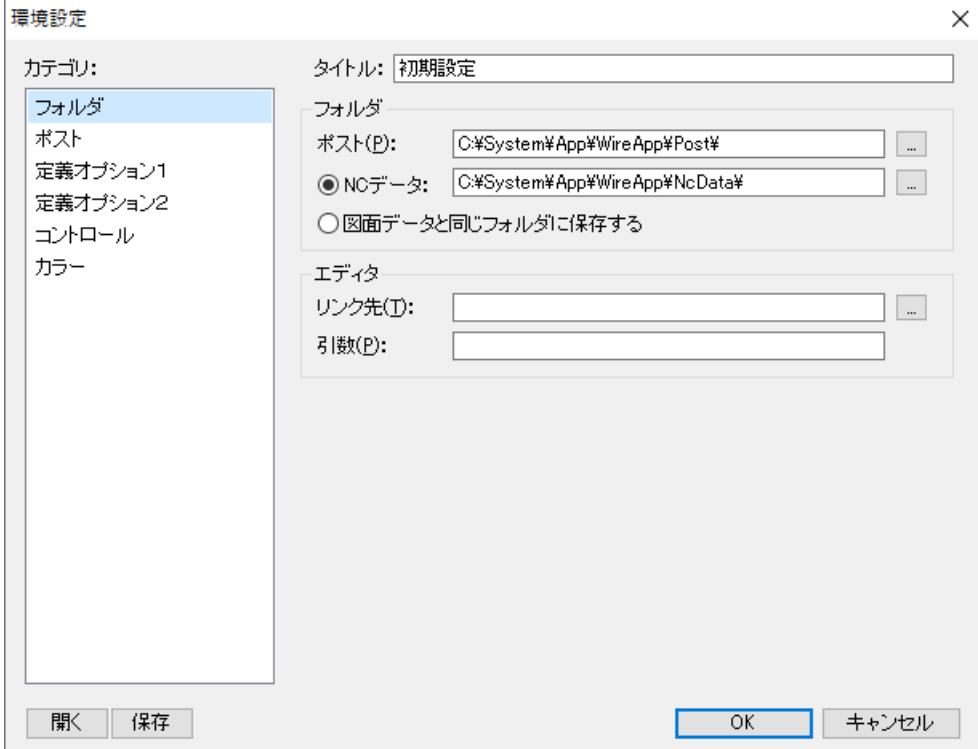

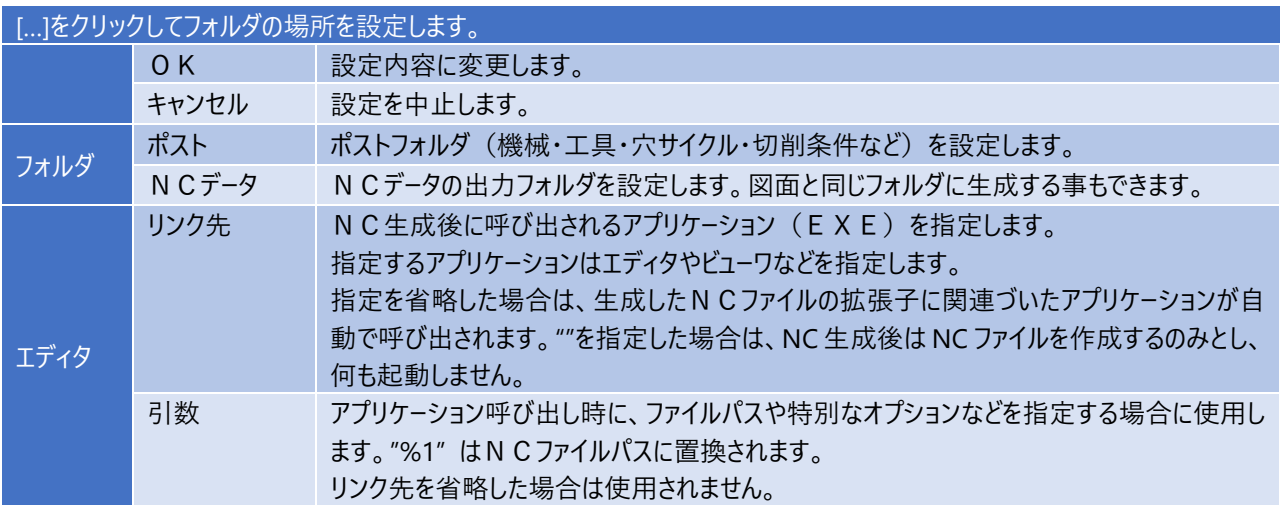

## **1-2.ポスト ~ 機械を選択**

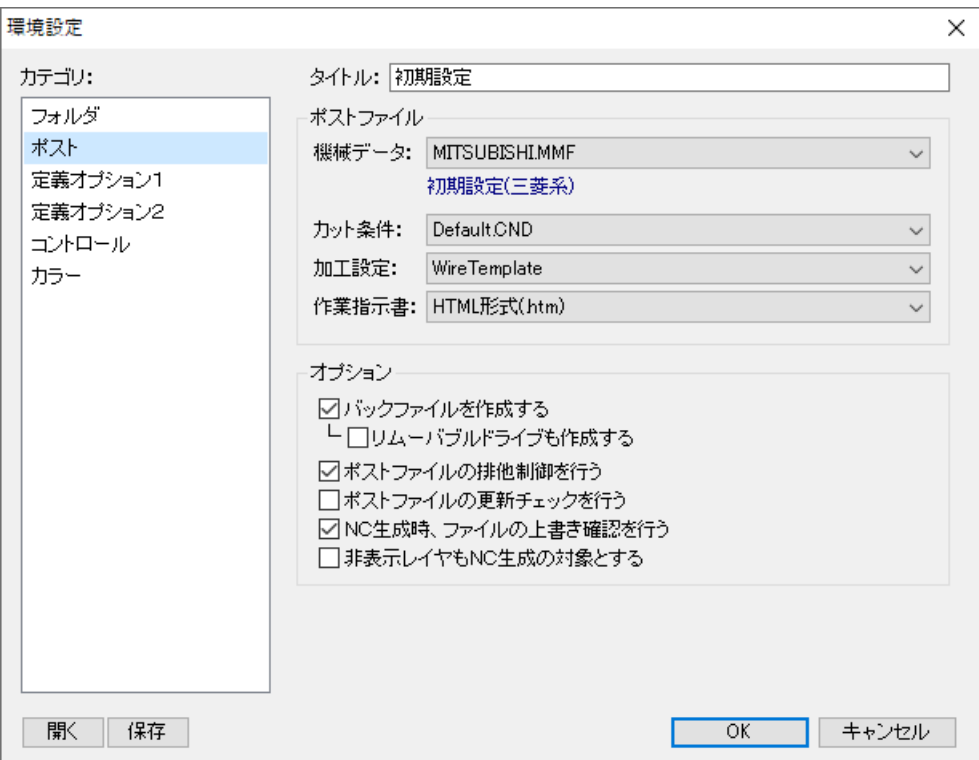

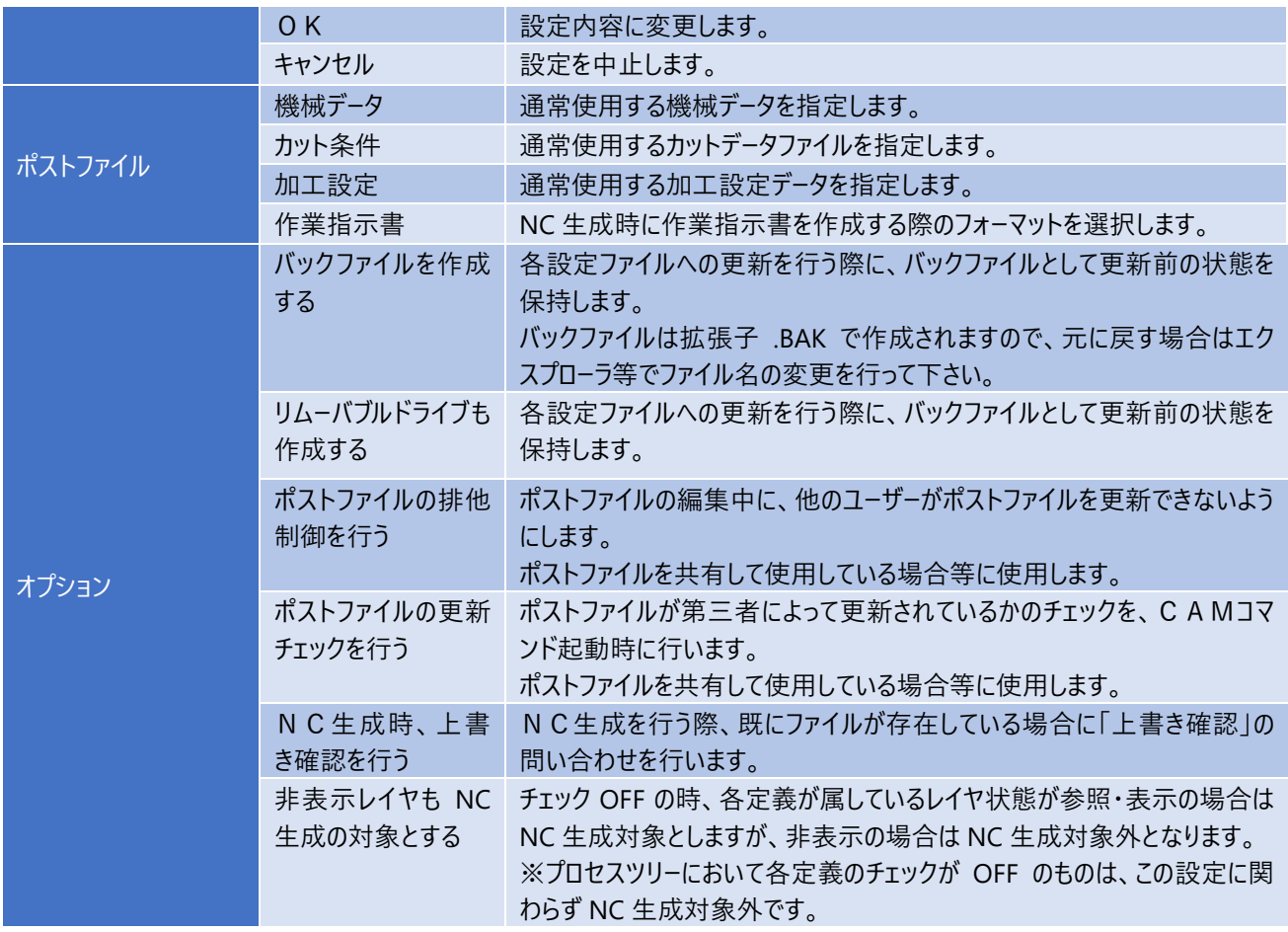

### **1-3.定義オプション1 ~ 定義パラメータの単位を選択**

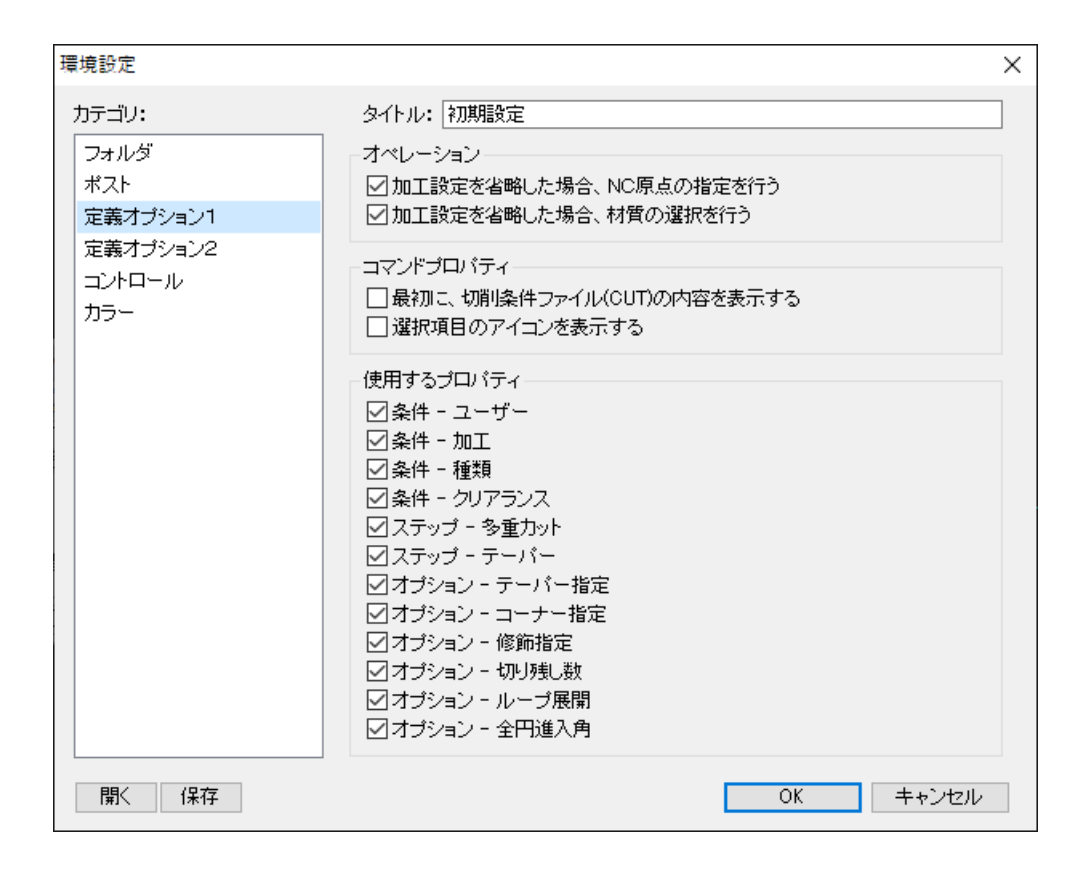

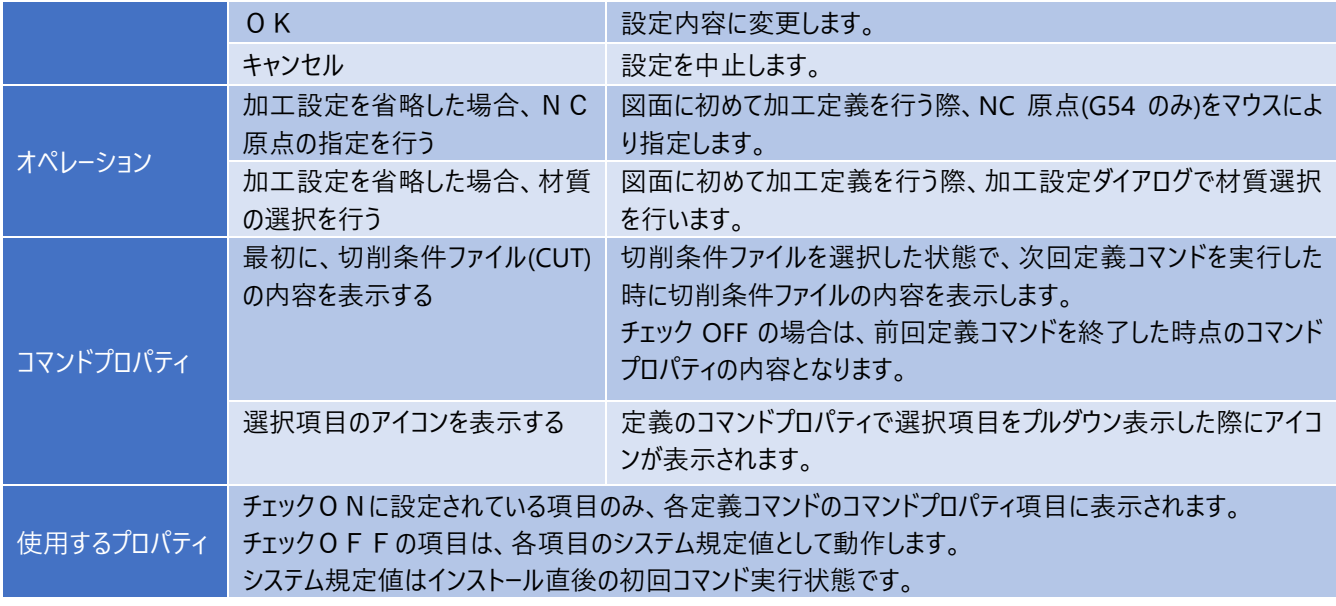

## **1-4.定義オプション2 ~ 定義パラメータの単位を選択**

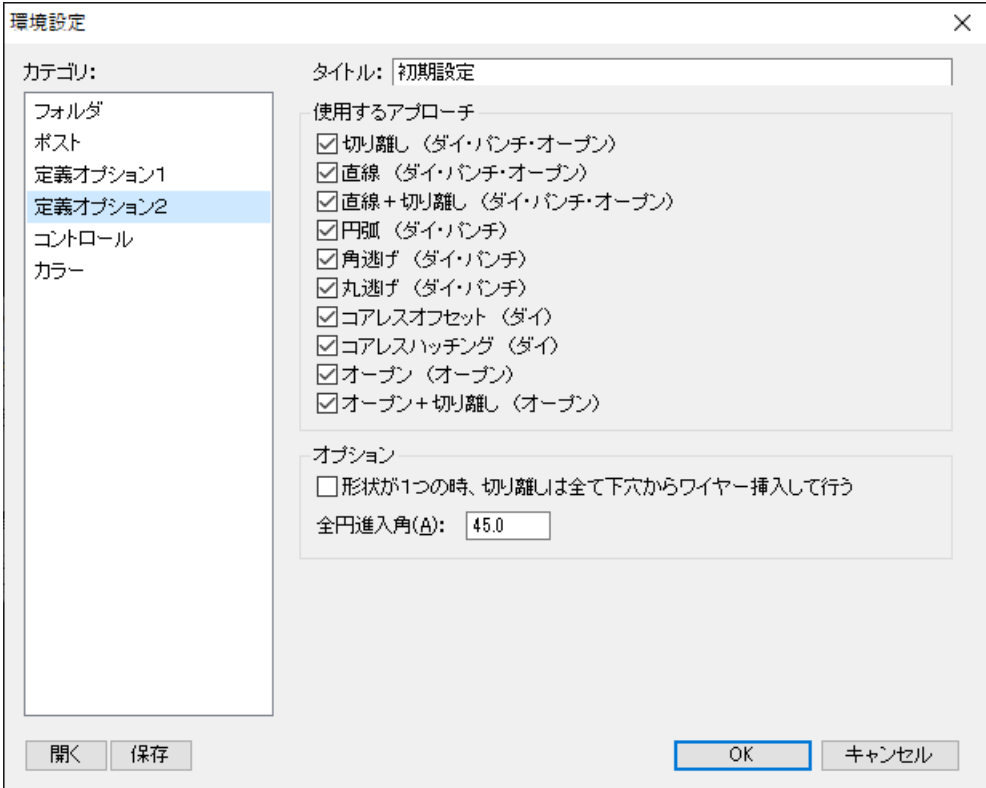

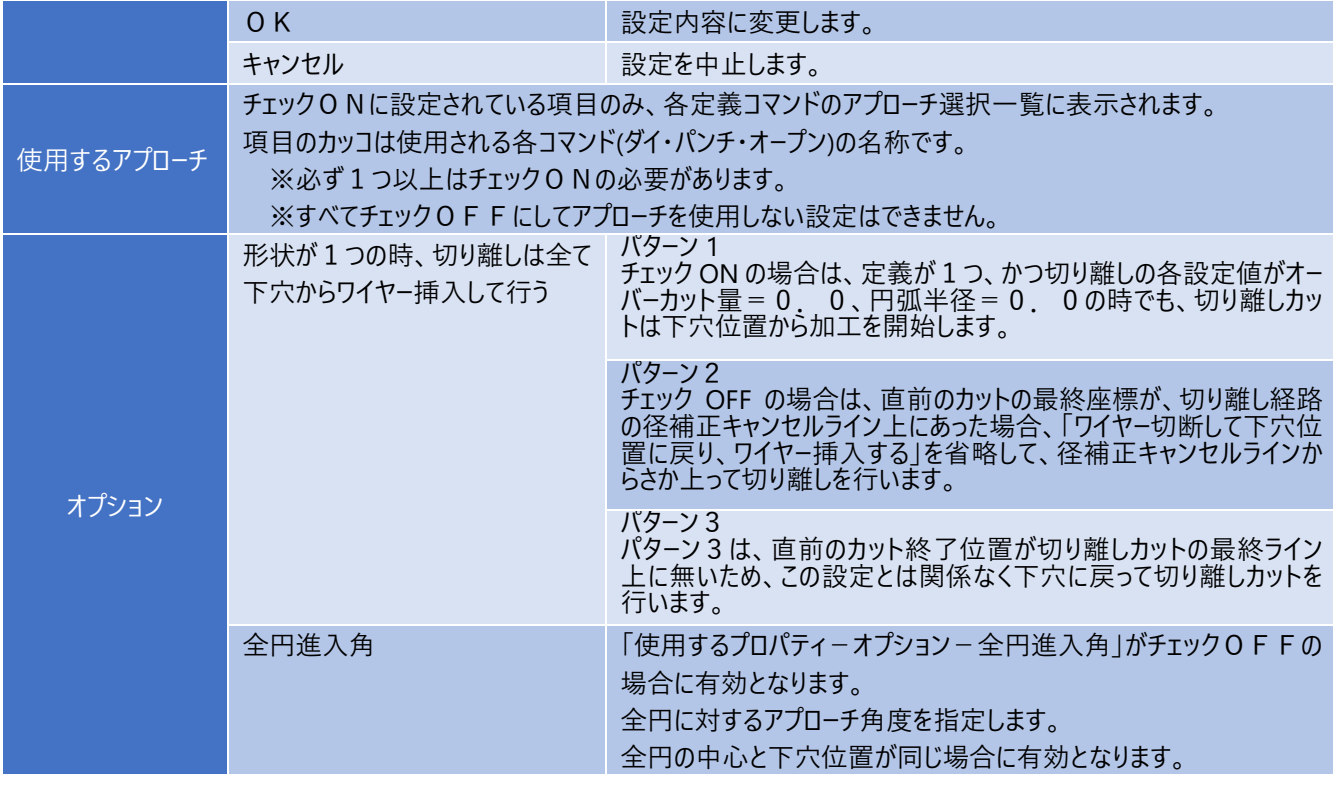

## $1-5$ . コントロール ~ プロセスツリーの設定

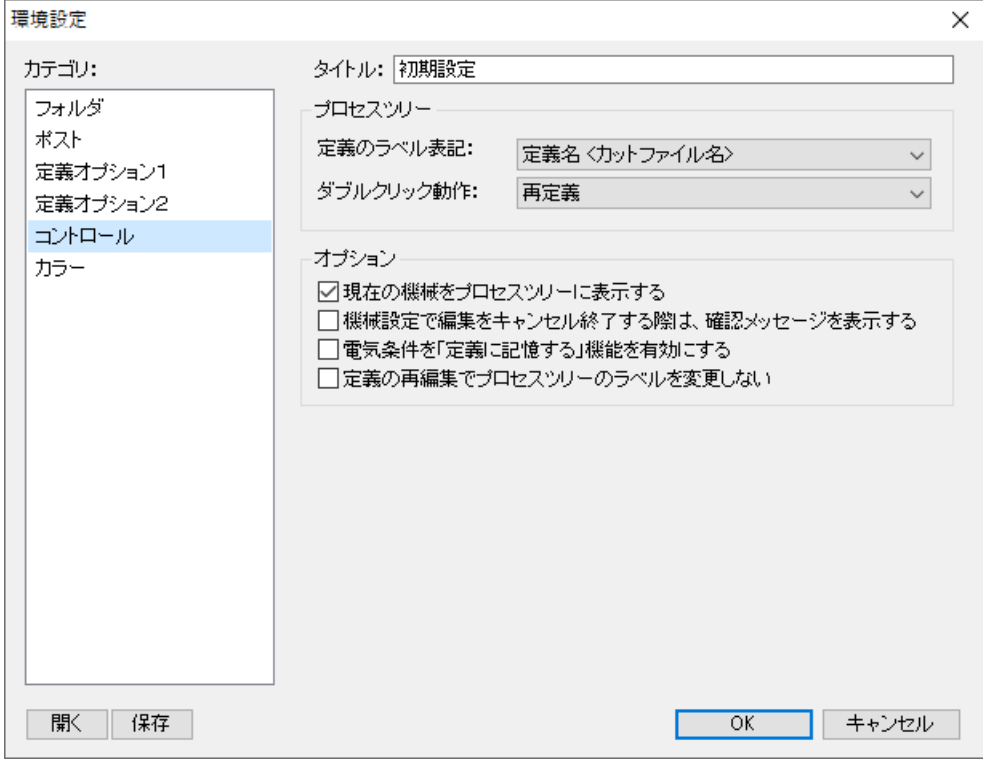

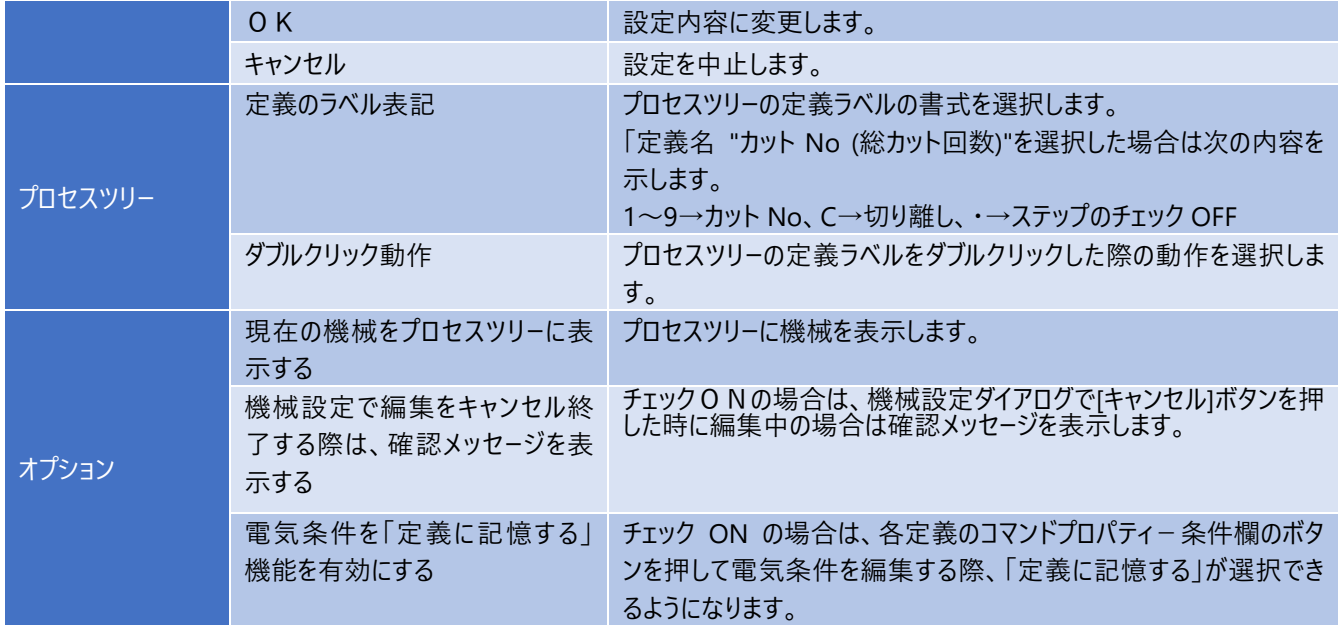

## **1-6.カラー ~ 各定義の表示カラーを設定**

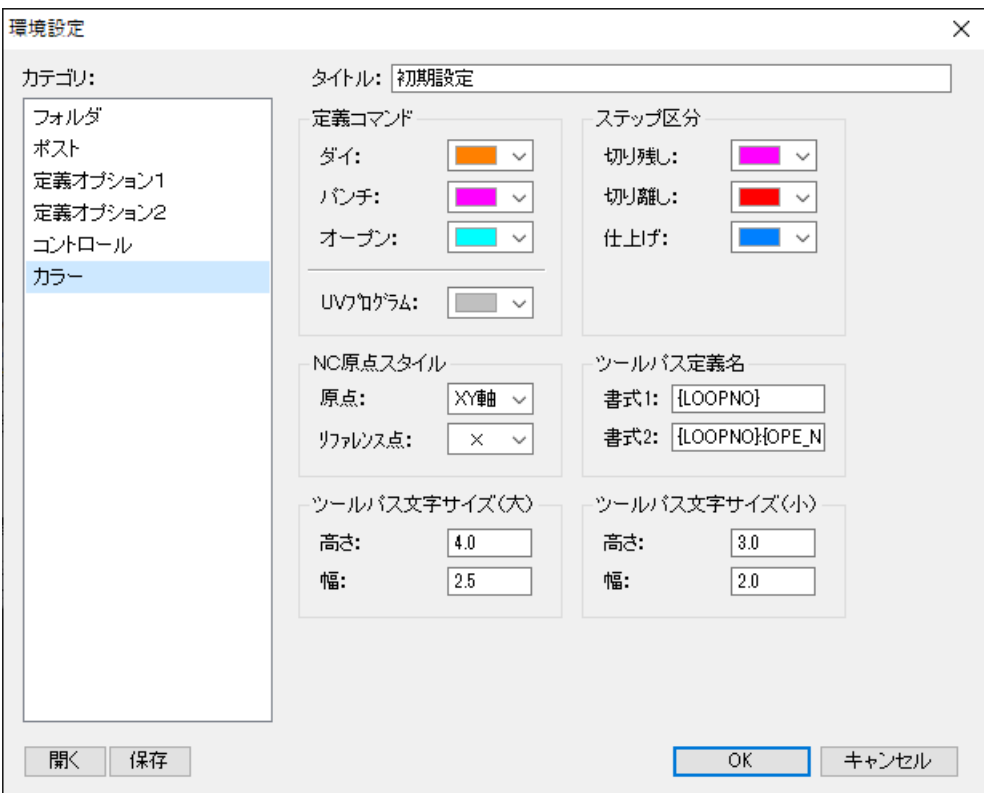

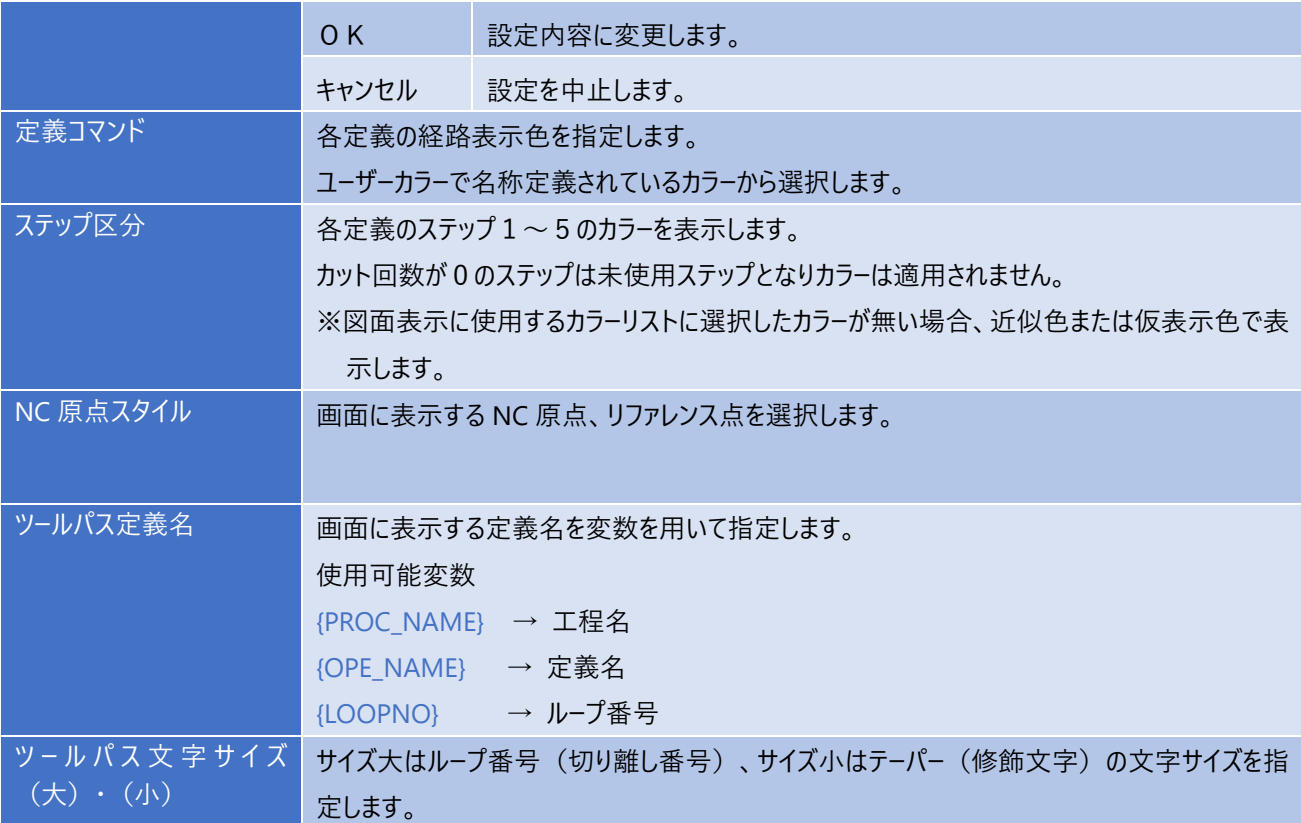

## **2.機械設定**

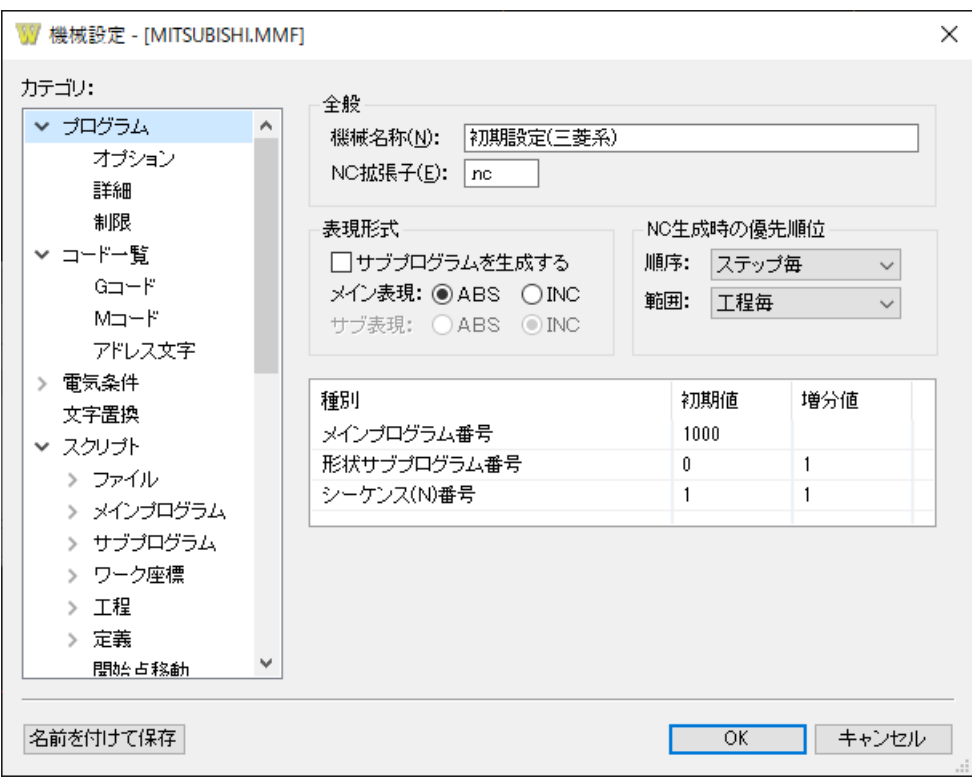

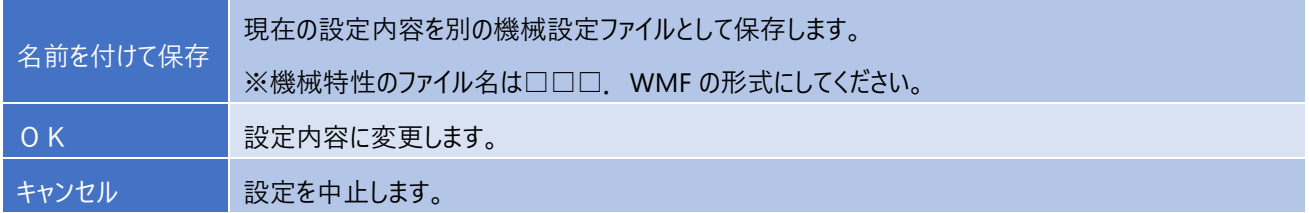

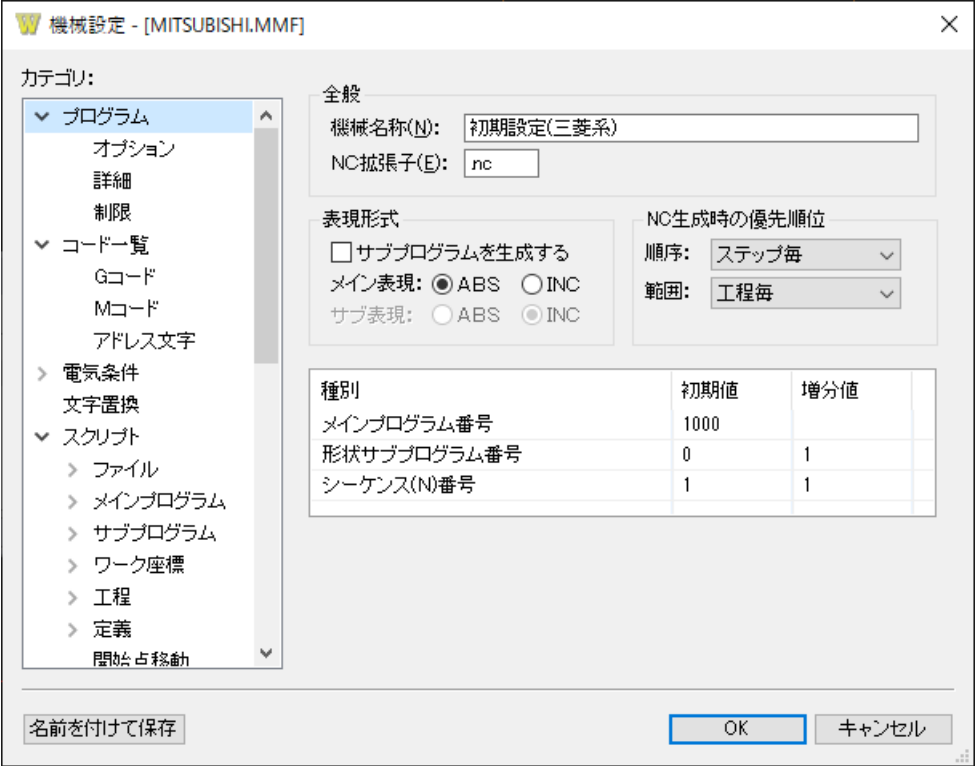

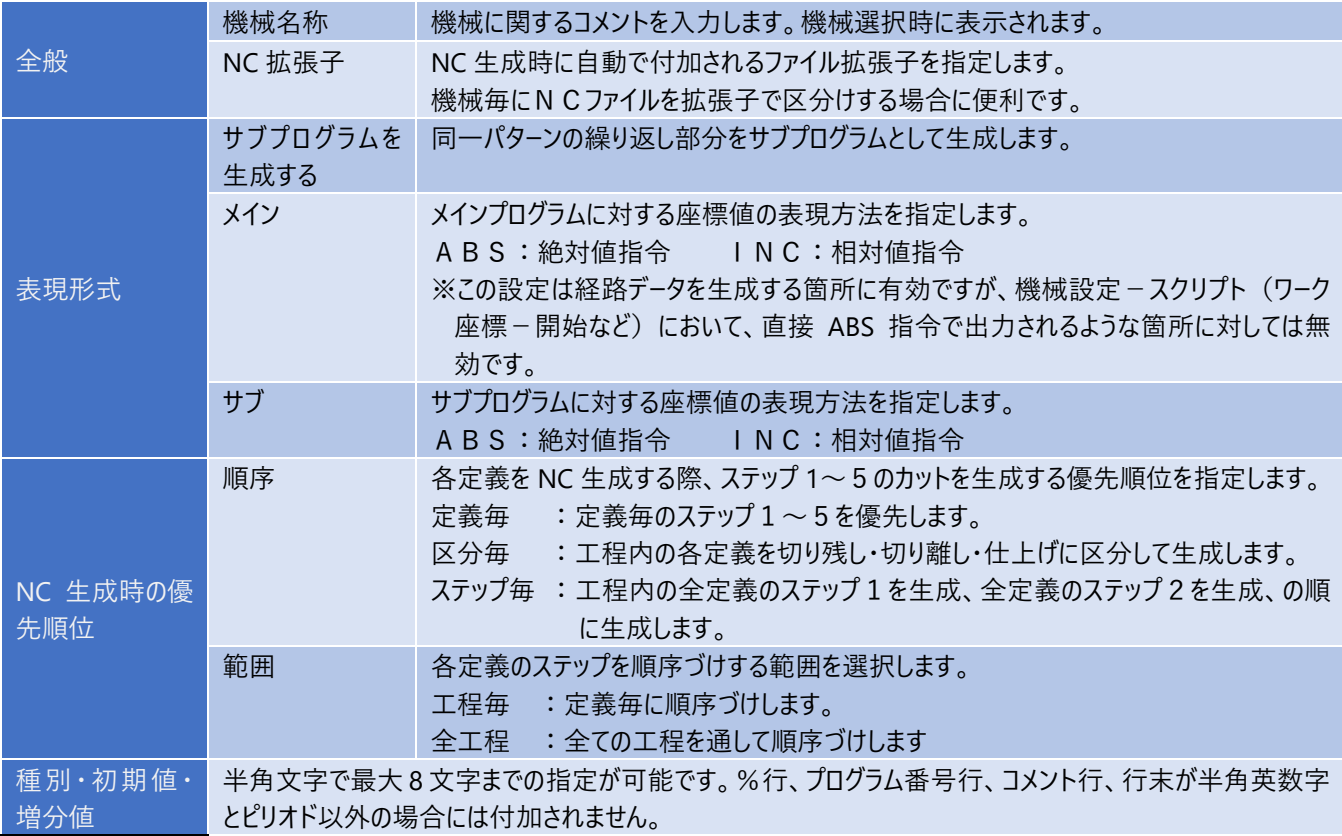

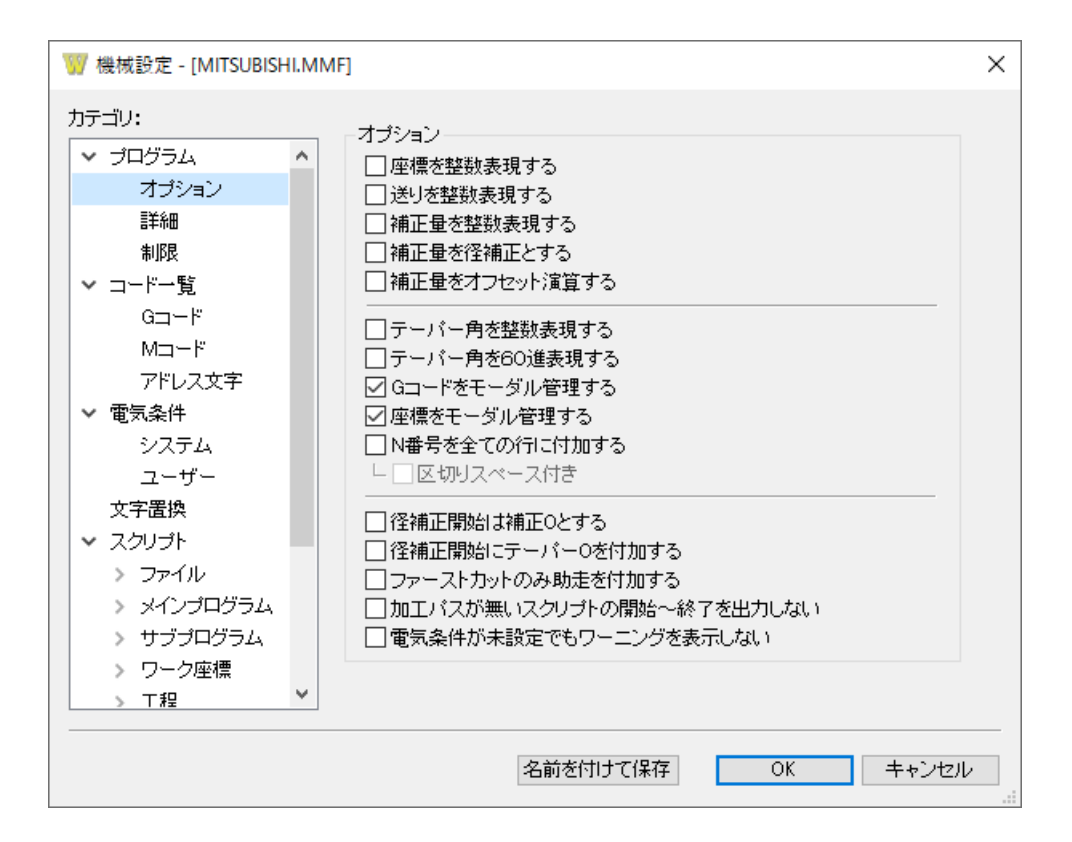

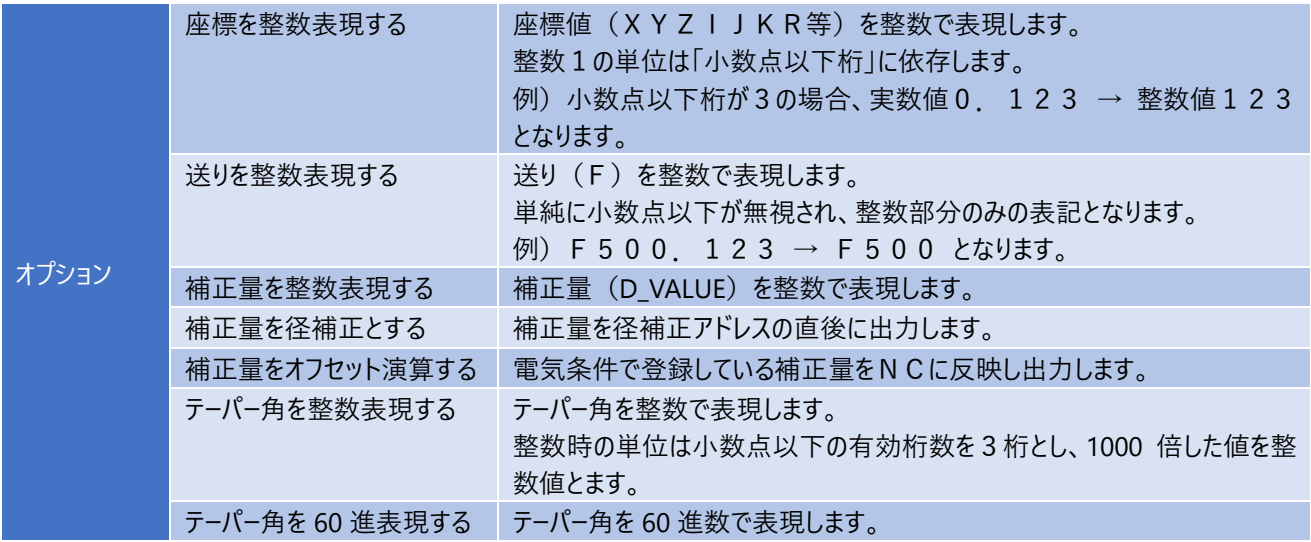

 $2-1$ . プログラム - オプション ~ NC データに関する設定

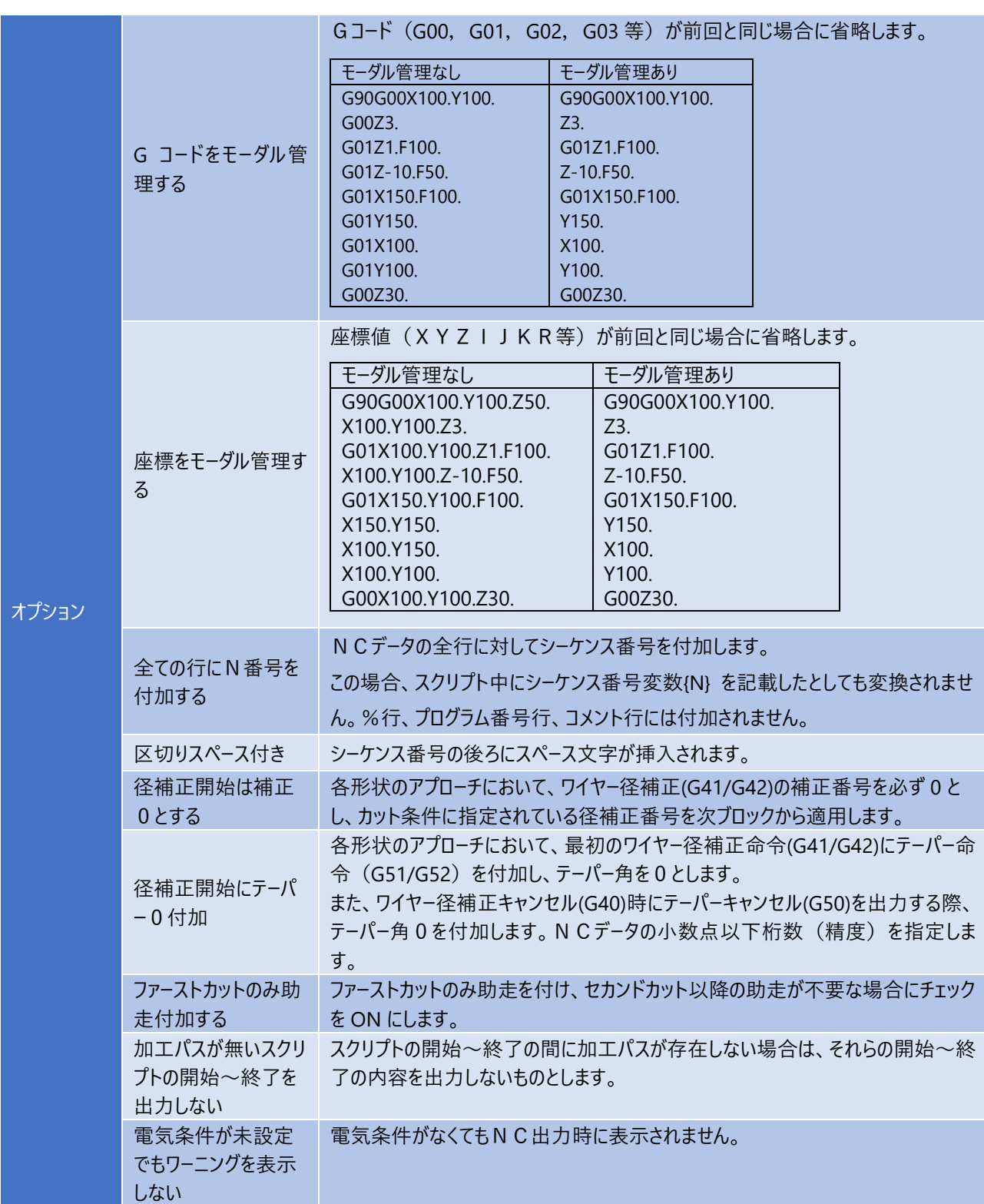

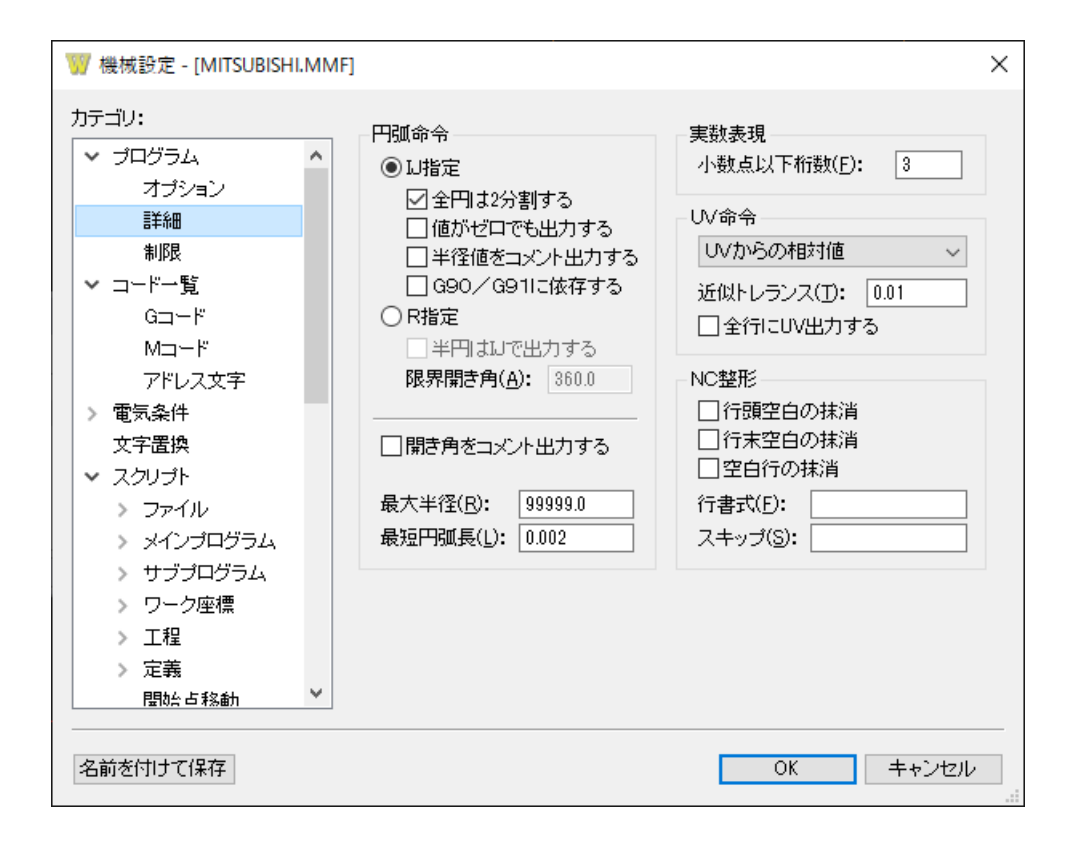

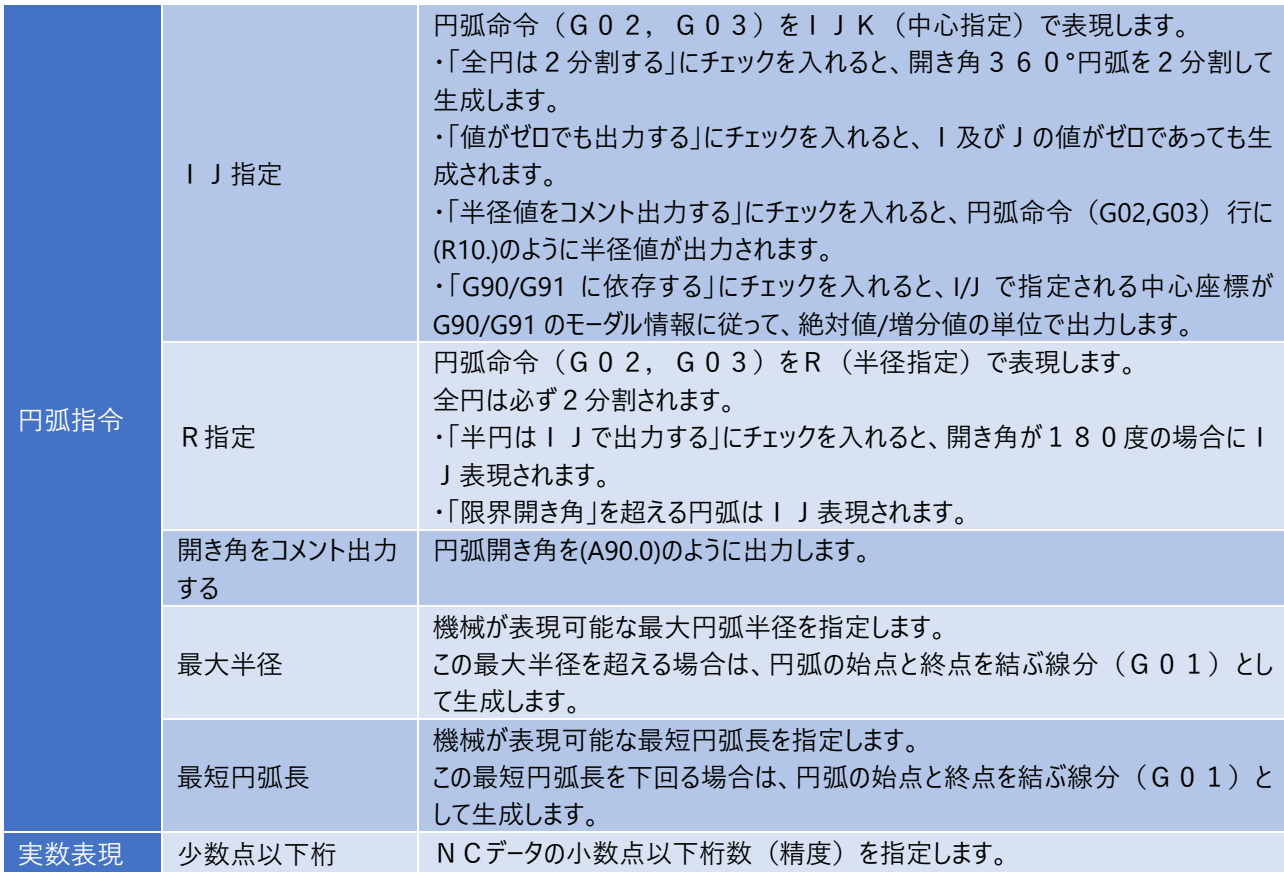

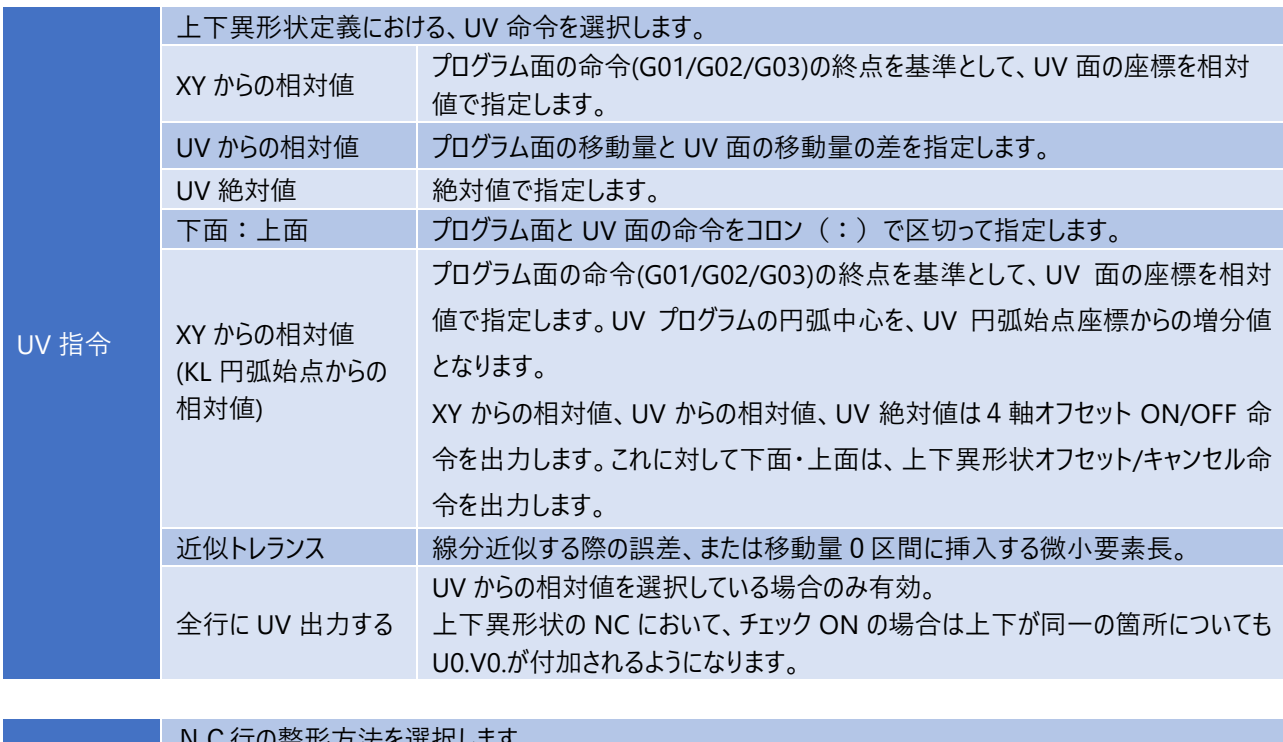

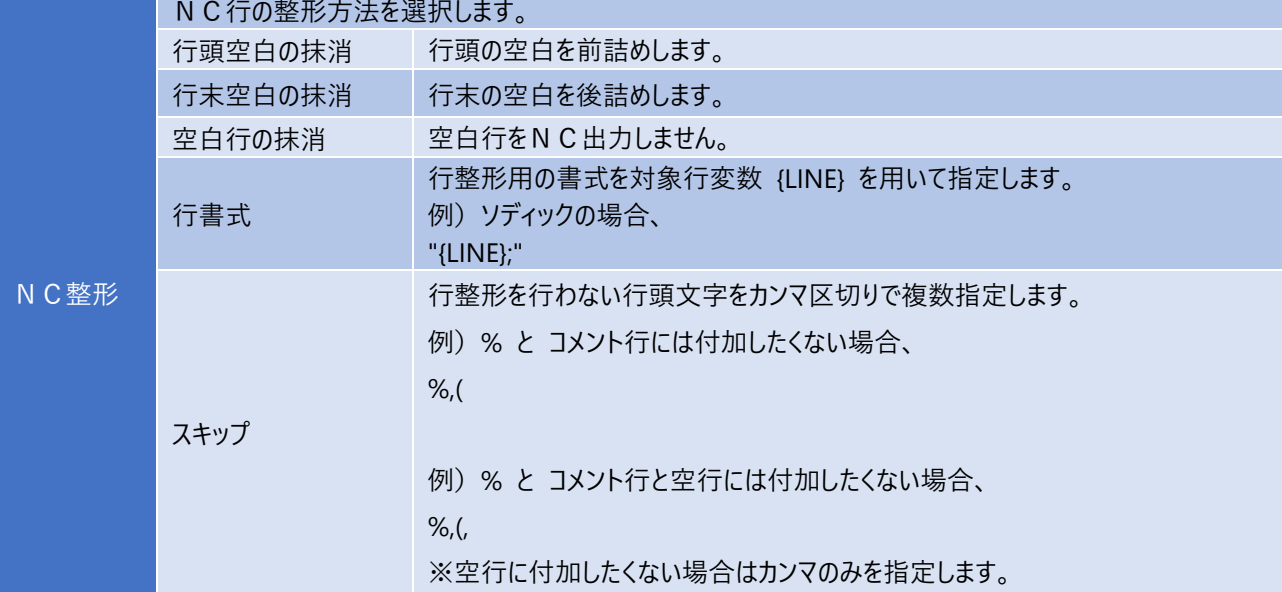

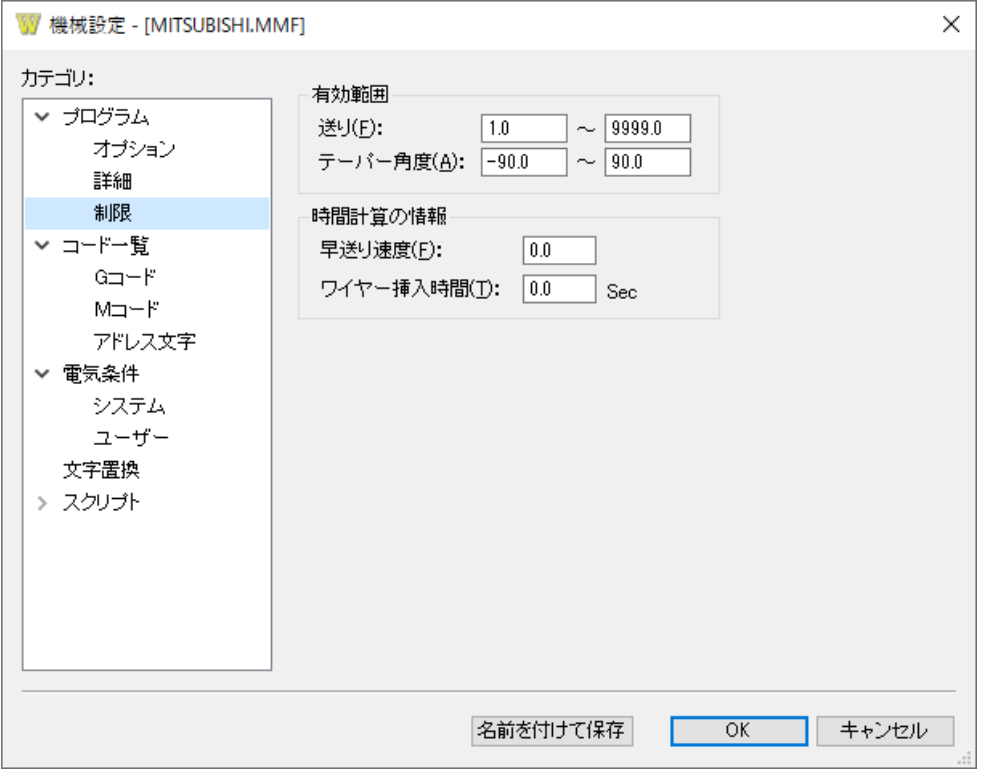

送り補正は、工具負荷の低減、角ダレ防止、加工精度の向上を目的としています。 各定義の「送り補正」が あり の場合に有効となります。

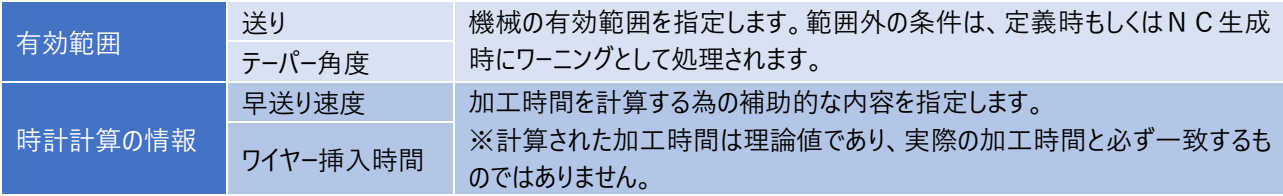

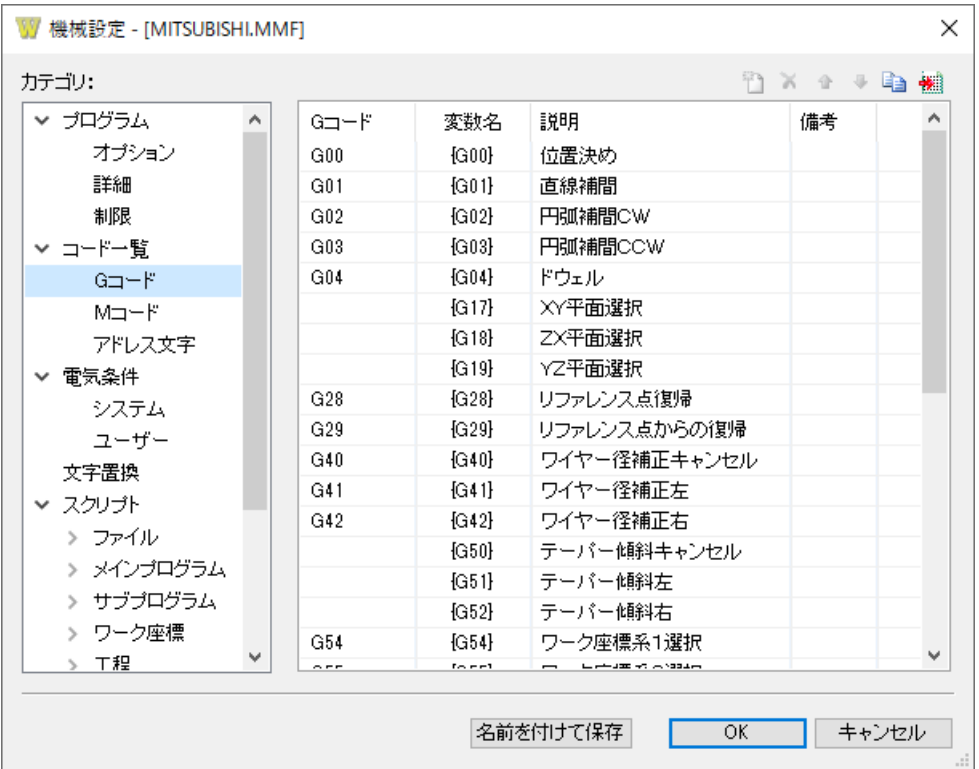

機械で使用するGコードを定義します。使用できない G コードは空欄にします。

¥n を記載する事により改行が可能となります。

変数名はスクリプトで記載する時に使用します。

## **2-2.コード一覧 - Mコード**

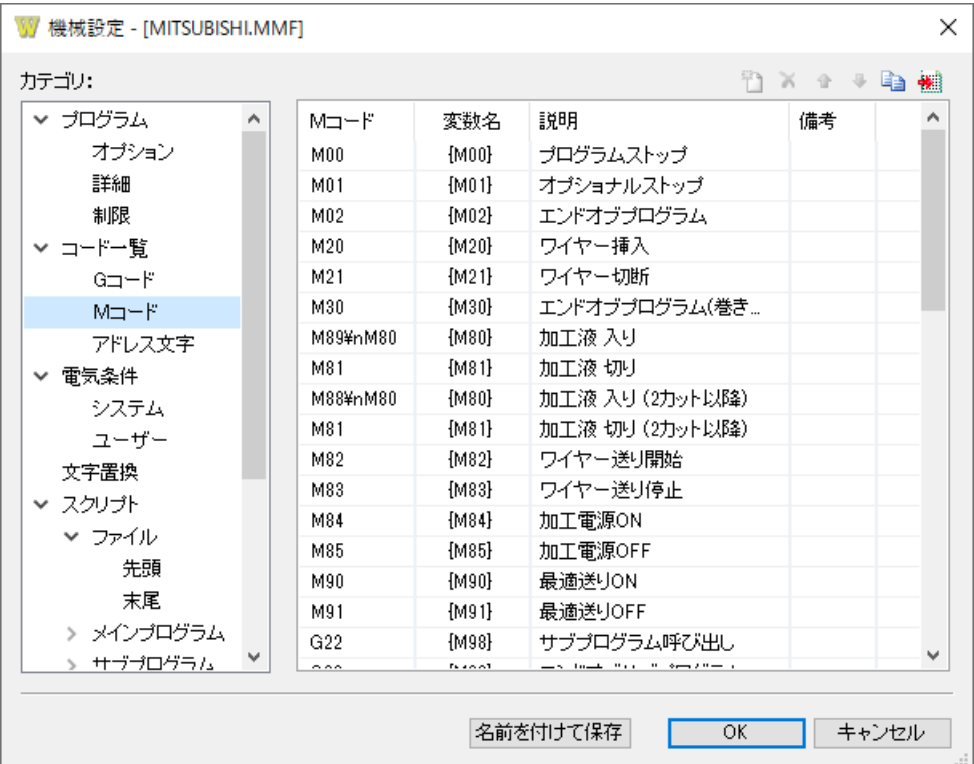

#### **設定方法**

機械で使用するMコードを定義します。使用できないMコードは空欄にします。

¥n を記載する事により改行が可能となります。

変数名はスクリプトで記載する時に使用します。

### **2-2.コード一覧 - アドレス文字**

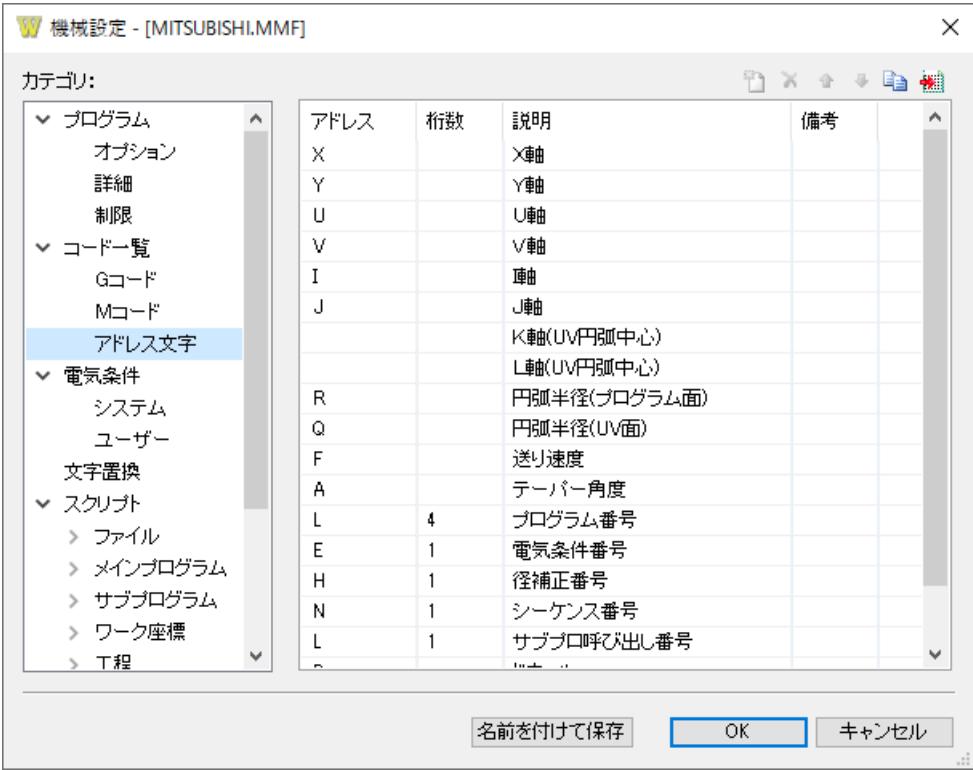

#### **設定方法**

機械で使用するアドレス文字を定義します。使用できないアドレス文字は空欄にします。

¥n を記載する事により改行が可能となります。

桁数が空欄のアドレスは、桁数を指定できません。

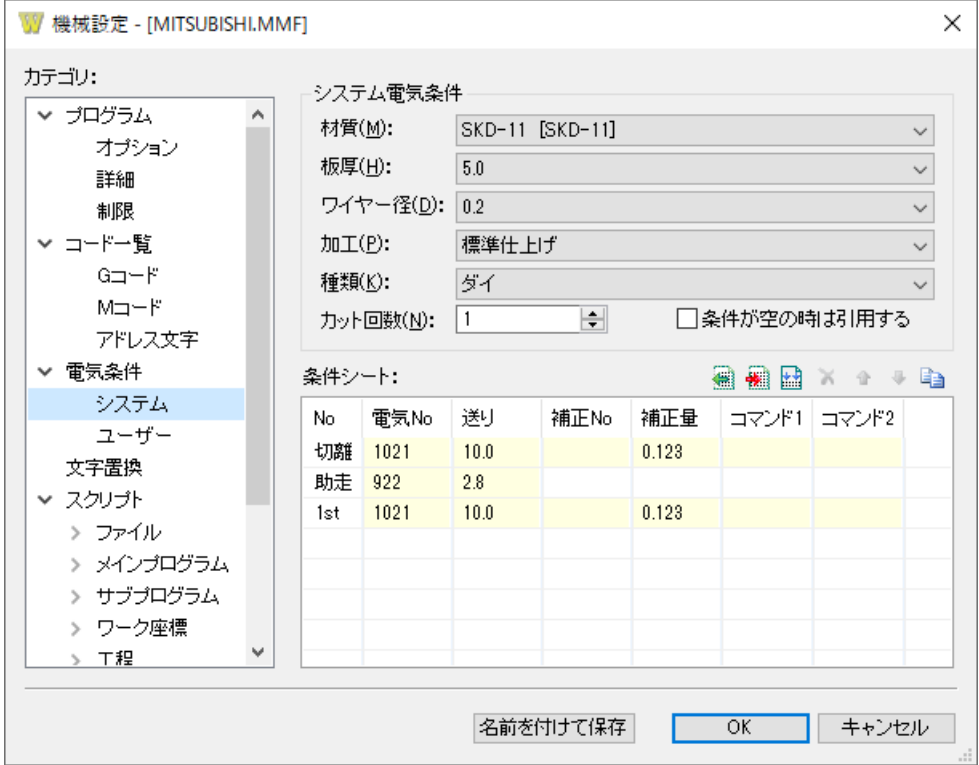

材質、板厚、加工、ワイヤー径、種類、カット回数に応じた電気条件を定義します。材質、板厚、加工、ワイヤー径の各リス トは、カット条件で定義されているものから選択します。

No 欄は切り離し、助走、ファーストカット、セカンドカット・・・の条件を定義していきます。

切り離し行で省略(空欄)されている項目は、コマンド1、2を除いてファーストカットの条件を適用して切り離しを行いま す。助走はファーストカットのカット開始部の条件であり、補正 No、補正量、コマンド1・2を指定する事はできません。

コマンド 1 · 2 はスクリプト (カット - 開始/終了) で{CUT\_CMD1} · {CUT\_CMD2}の変数で出力する命令(最大半角 16 文 字)を記載することができます。

「条件が空の時は引用する」がチェック ON の場合、条件を変更した際にカット条件が空であれば、直前の設定内容をその まま残します。 <mark>■ [エクスポート]ボタンは、カット条件をテキストファイル(\*.CSV)に出力する機能です。</mark>

■■ 「インポート]ボタンは、旧電気条件ファイルを変換する、またはエクスポートしたテキストファイルを読み込む機能です。イン ポートした際に追加した条件の順序を並べ替えるに[は](file:///D:/Work/Mark2/WireApp/Help/Set/CutCond/index.htm)アカット条件コマンドで行ってください。

■ [最適化] ボタンは、カット条件で削除された項目に関連する加工条件があるか調査し、無効な情報があった場合にそ れらを削除する機能です。

 $\bm{\mathsf{X}}$  [削除]ボタンは、選択しているカット No を 1 行全ての項目をクリア (空欄) します。また、コンテキストメニューから「このシ ートをクリア」、「全てのシートをクリア」を行う事ができます。

 $\bigstar\blacktriangleright\bigstar\left[\pm/\top\right]$  ボタンは、ファーストカット以下のカット条件を1行上下に移動します。(切り離し、助走は移動できませ ん)

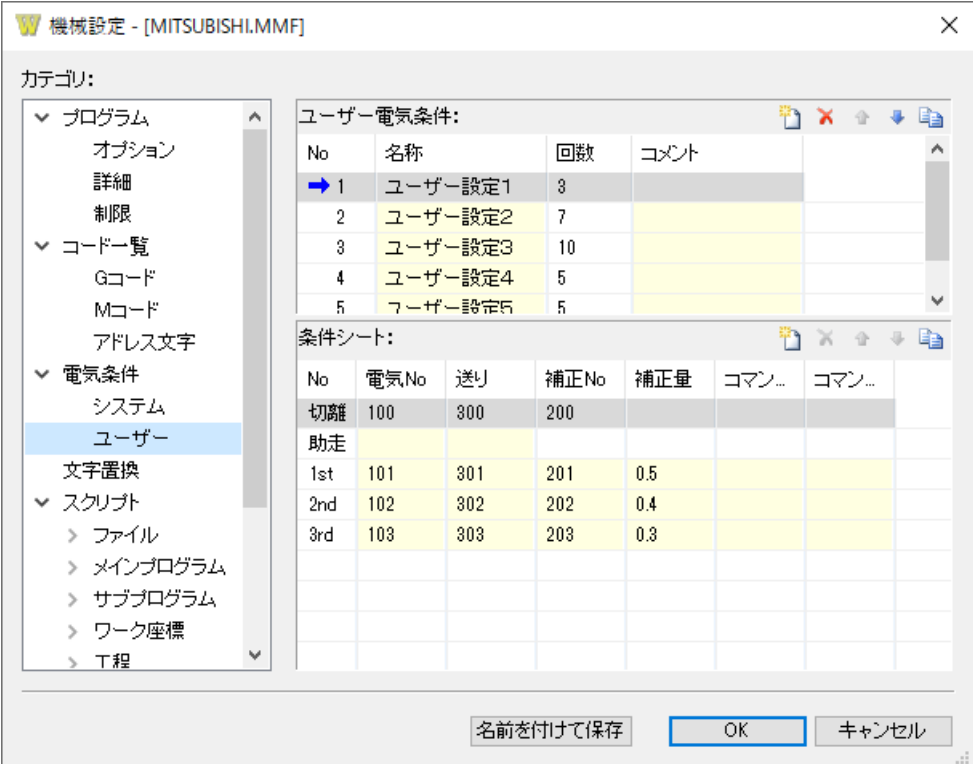

各カット条件・コマンドプロパティ条件を参照しない任意の電気条件を定義します。任意の電気条件に対してその加工用の 名称・コメントを記載し管理・使用します。

電気条件の回数は条件シートで作成した No の項目数が表示されます。電気条件を登録している場合、コマンドプロパティ に「ユーザー」という項目が表示されます。

コマンド1·2はスクリプト(カット-開始/終了)で{CUT\_CMD1}·{CUT\_CMD2}の変数で出力する命令(最大半角 16文 字)を記載することができます。

 $\bm{\mathsf{X}}$  [削除]ボタンは、選択しているカット No を1行全ての項目をクリア (空欄)します。また、コンテキストメニューから「このシ ートをクリア」、「全てのシートをクリア」を行う事ができます。

 [上/下]ボタンは、ファーストカット以下のカット条件を1行上下に移動します。(切り離し、助走は移動できませ ん)

## **2-4.文字置換**

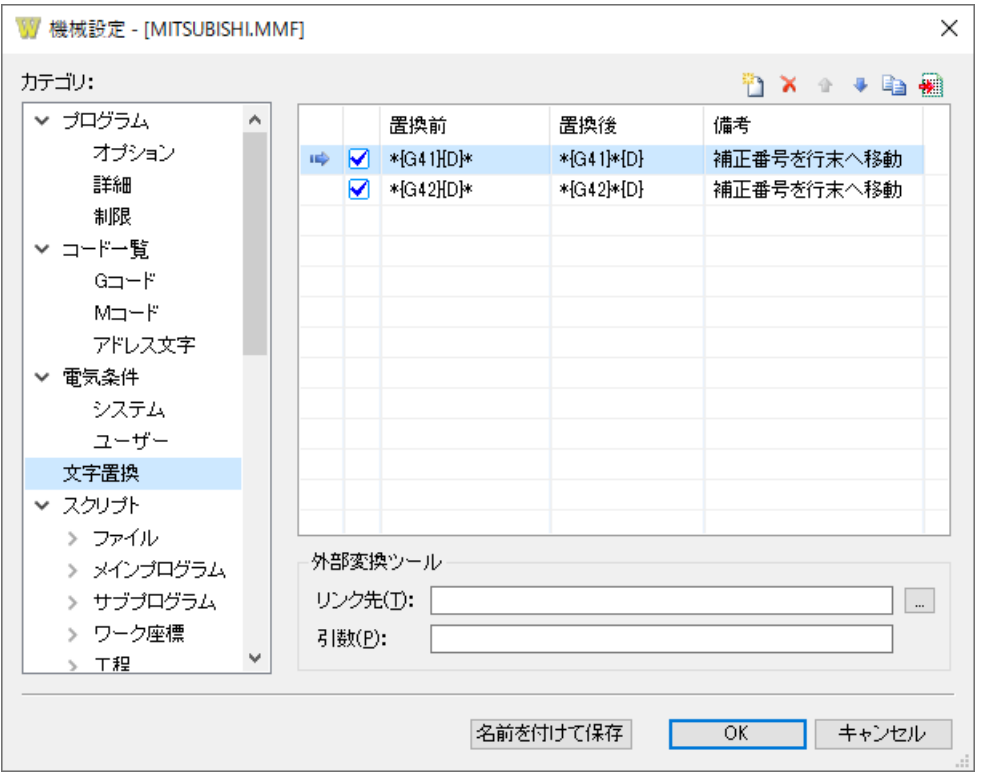

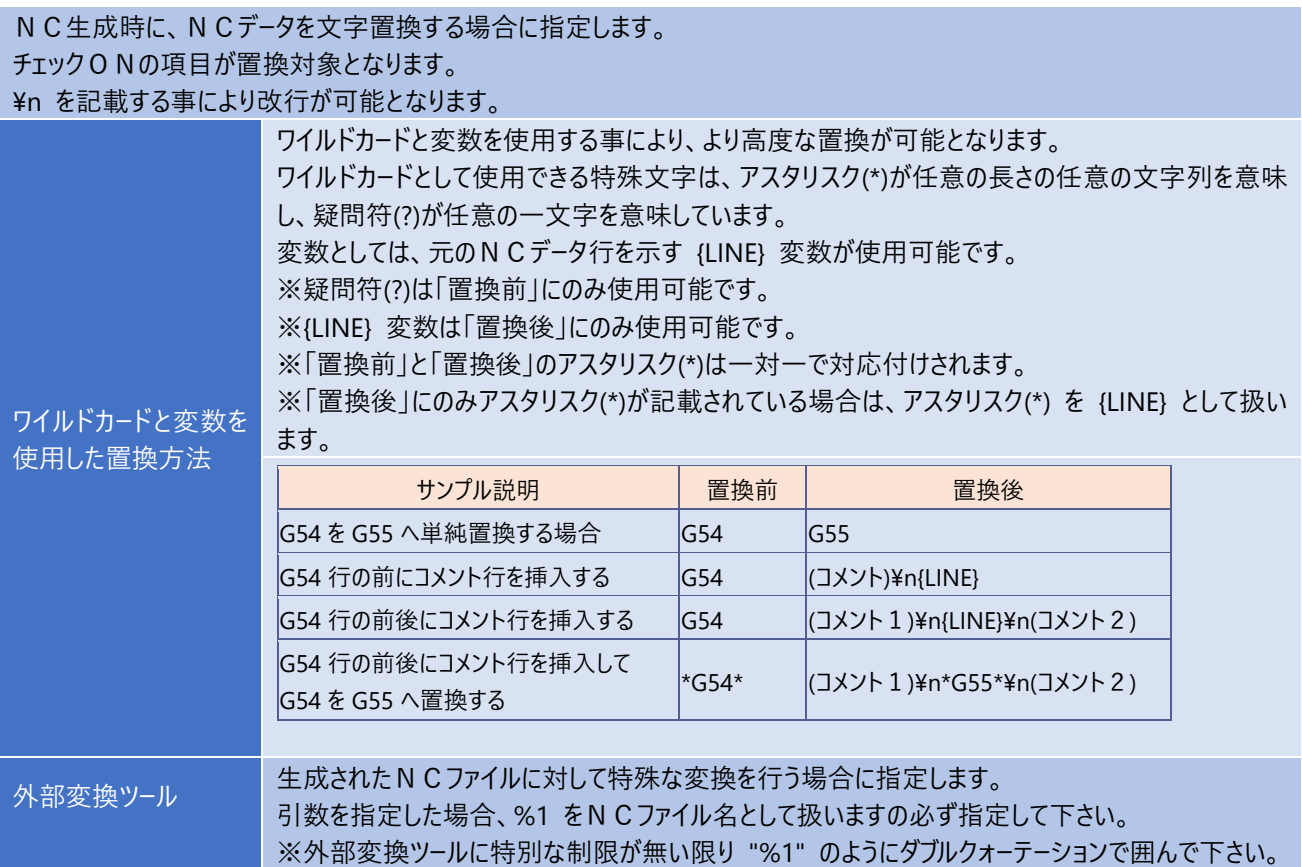

### **2-5.スクリプト**

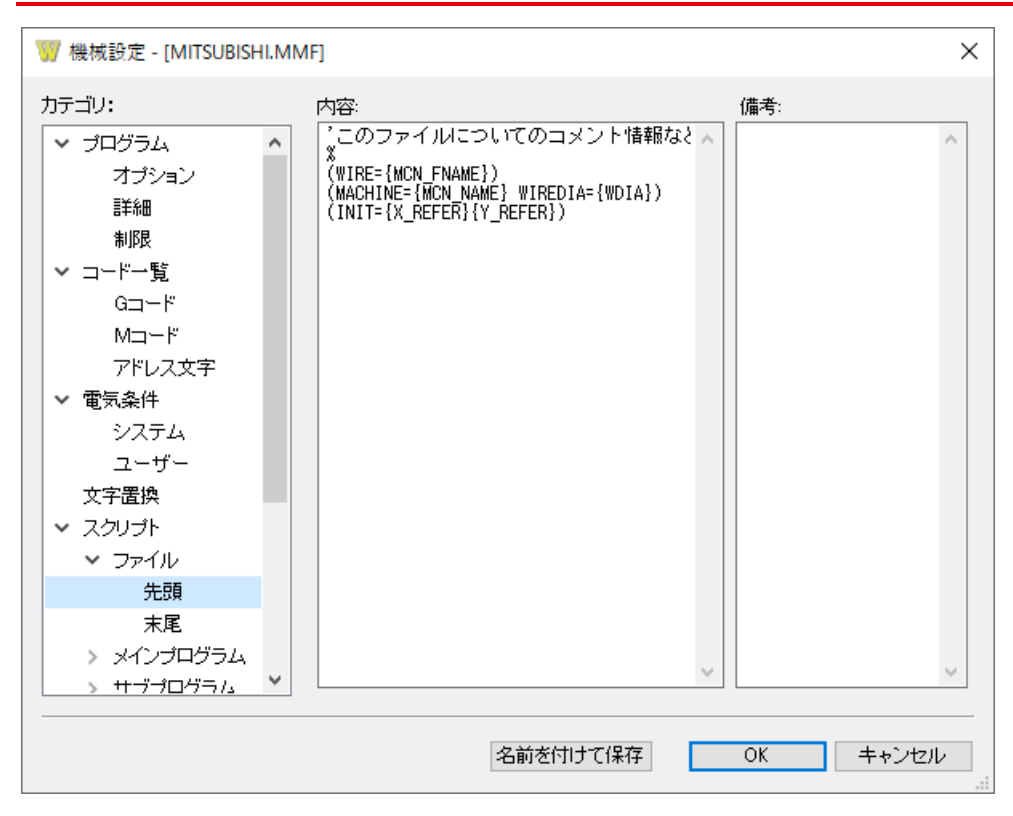

#### **設定方法**

NC生成時に、スクリプトの内容が展開されてNCデータへ反映されます。

※スクリプトの内容に誤りがあると、正常に加工できない場合がありますので、慎重に設定を行って下さい。

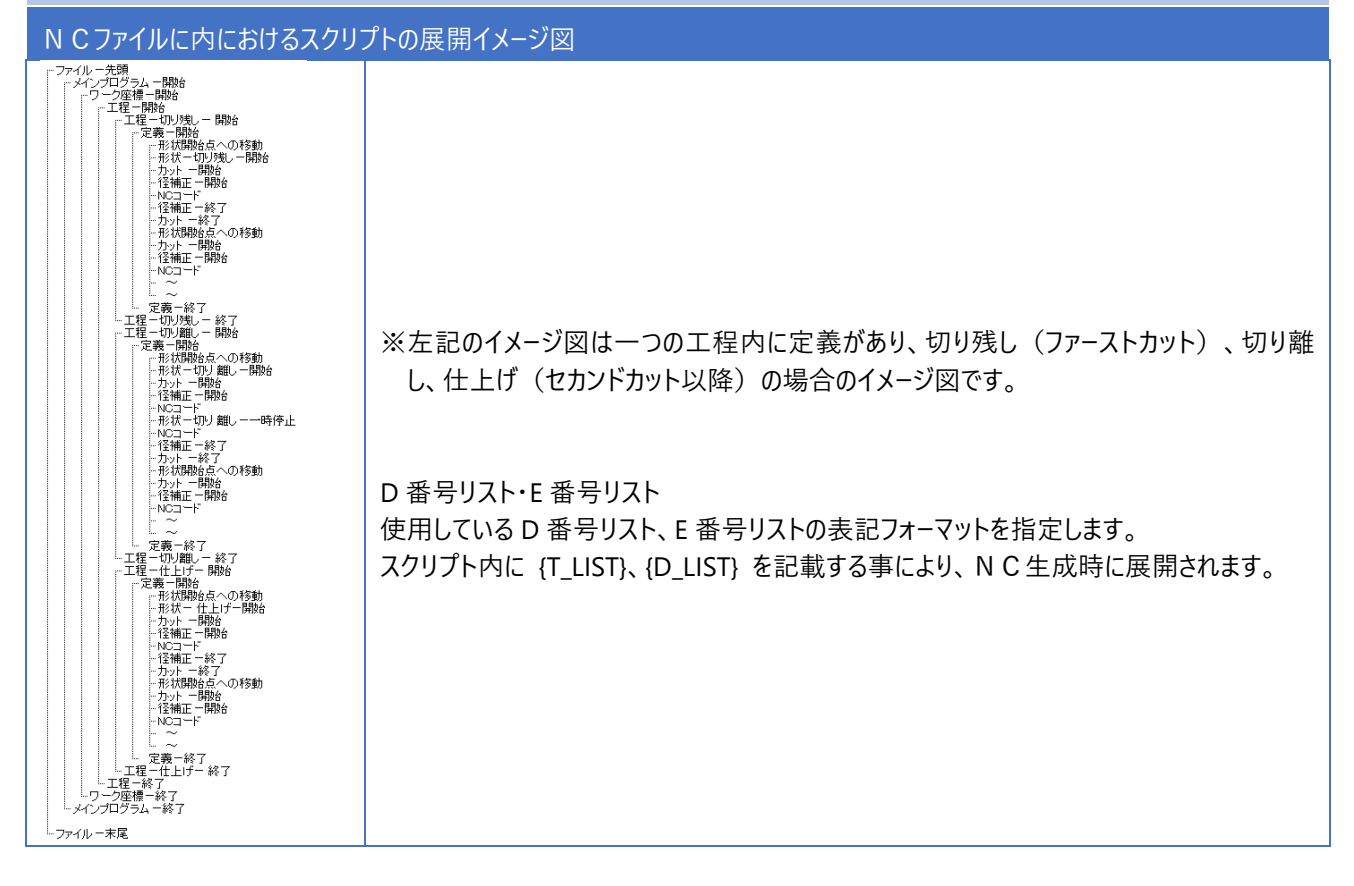

## **2-5.スクリプト - 変数一覧**

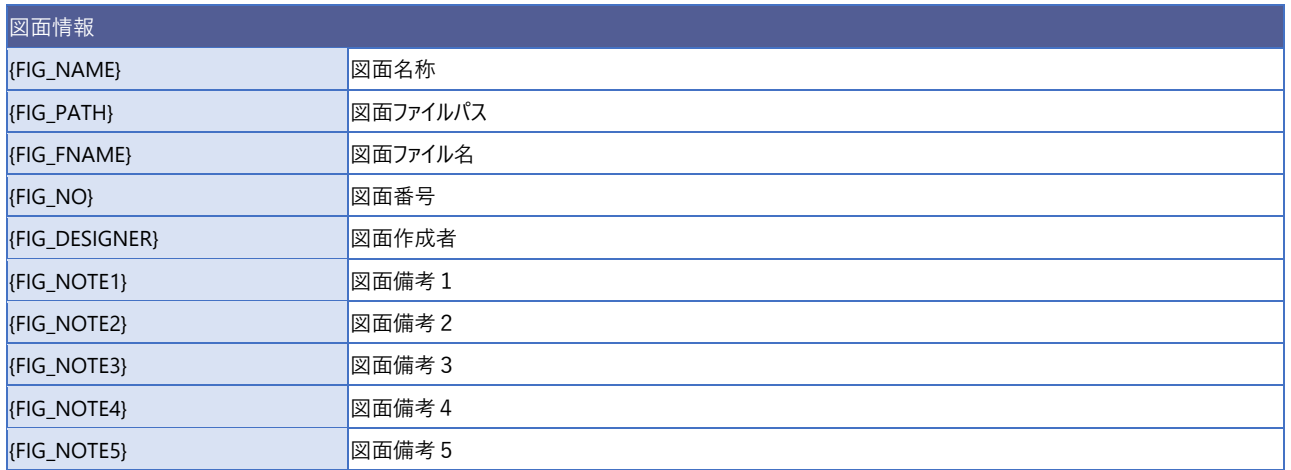

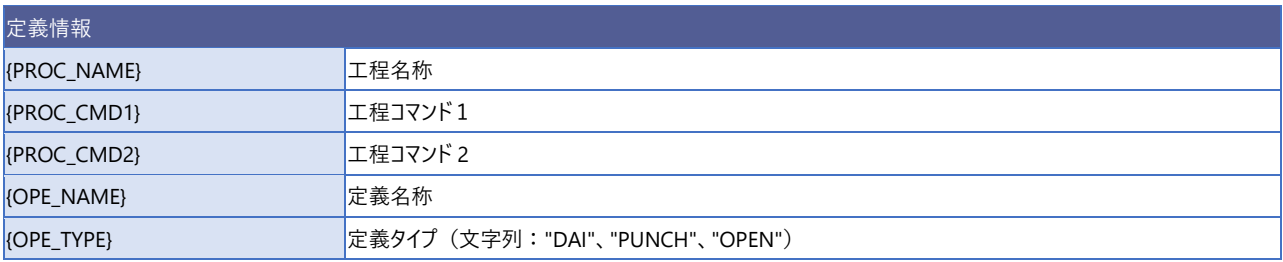

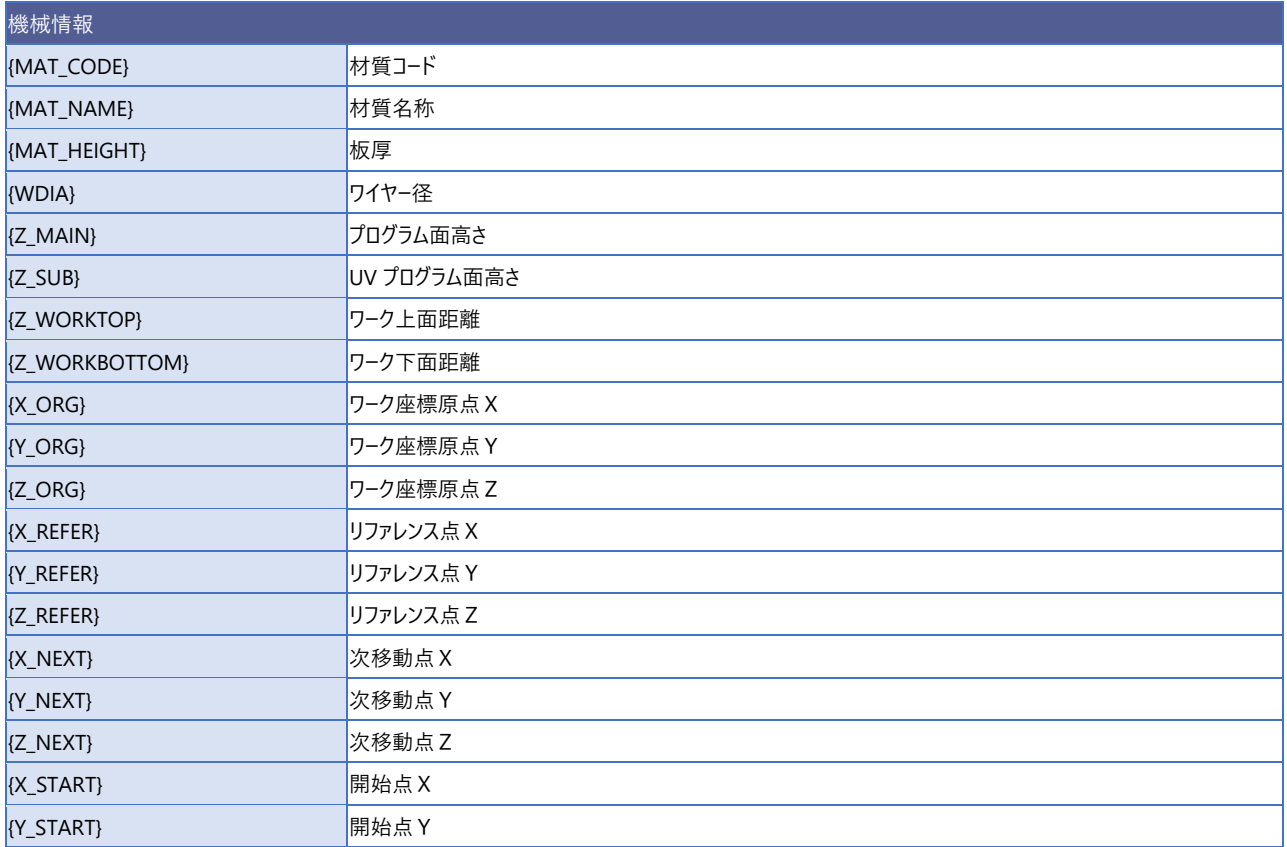

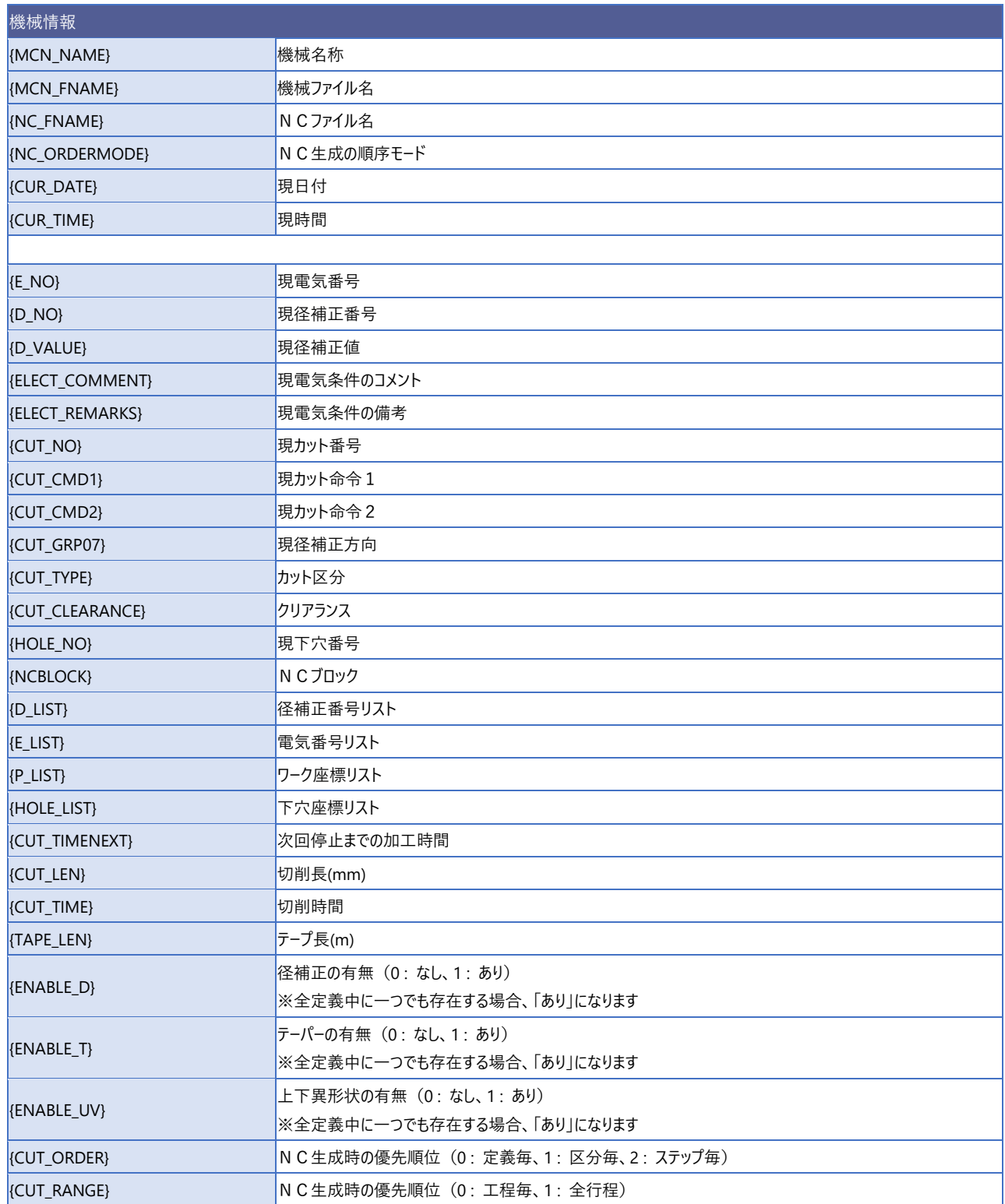

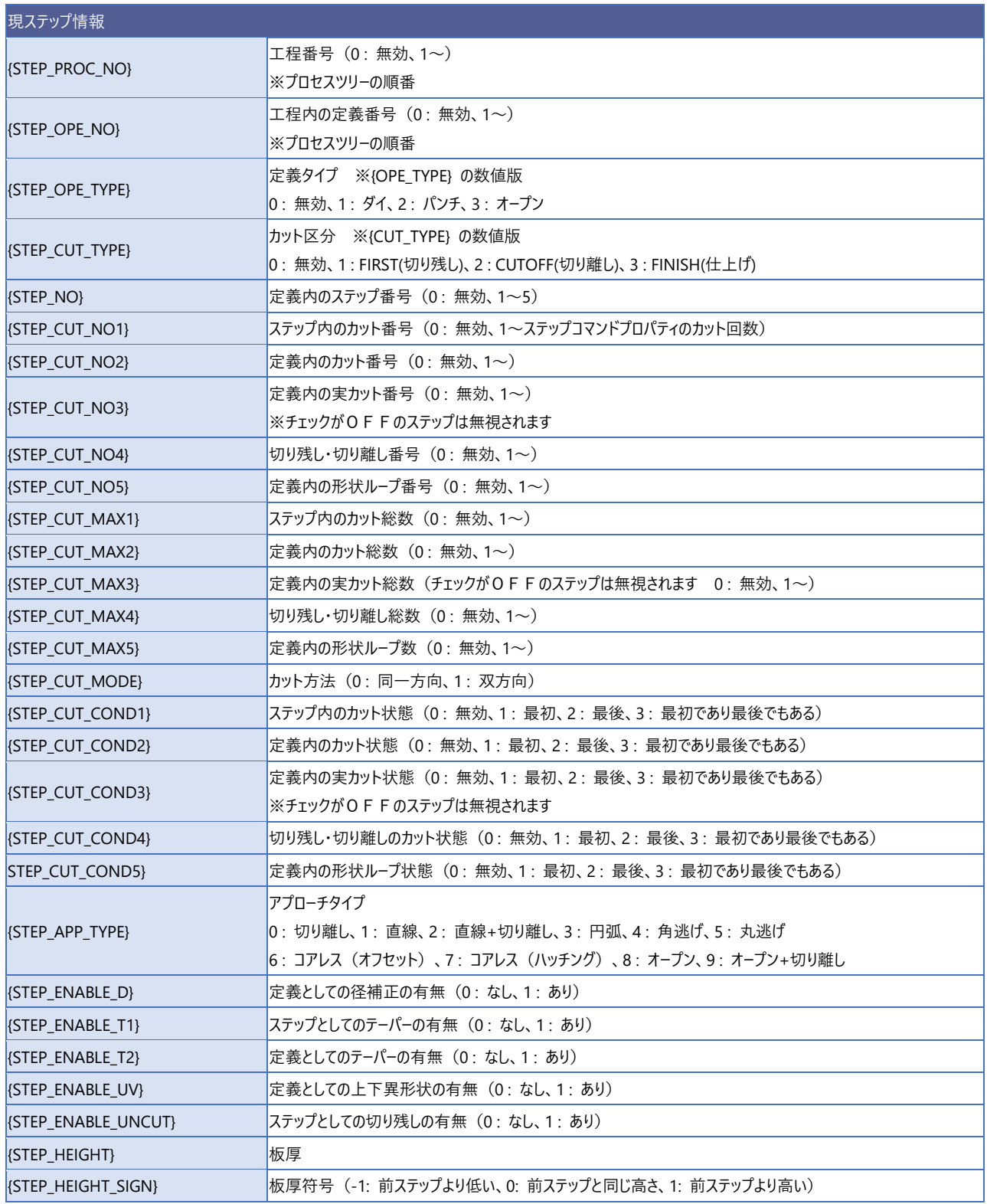

## 2-5. スクリプト - 変数一覧

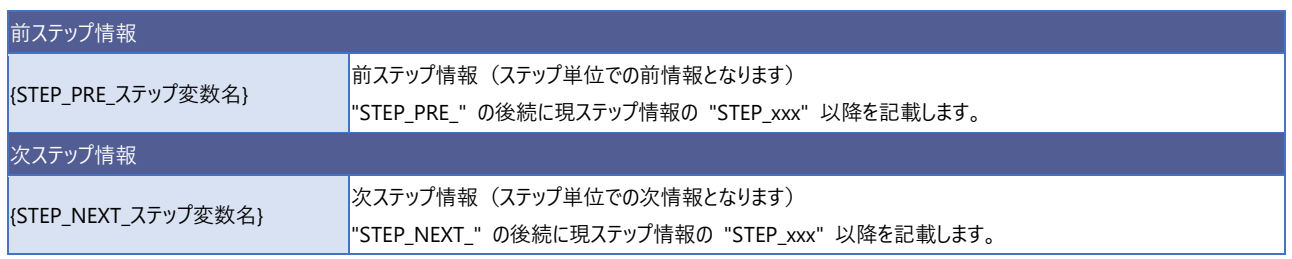

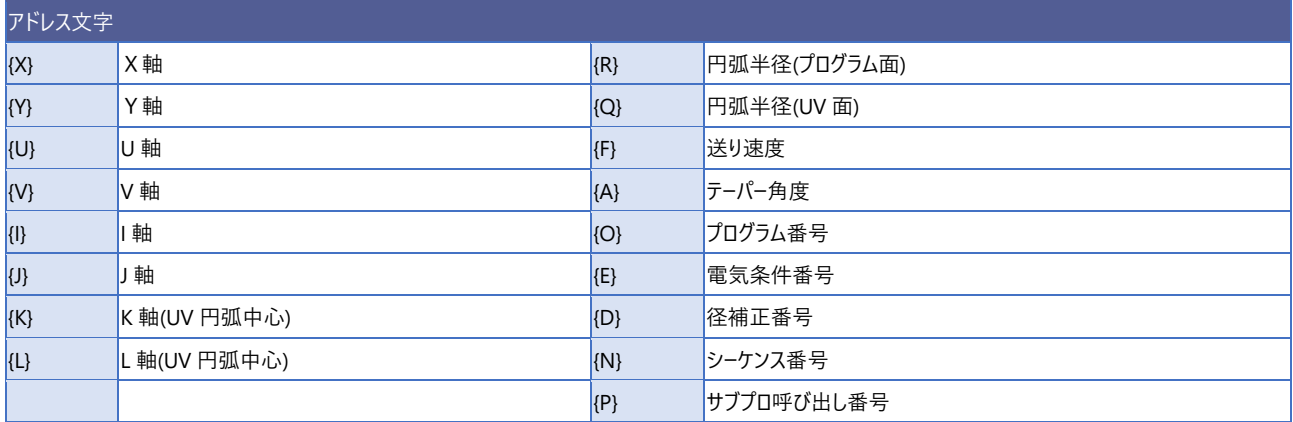

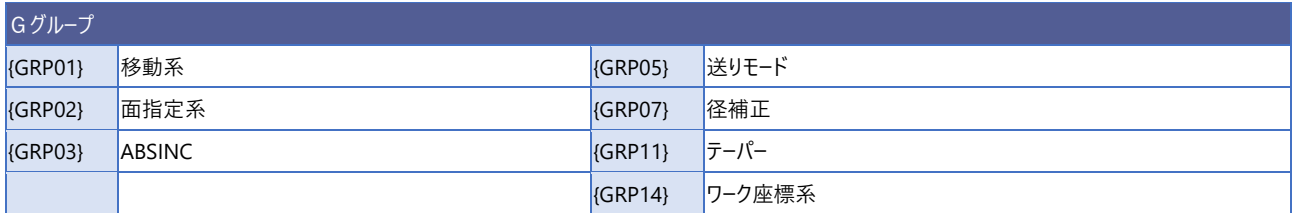

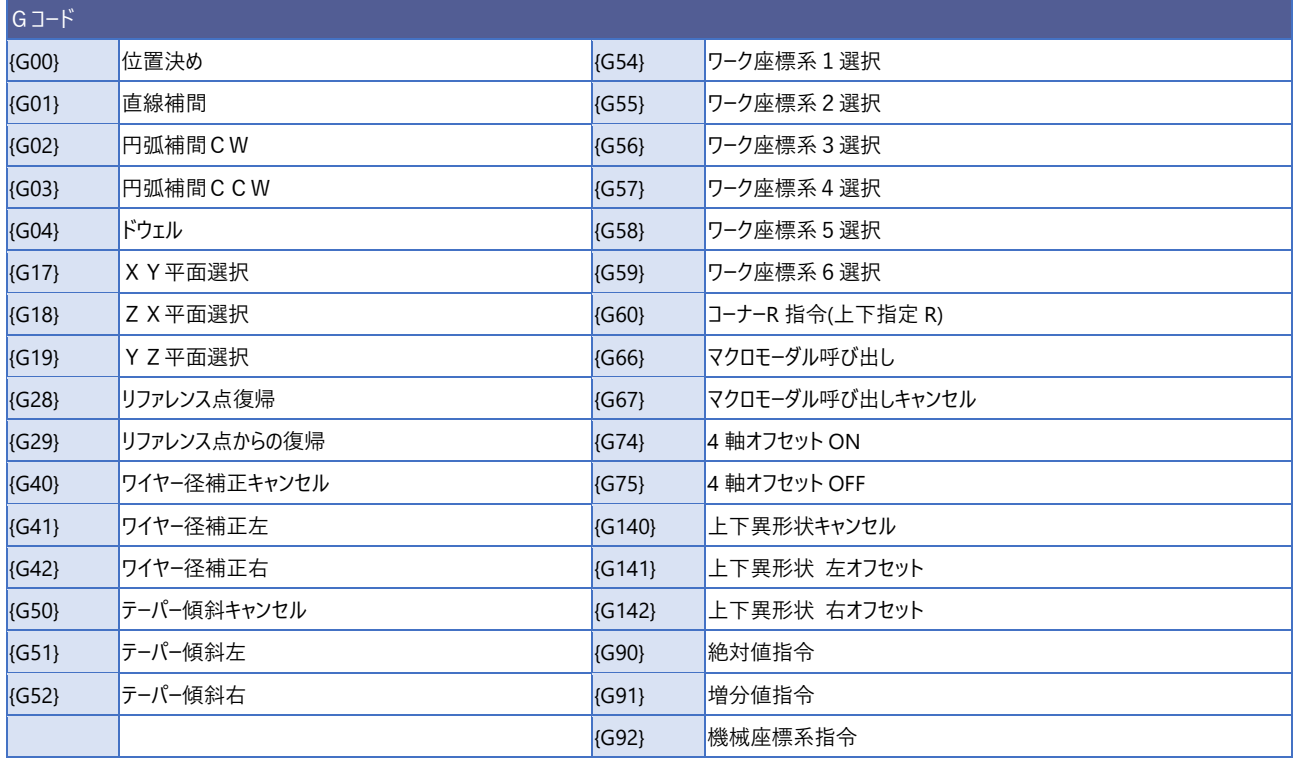

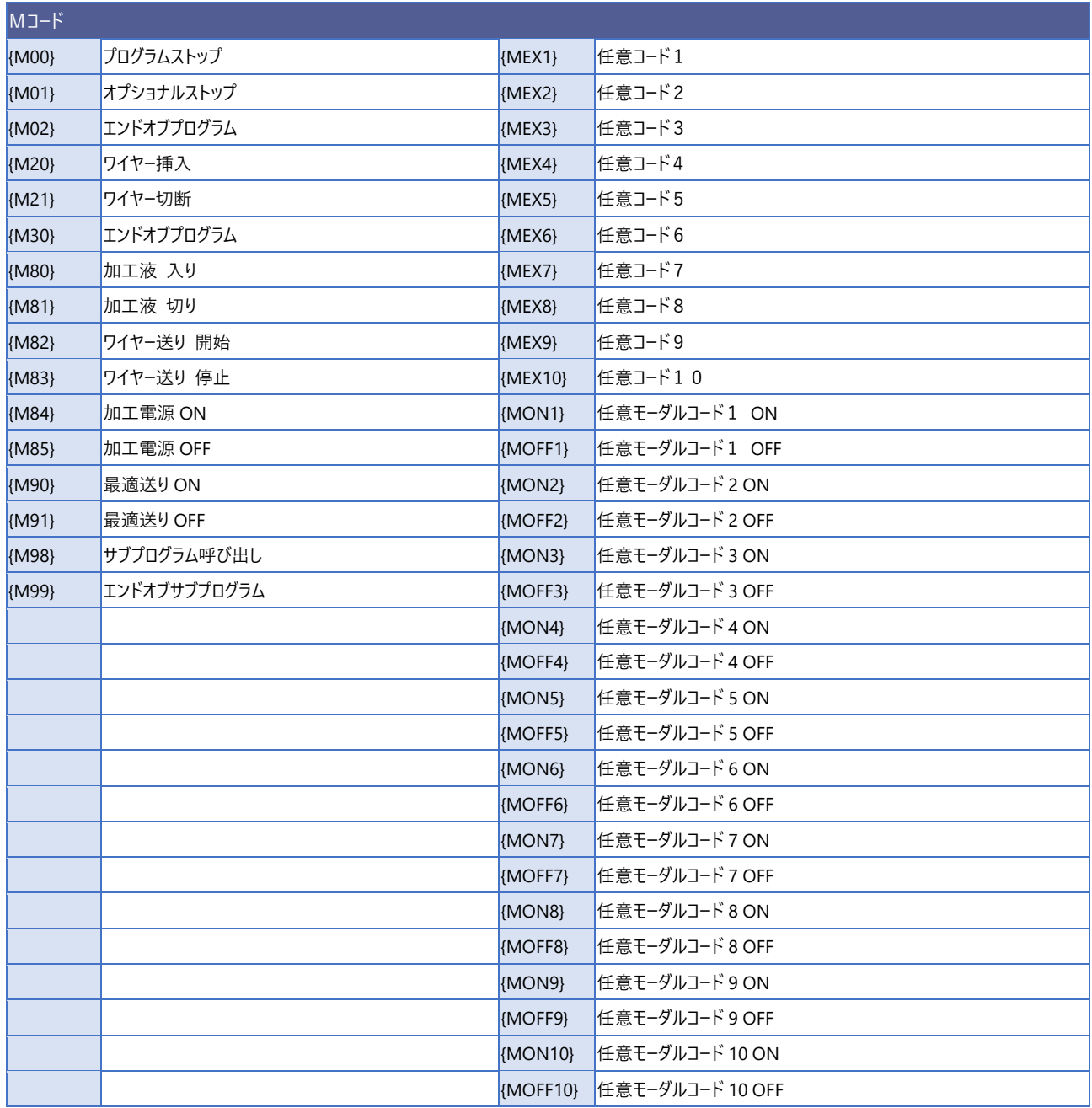

## **3.カット条件**

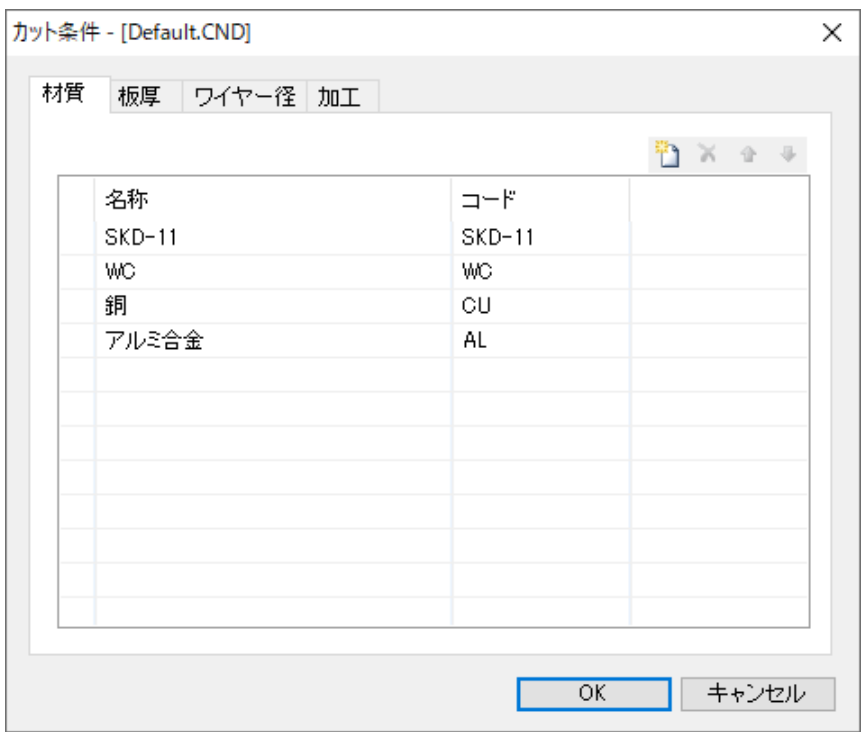

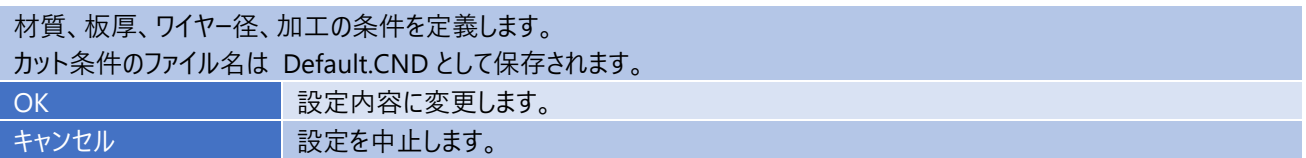

## **3-1.材質**

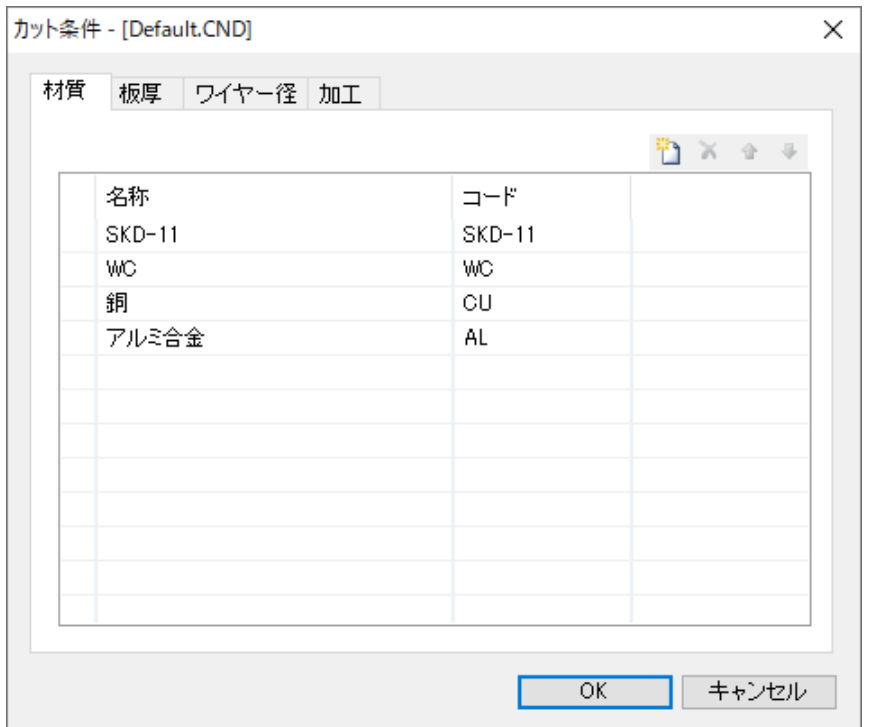

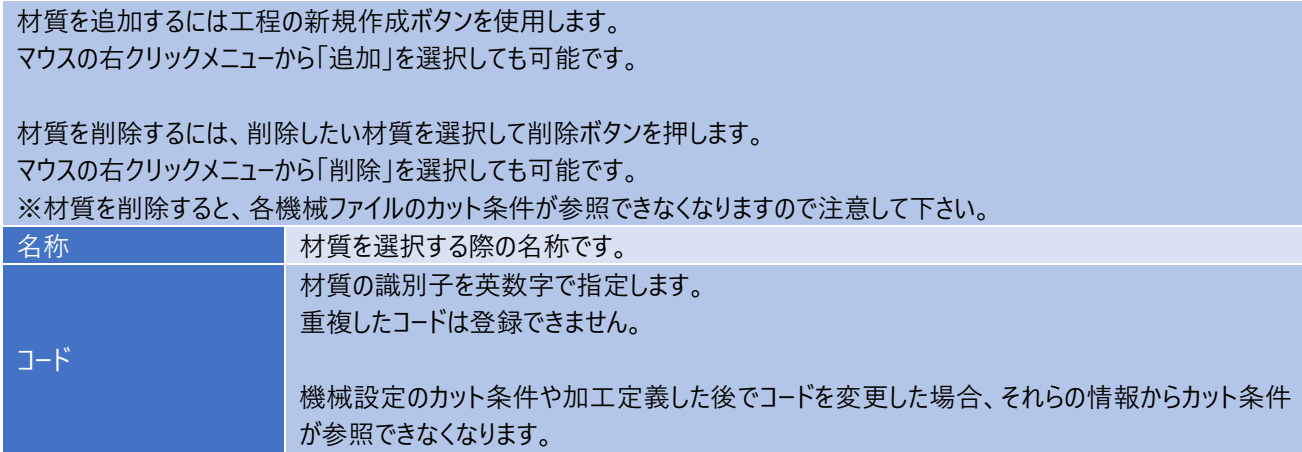

### **3-2.板厚**

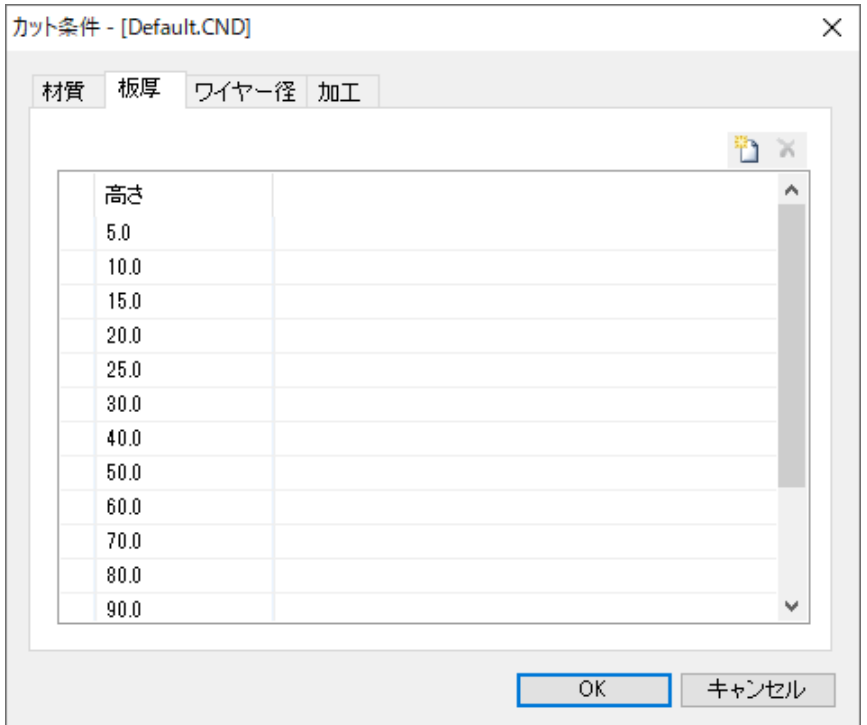

#### **設定方法**

板厚を追加するには工程の新規作成ボタンを使用します。 また、マウスの右クリックメニューから「追加」を選択しても可能です。追加した板厚はOK時に昇順に並べ替えます。 板厚を削除するには、削除したい板厚を選択して削除ボタンを押します。 マウスの右クリックメニューから「削除」を選択しても可能です。 ※板厚を削除すると、各機械ファイルのカット条件が参照できなくなりますので注意して下さい。 高さ ワークの高さ(板厚)を指定します。 重複した高さ(板厚)は登録できません。 機械設定のカット条件や加工定義した後で板厚を変更した場合、それらの情報からカット条件 が参照できなくなります。

### **3-3.ワイヤー径**

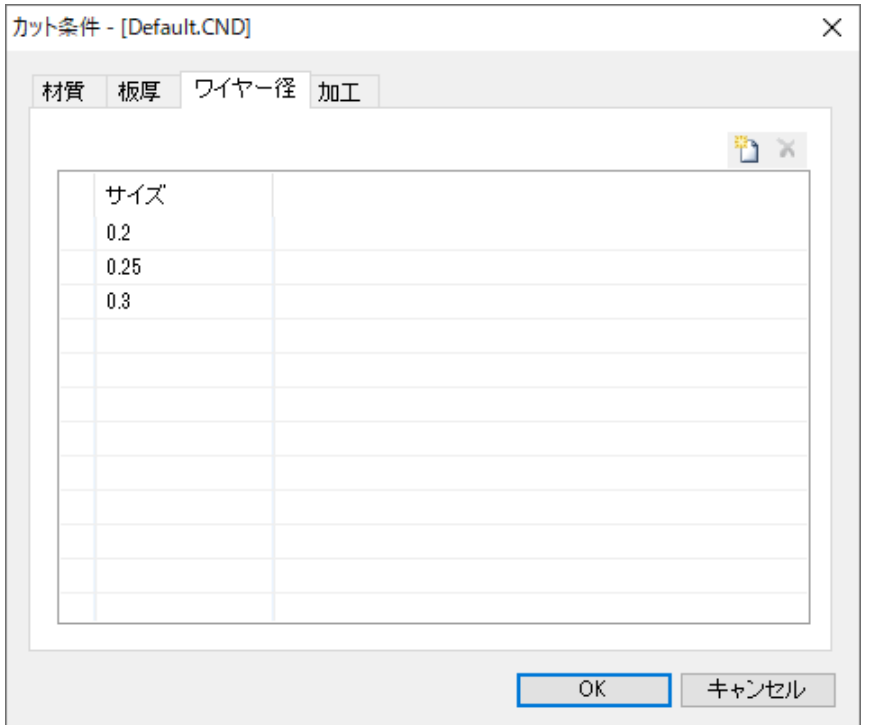

#### **設定方法**

ワイヤー径を追加するには工程の新規作成ボタンを使用します。 また、マウスの右クリックメニューから「追加」を選択しても可能です。追加したワイヤー径はOK時に昇順に並べ替えます。 ワイヤー径を削除するには、削除したいワイヤー径を選択して削除ボタンを押します。 マウスの右クリックメニューから「削除」を選択しても可能です。 ※ワイヤー径を削除すると、各機械ファイルのカット条件が参照できなくなりますので注意して下さい。 サイズ ワイヤーの直径を指定します。 重複したサイズ(ワイヤー径)は登録できません。 機械設定のカット条件や加工定義した後でサイズを変更した場合、それらの情報からカット条件 が参照できなくなります。

### **3-4.加工**

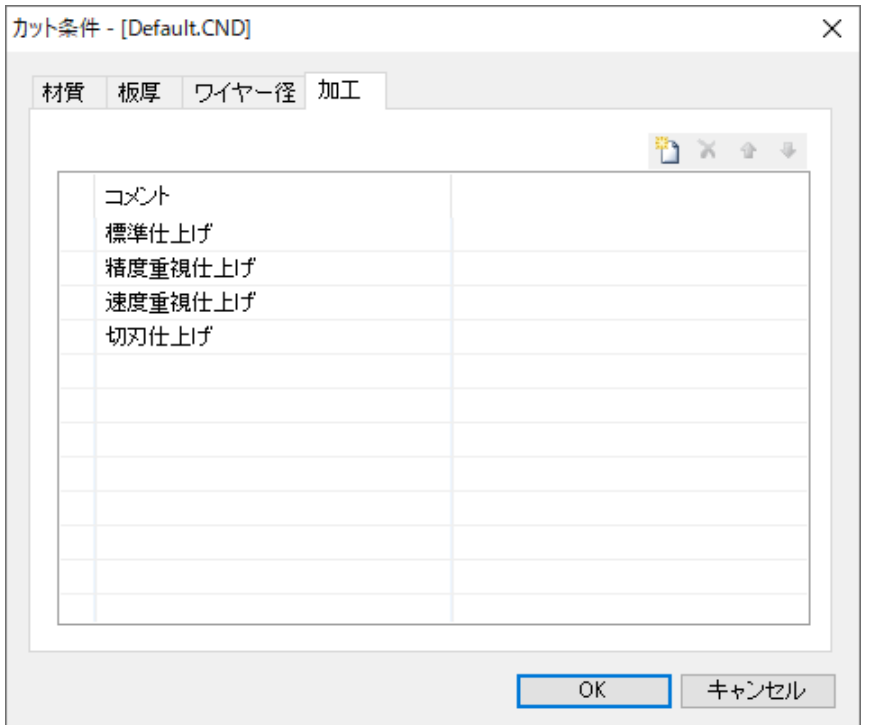

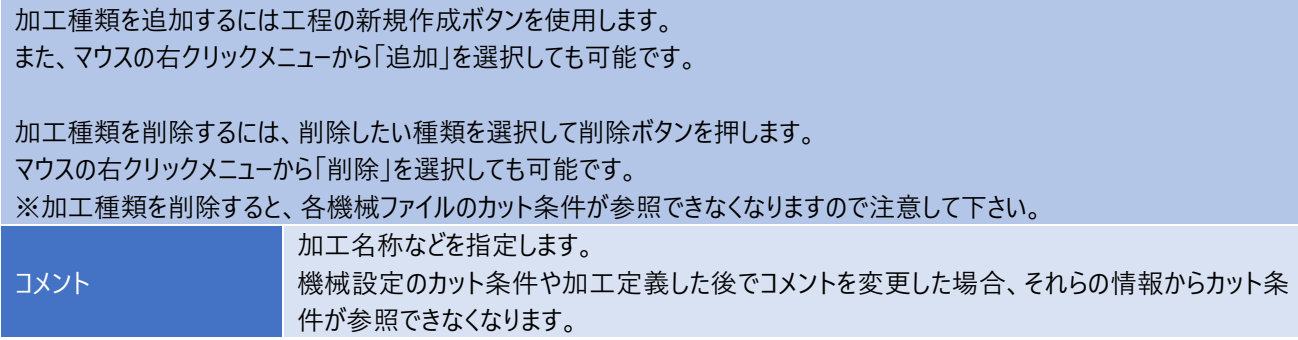

### **4.加工設定 ~ 図面毎の設定**

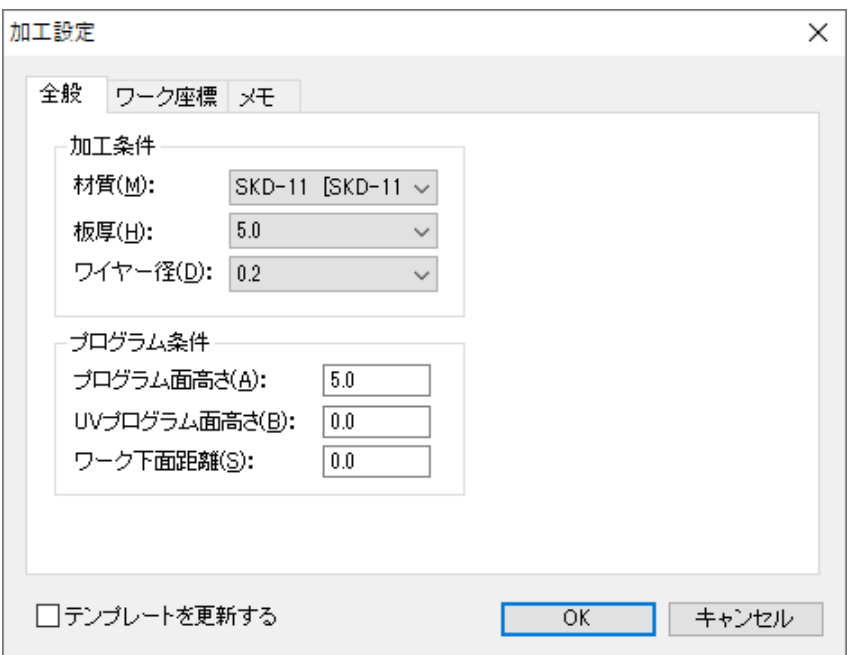

#### **設定方法**

加工設定は図面毎に設定する情報です。(図面を他形式で保存した場合、設定内容は保存されません) 加工設定を行っていない図面には、加工定義を行う事ができません。 新規図面など初めて加工設定を行う場合は、テンプレートの情報を初期値として表示します。 「テンプレートを更新する」をチェック ON にして OK を押すと、現在の図面に対する設定を行い、同時に現在の設定情報をテ ンプレートファイルへ保存します。

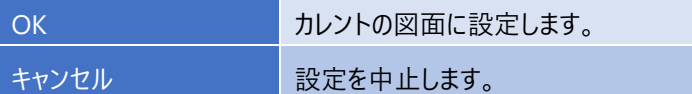

## **4-1.全般**

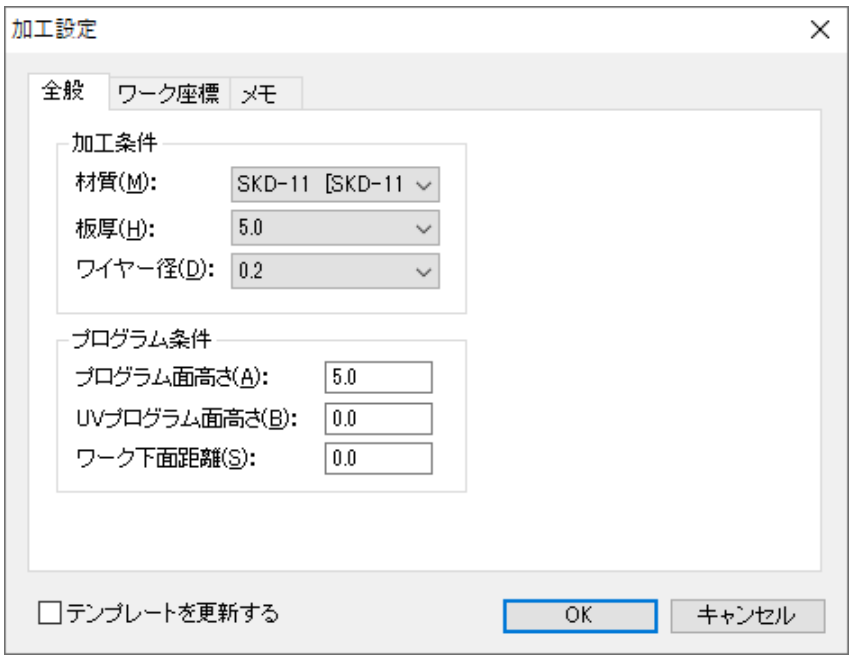

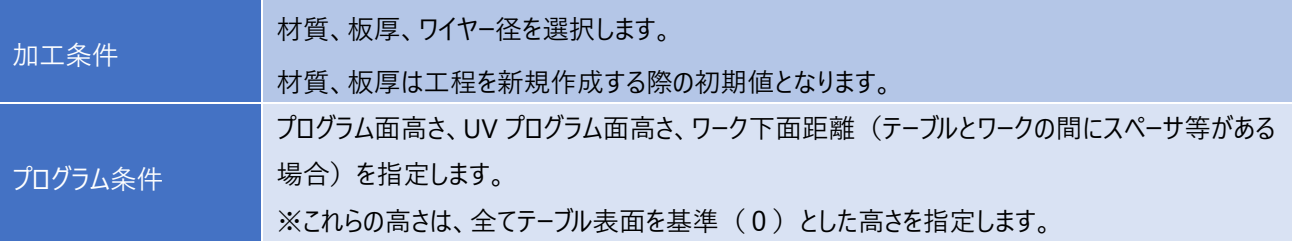

## **4-2.ワーク座標**

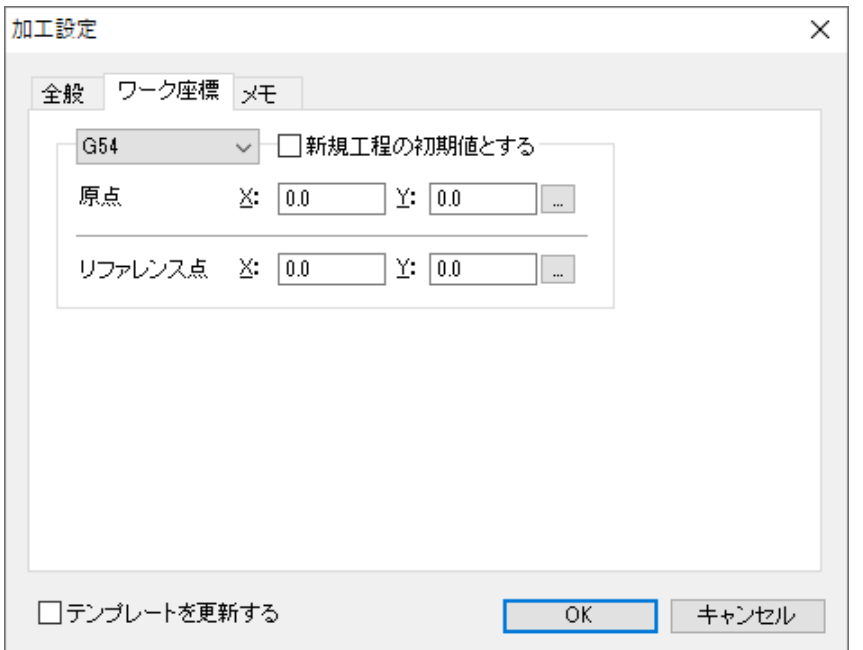

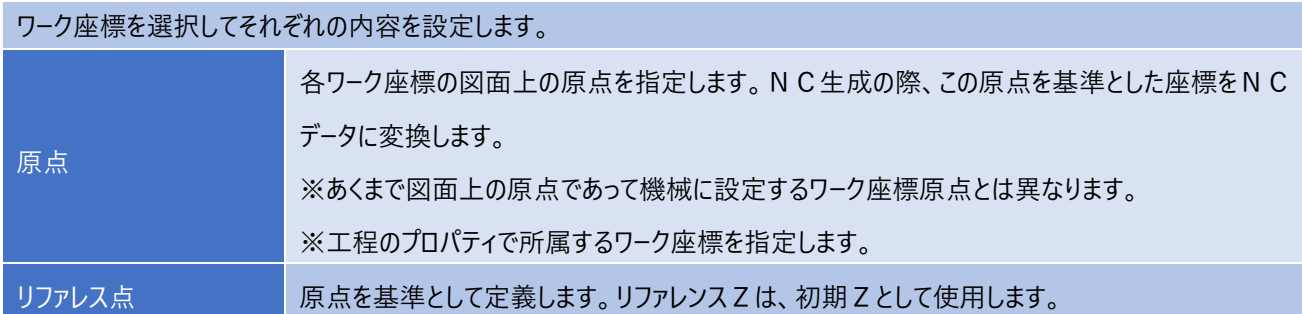

## **4-3.メモ ~ コメントの設定**

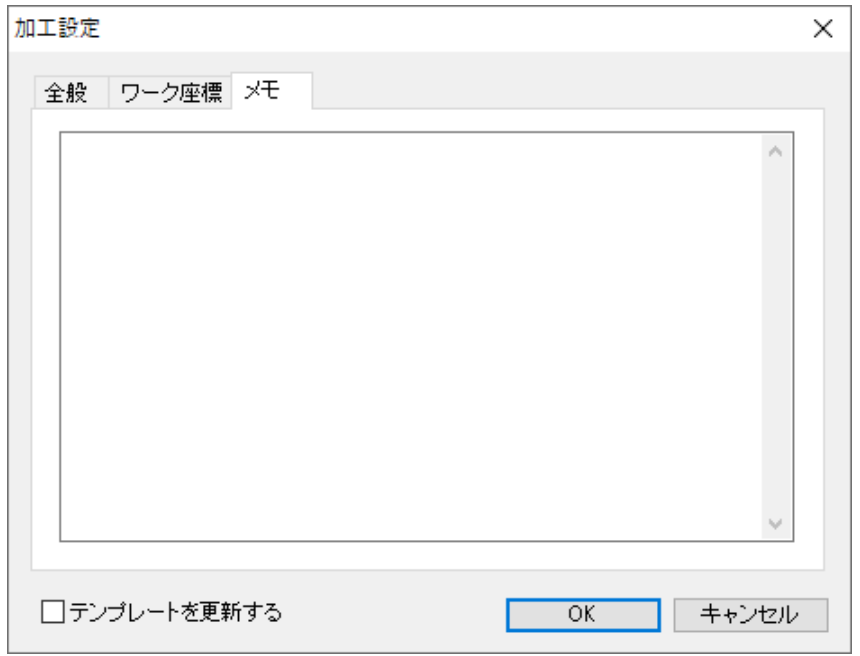

### **設定方法**

図面に対するコメントを設定します。

## **5.ワイヤー定義**

以下のサンプル図を使用して NC 生成までの操作手順を説明します。

ダイ・パンチを定義後、NC 生成を行います。

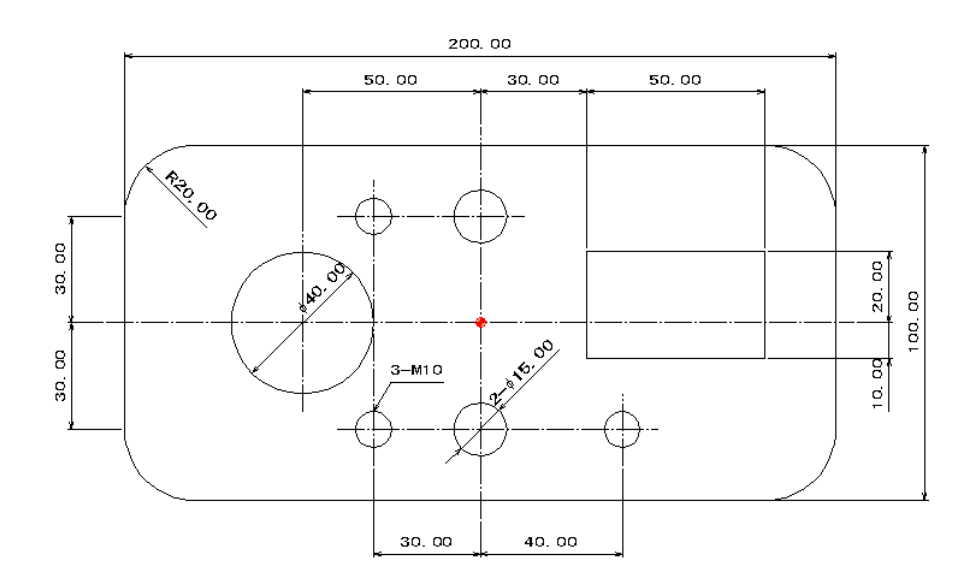

### **5-1.準備 ~ 加工定義までの準備**

以下のサンプル図を使用して NC 生成までの操作手順を説明します。 ダイ・パンチを定義後、NC 生成を行います。

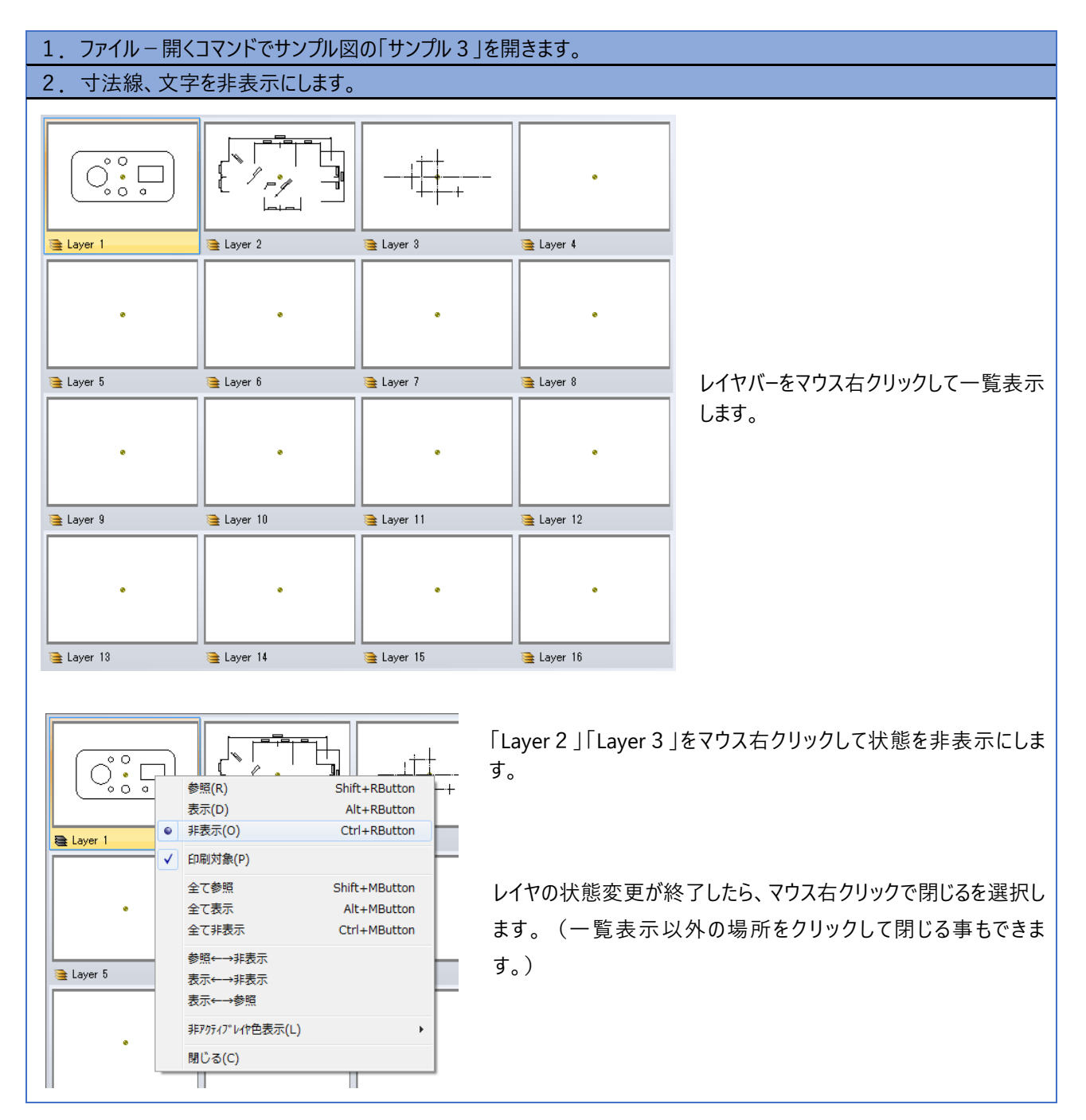

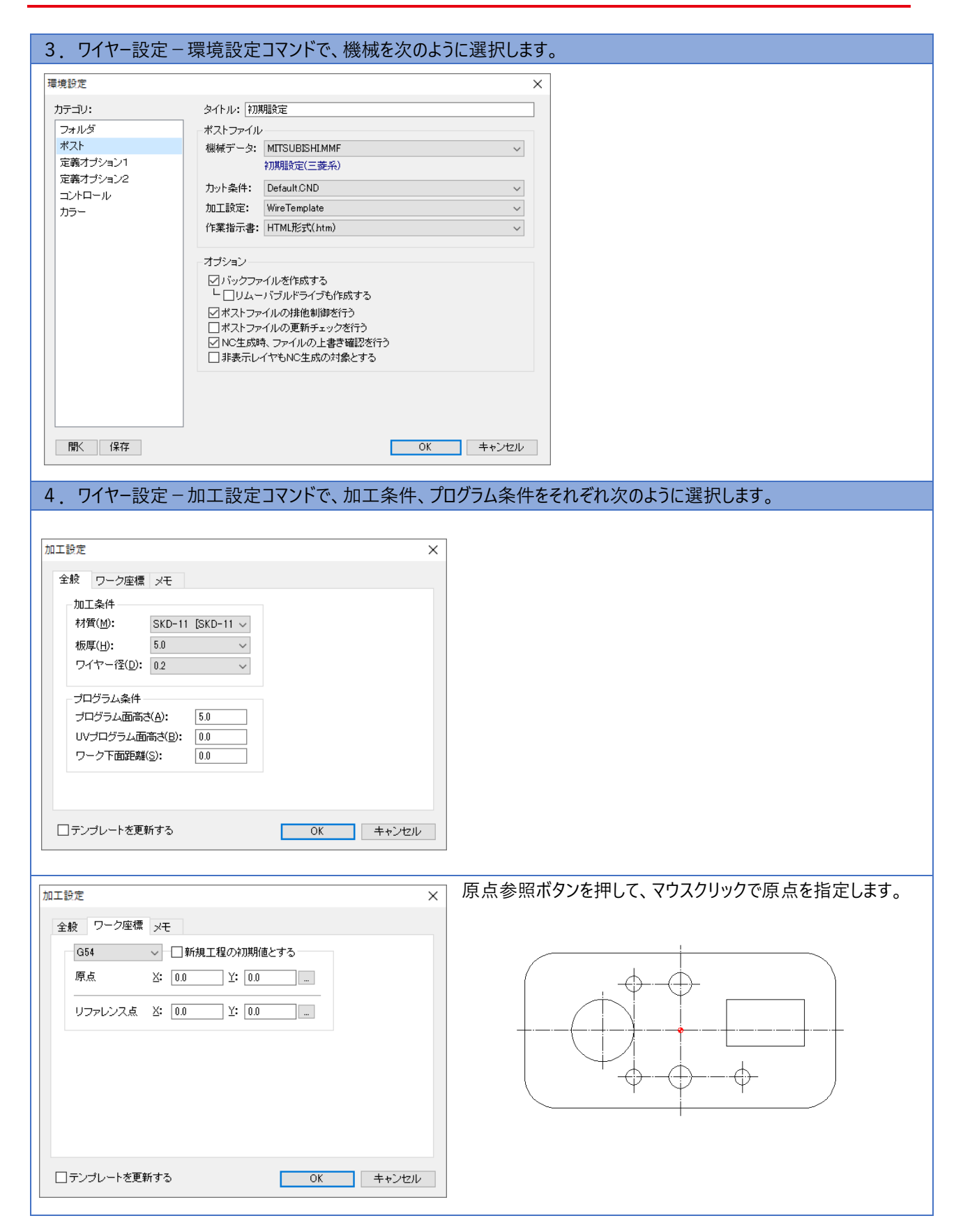

1. ワイヤー定義-ダイを選択します。

2.条件を次のように設定します。

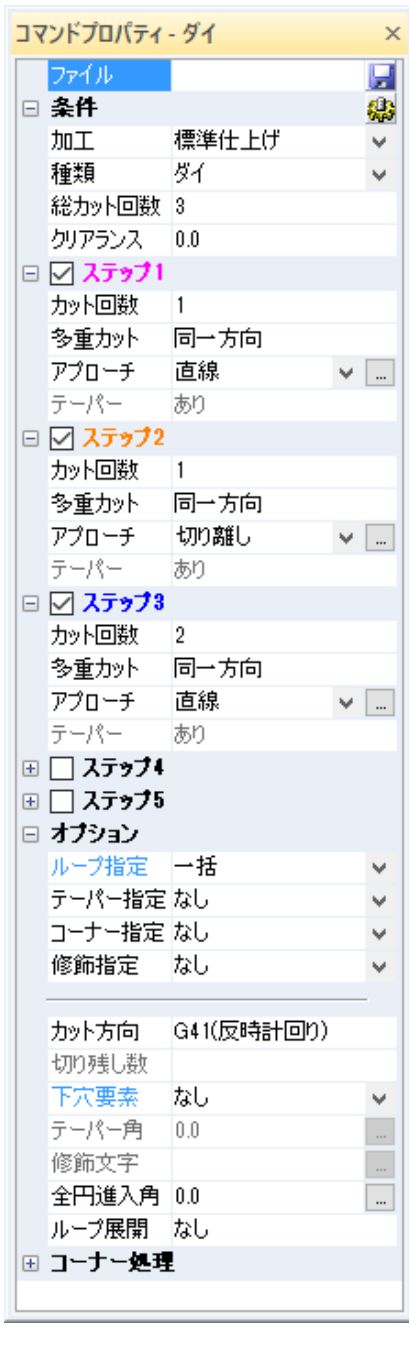

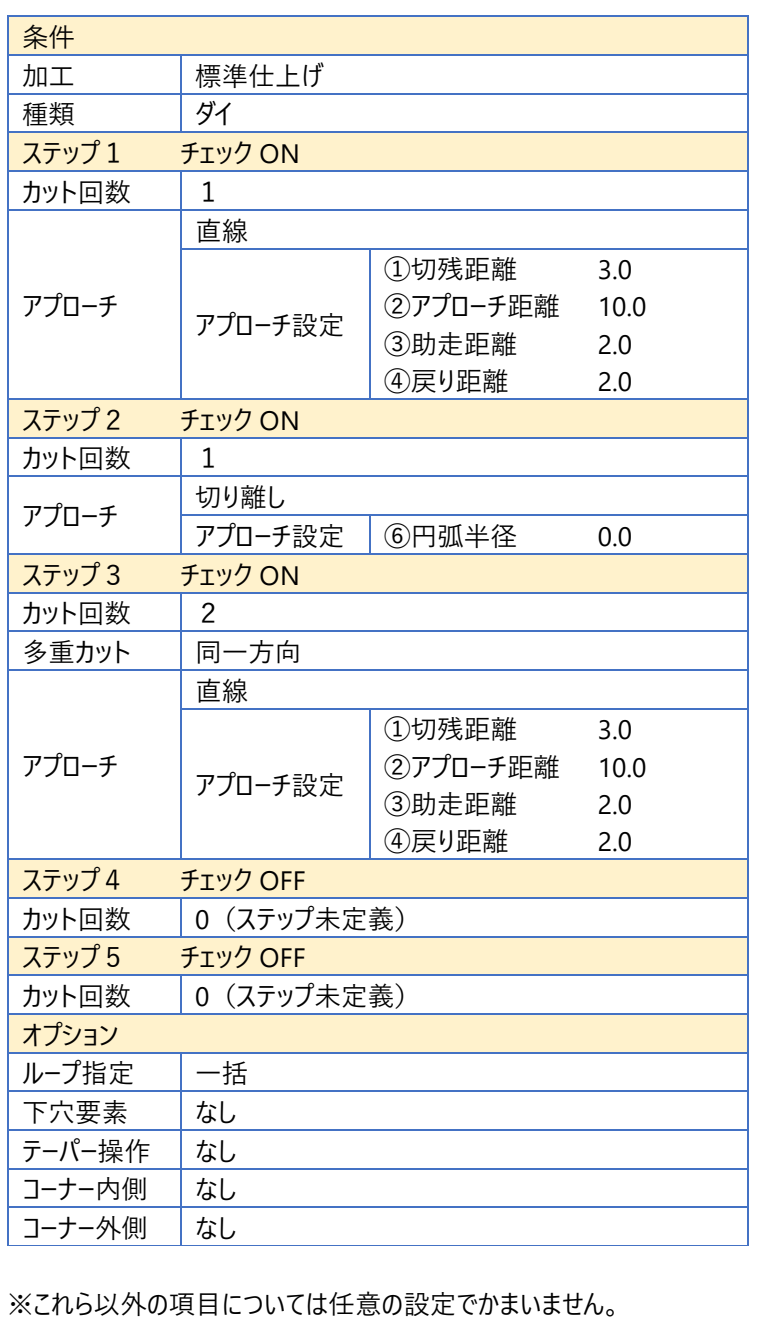

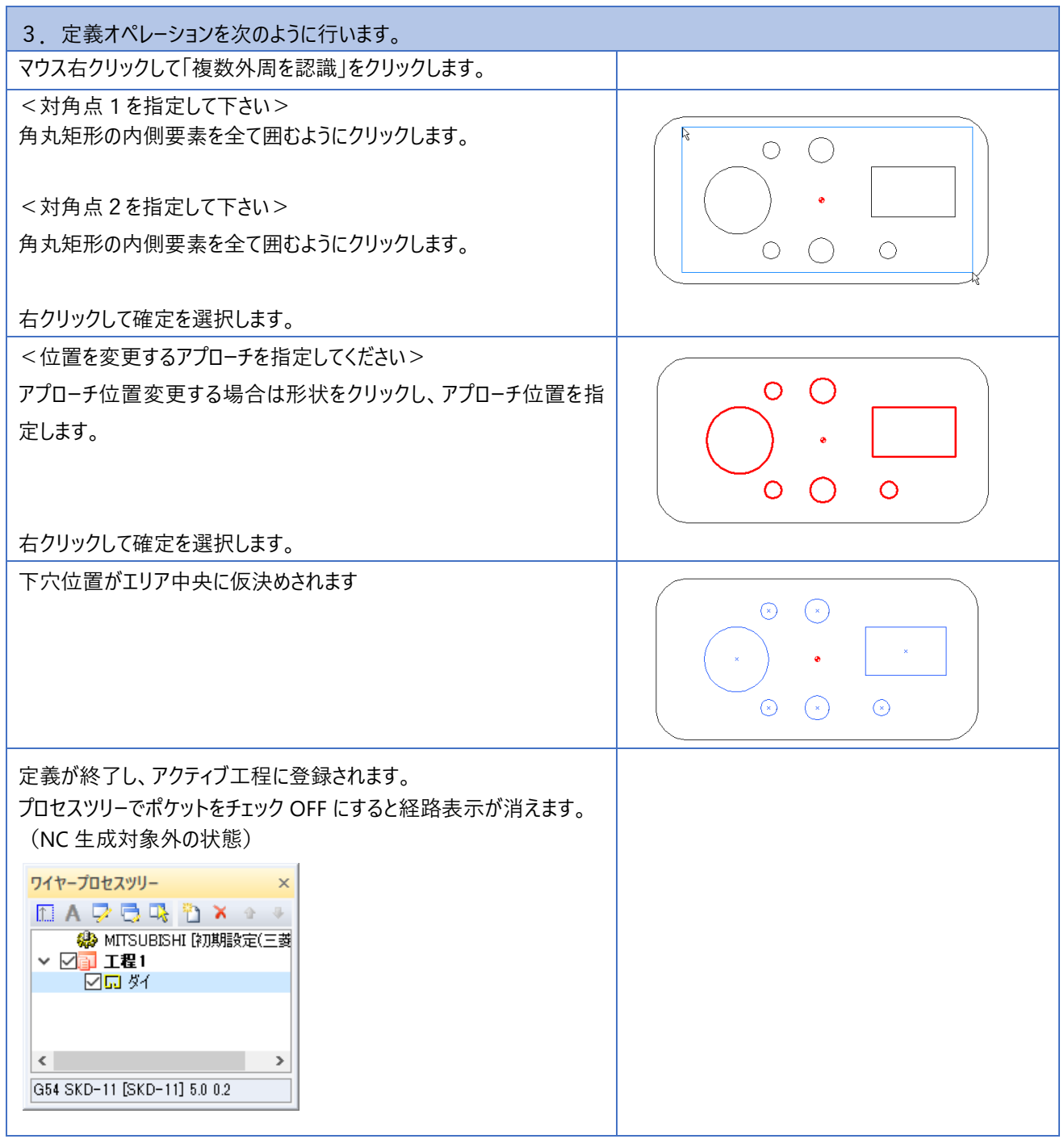

#### 1. ワイヤー定義-ダイを選択します。

2.条件を次のように設定します。ステップ1でコアレスを定義し、切り離しを行わないようにします。

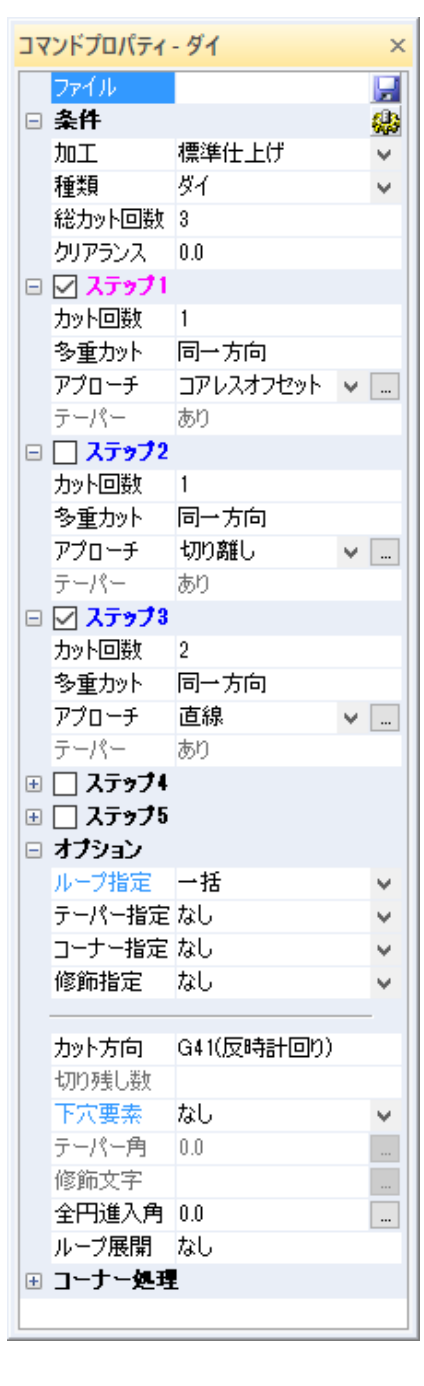

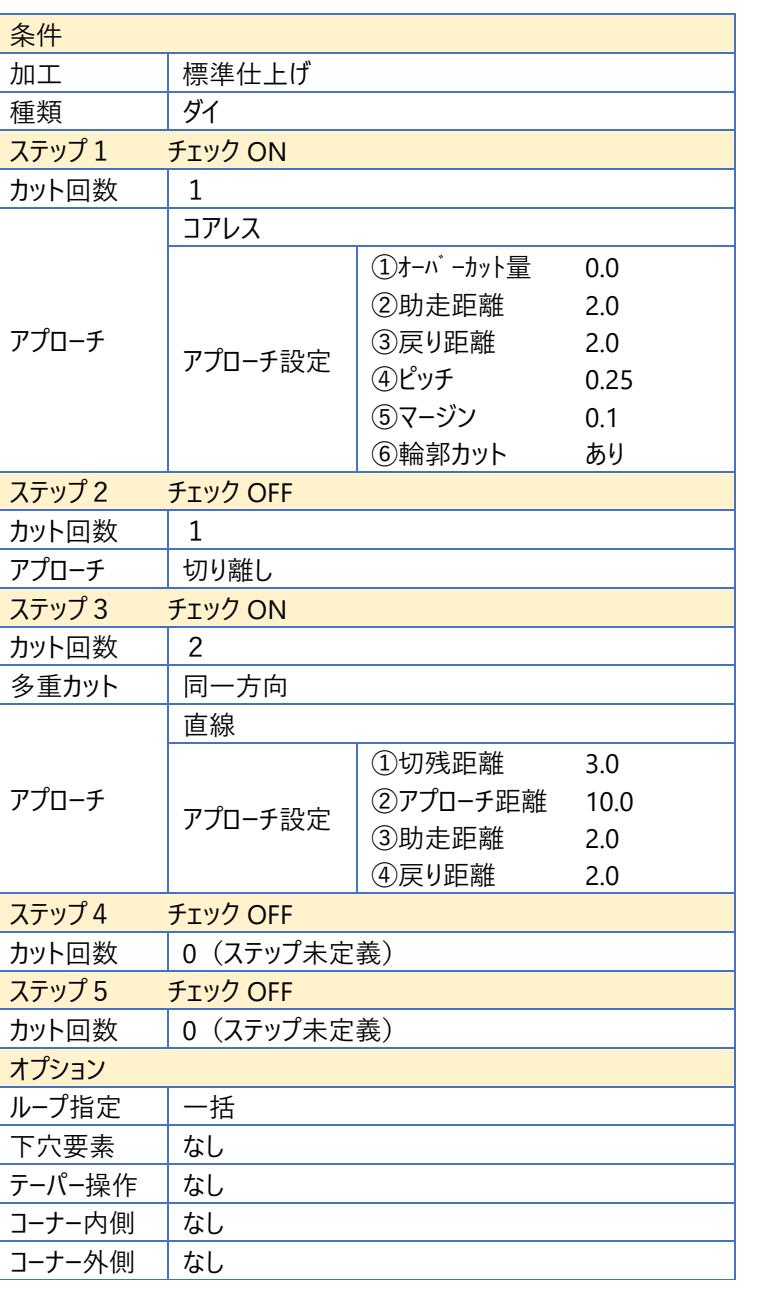

※これら以外の項目については任意の設定でかまいません。

3. 定義オペレーションは前ページ (4 − 2 ダイ加工)と同様に行います。

#### 1. ワイヤー定義-パンチを選択します。

#### 2.条件を次のように設定します。

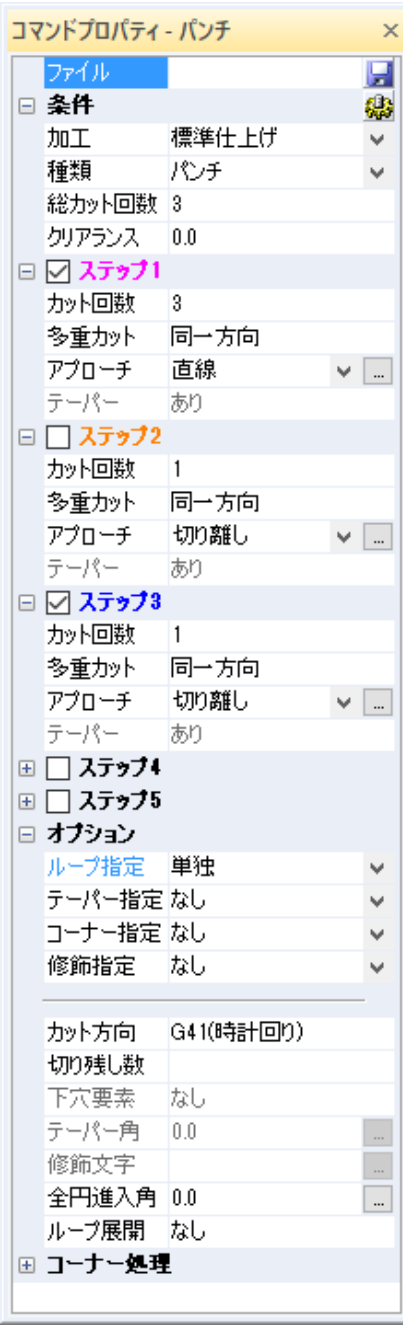

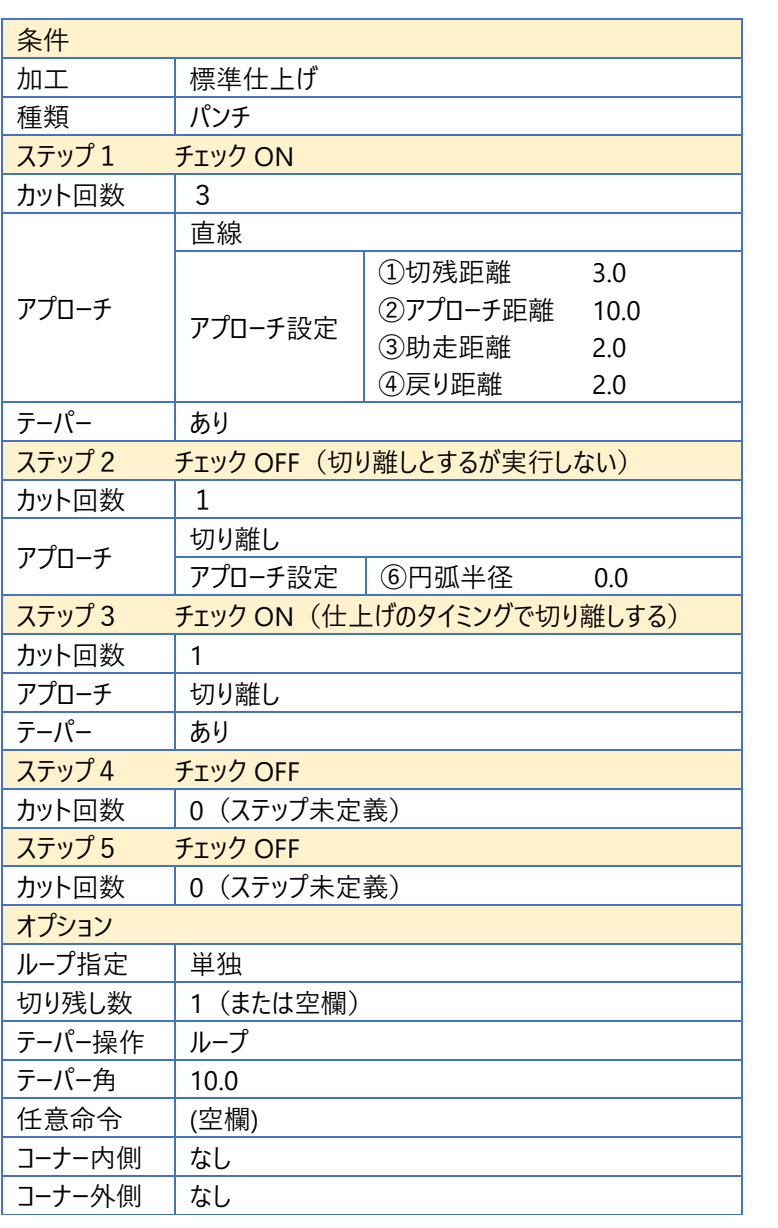

※これら以外の項目については任意の設定でかまいません。

## 5-4.パンチ加工

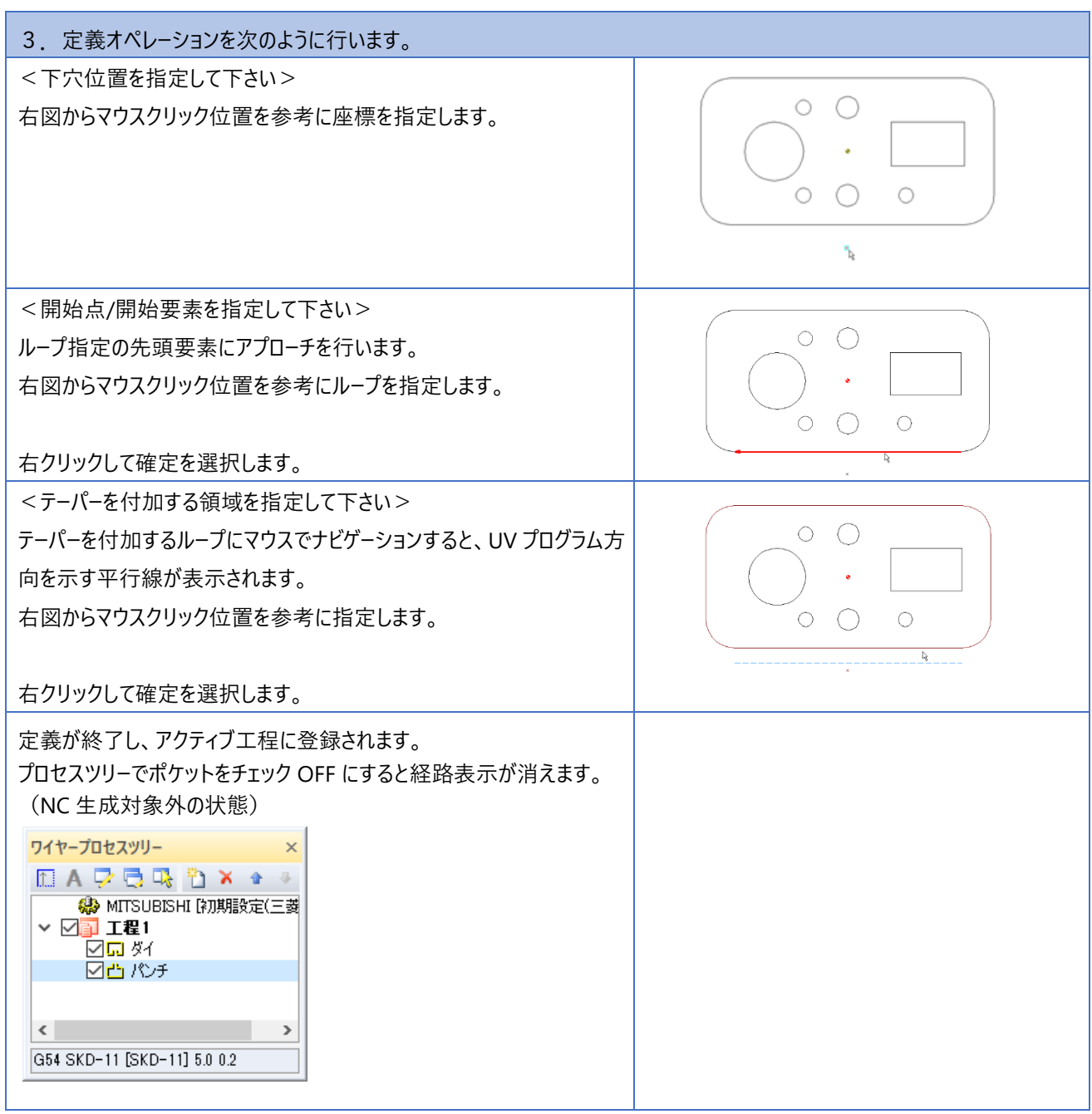

### **5-5.上下形状指定 ~ サンプル図をパンチ加工で上下形状指定**

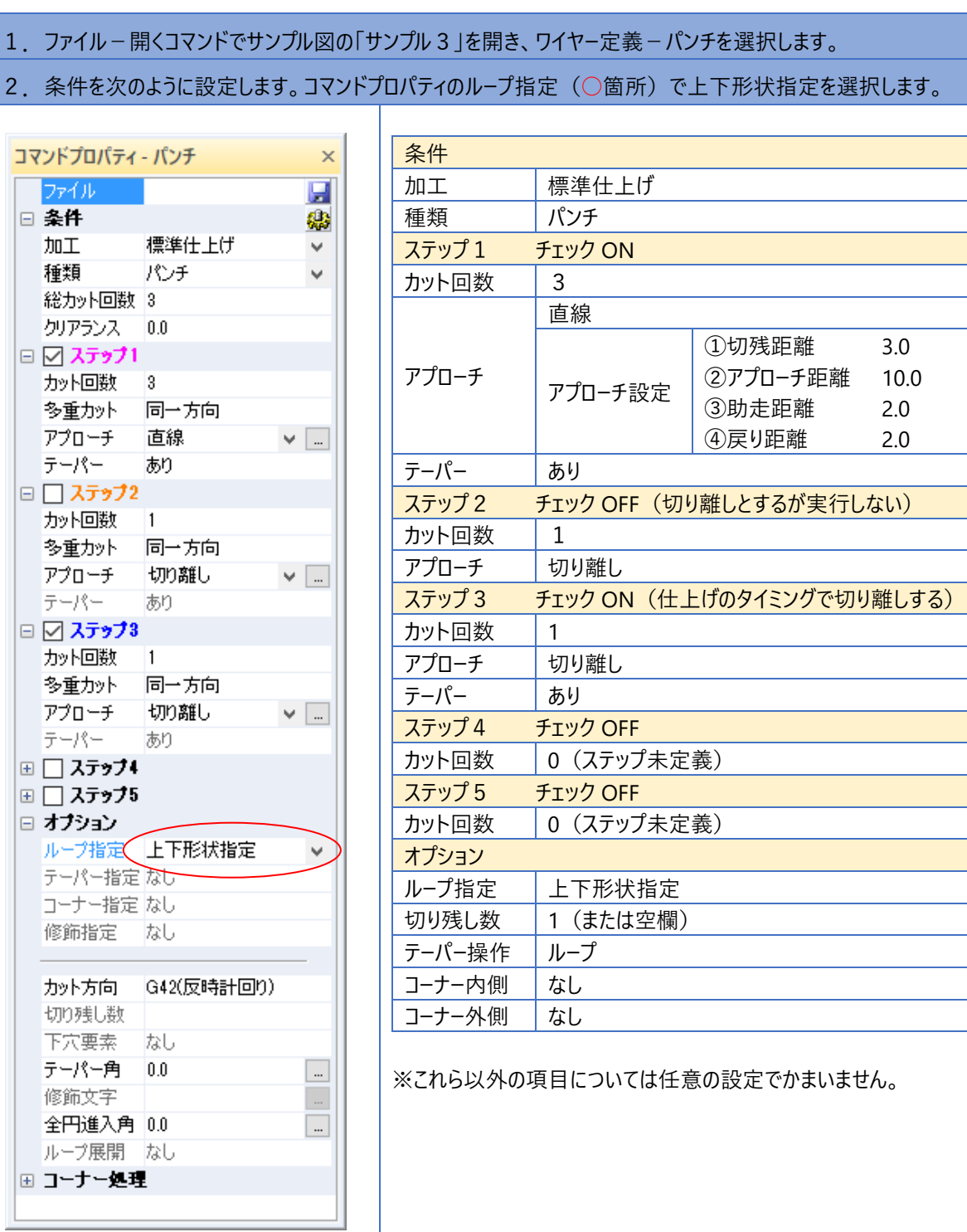

## $5-5.$  上下形状指定 ~ サンプル図をパンチ加工で上下形状指定

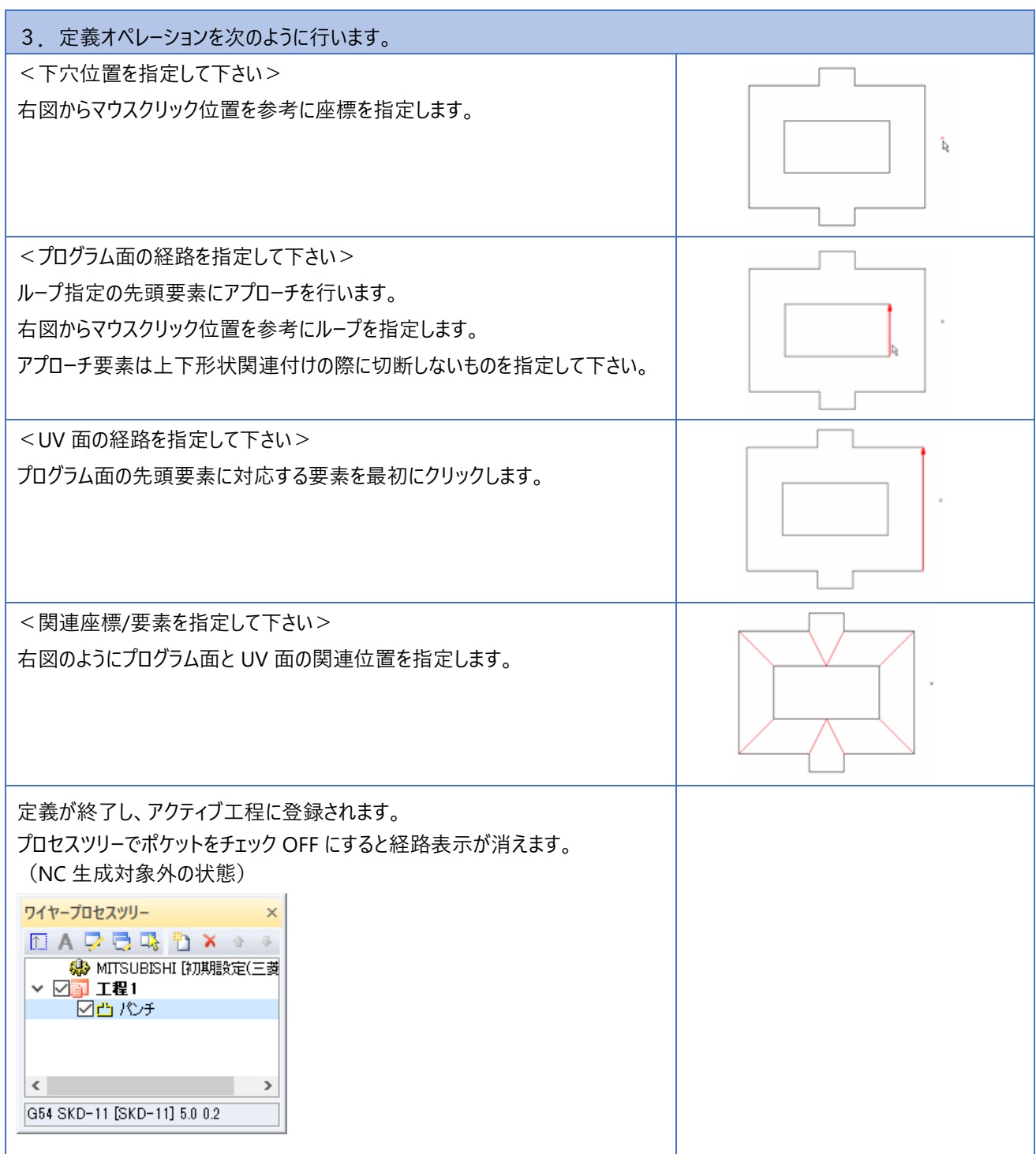

## **5-6.トレース ~ 加工順序の確認**

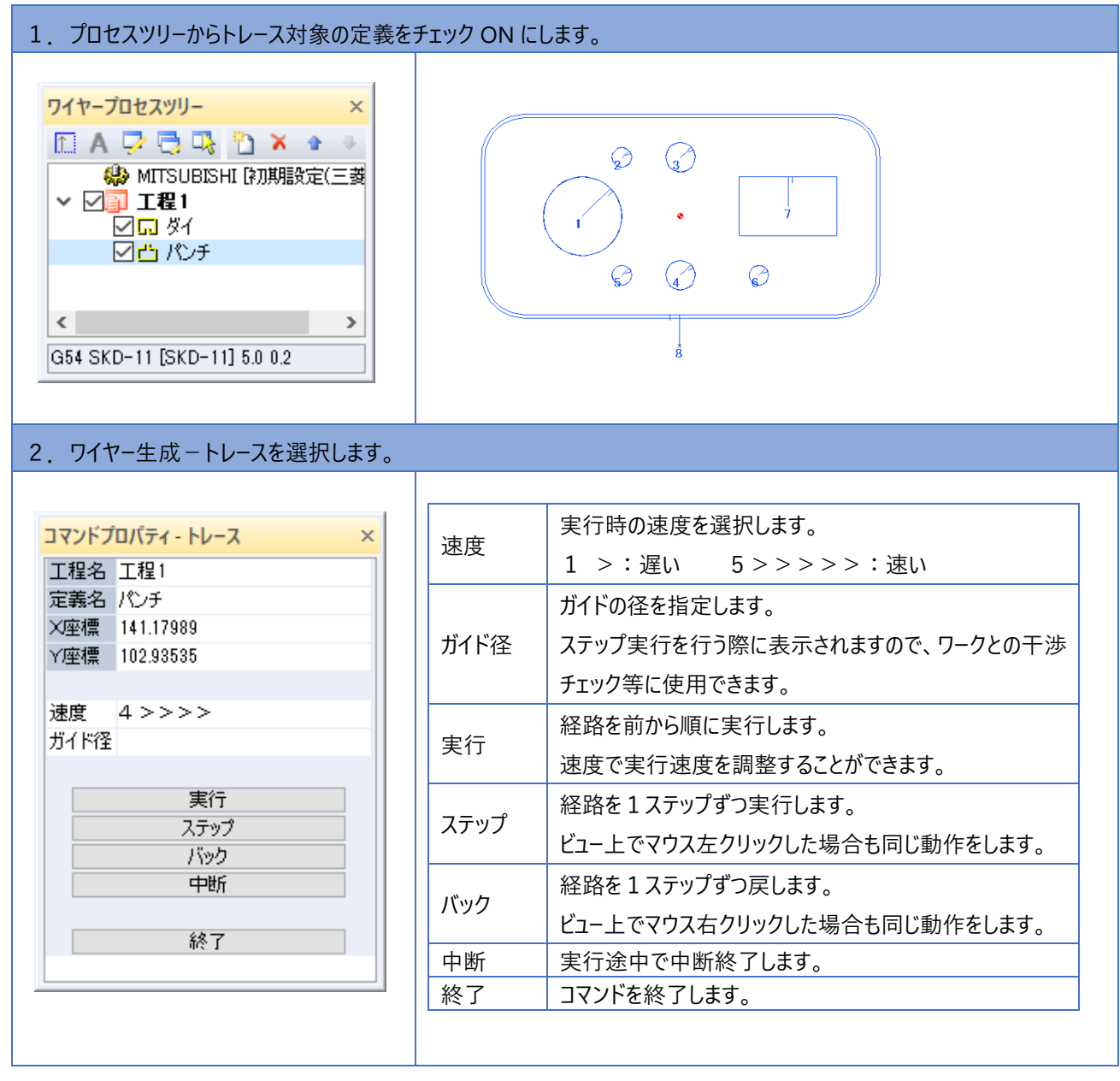

## **5-7.NC生成**

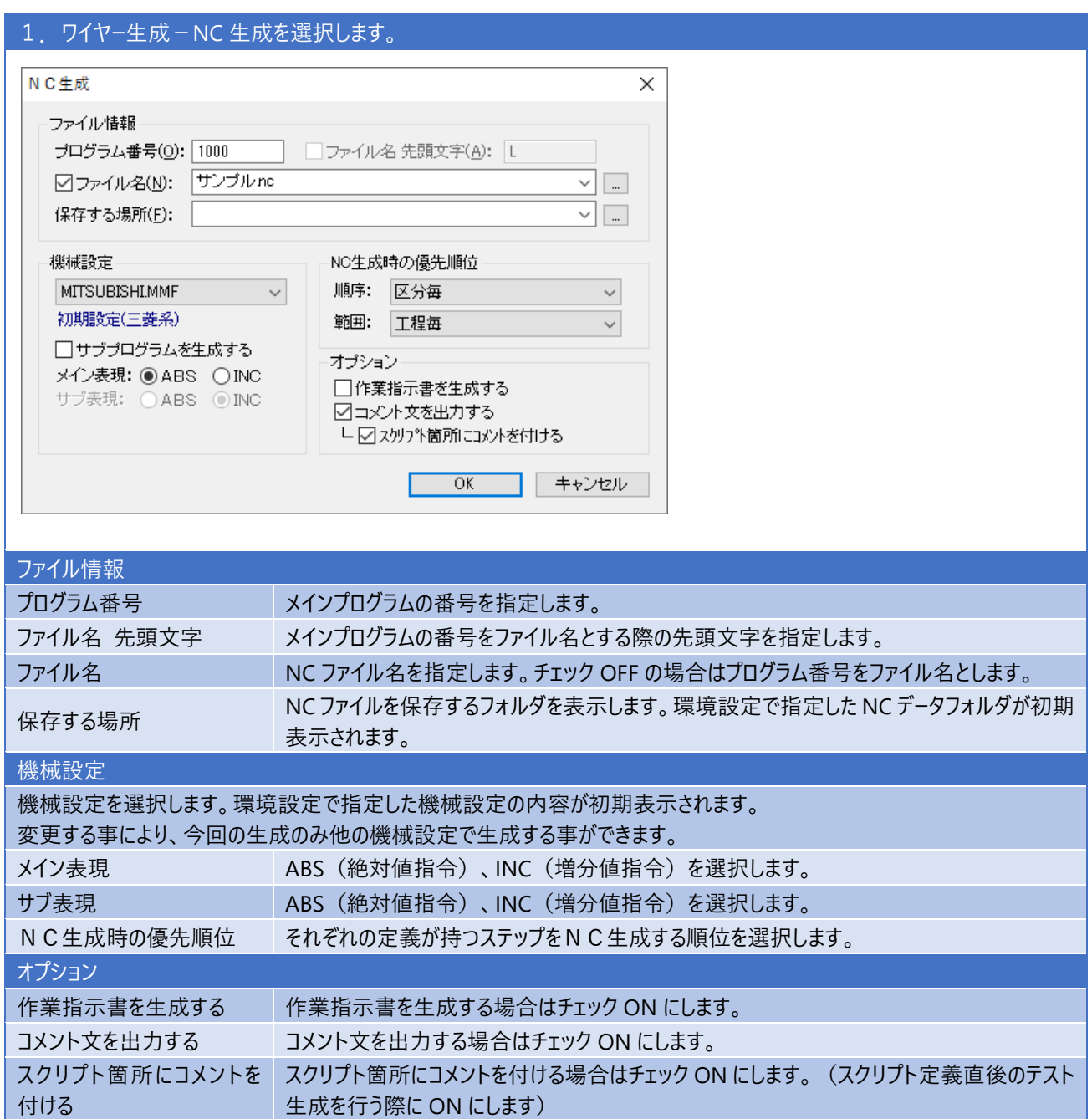

#### **ご注意**

- 1.本書の内容の一部または全部を、無断で複製することは禁止されています。
- 2.本書の内容に関しては将来予告なしに変更することがあります。
- 3. 落丁、乱丁がございましたらご連絡下さい。
- 4.記載されている会社名、製品名は、各社の商標及び登録商標です。

**HandyCAD MarkⅡ Wire Application マニュアル** 2023 年 10 月 第 28 版

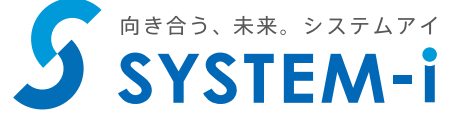

〒532-0011 大阪市淀川区西中島 5-3-8-5F [TEL] 06-6390-8808 [FAX] 06-6390-8809 [E-Mail] system-i@system-i.co.jp [HP] www.system-i.co.jp